# **BASE DE DONNEES ACCESS**

**Intervenant : Soad LHARAOUI**

#### **OBJECTIFS :** - Créer la structure d'une table

- Définir les propriétés des champs :
	- \* Formats de champs
	- \* Régles de validation et messages d'erreur
- Modifier la structure d'une table
- Saisir les Enregistrements de la table
- Créer un formulaire simple avec l'assistant
- Saisir des données dans un formulaire
- Manipuler un formulaire de saisie

# **CAS PAPETIERE : PREMIERE PARTIE**

#### I/ CREER UNE TABLE AVEC ACCESS

Pour créer une table trois questions sont à se poser :

- A/ Quels sont les renseignements dont j'aurai besoin? La réponse à cette question va déterminer les champs à définir pour la table.
- B/ Quelle sera la structure de ma table ? Pour chaque champ de la table on doit définir le **type de données** et la **taille du champ** (nombre de caractères maximal que peut contenir le champ)

C/ Quel sera le champ qui servira de clé primaire de la table ?

Toute table doit en effet comporter une clé primaire, c'est à dire un champ ayant une valeur unique pour chaque enregistrement. Il faut donc prévoir un champ contenant un numéro ou un code.

#### ACCESS gère les types de données et les tailles de champ suivants

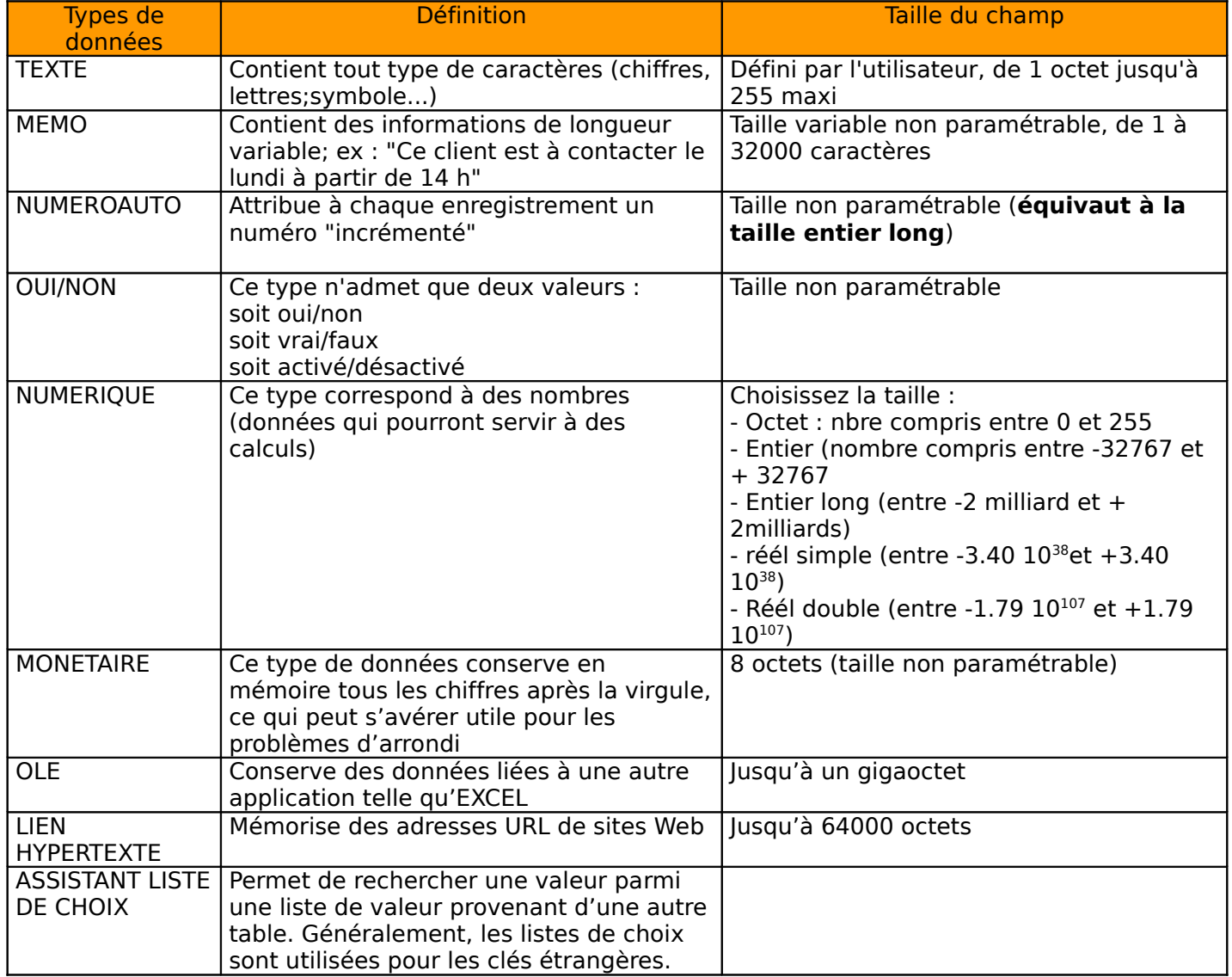

DATE/HEURE | Permet d'entrer des dates ou des heures | Taille non paramétrable

 Remarque : pour les champs de type numérique, il faut choisir la taille la plus petite possible correspondant au besoin par exemple pour un champ Nombre d'enfants le type octet suffit, pour des montants avec virgule la taille réél simple suffit largement)

Le champ de type compteur équivaut en taille à "Entier long"

## **LE THEME**

La société « La papetière » assure la distribution de fournitures de bureau et accessoires informatiques auprès d'utilisateurs professionnels. Cette société envisage d'utiliser le S.G.B.D. relationnel ACCESS 2000 pour assurer le suivi des commandes clients.

Votre mission (si vous l'acceptez) va consister à créer la table CLIENT appartenant à la base de données PAPETIERE.MDB

5) **Créez** la structure de la table CLIENTS

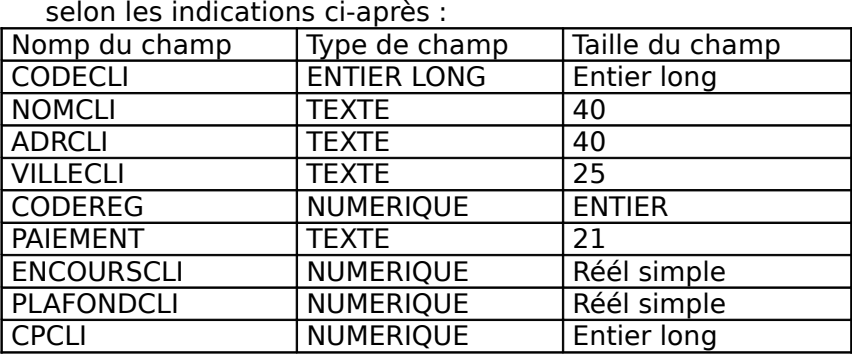

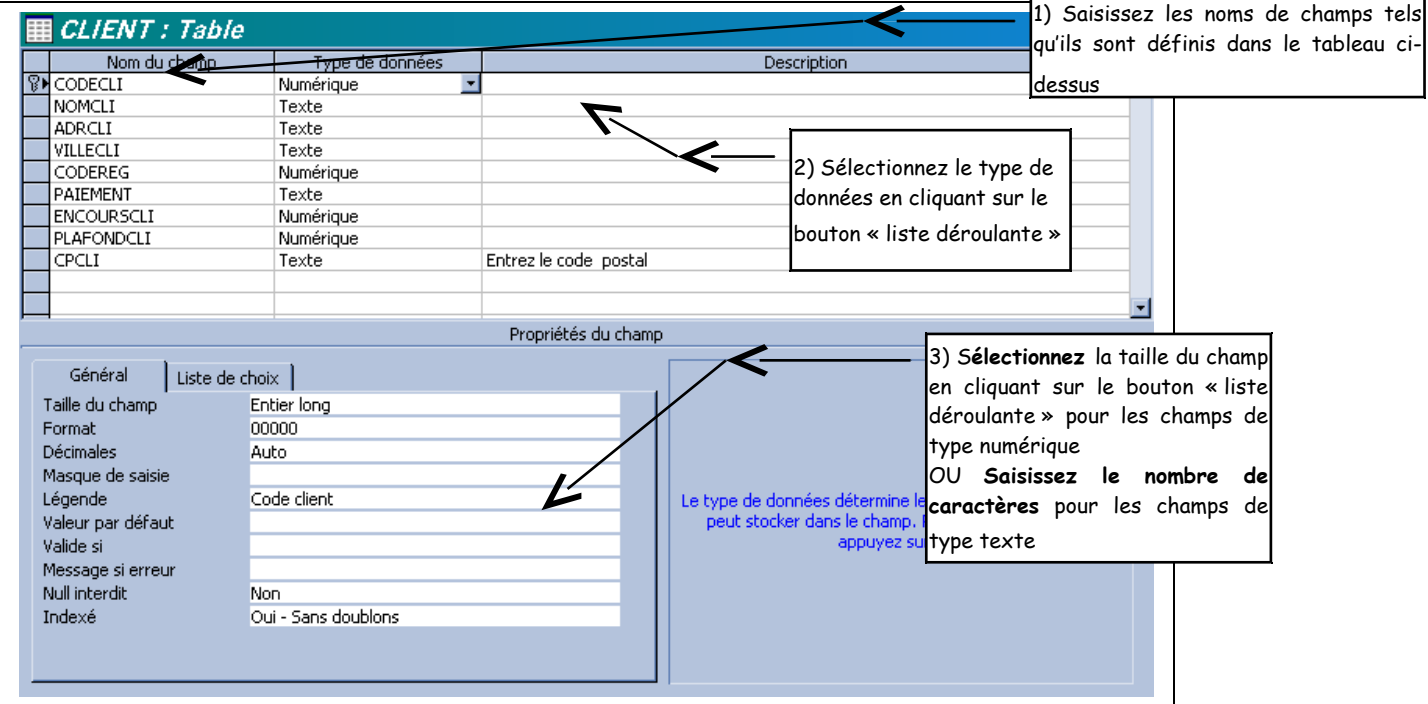

6) **Créez** la clé primaire de la table :

**Sélectionnez** le champ CODECLI en cliquant sur le sélecteur de champ (bouton situé dans la marge gauche )

 $\boxed{?}$ **Cliquez** sur le bouton clé primaire :

**Enregistrez** ensuite la table : Menu Fichier - Enregistrer Nom de la table : CLIENT

7) Vous disposez ci-dessous des cinq premiers enregistrements de la table CLIENT de la société PAPETIERE. Votre travail consiste à saisir ces enregistrements en mode « feuille de données ».

#### **Enregistrements à saisir**

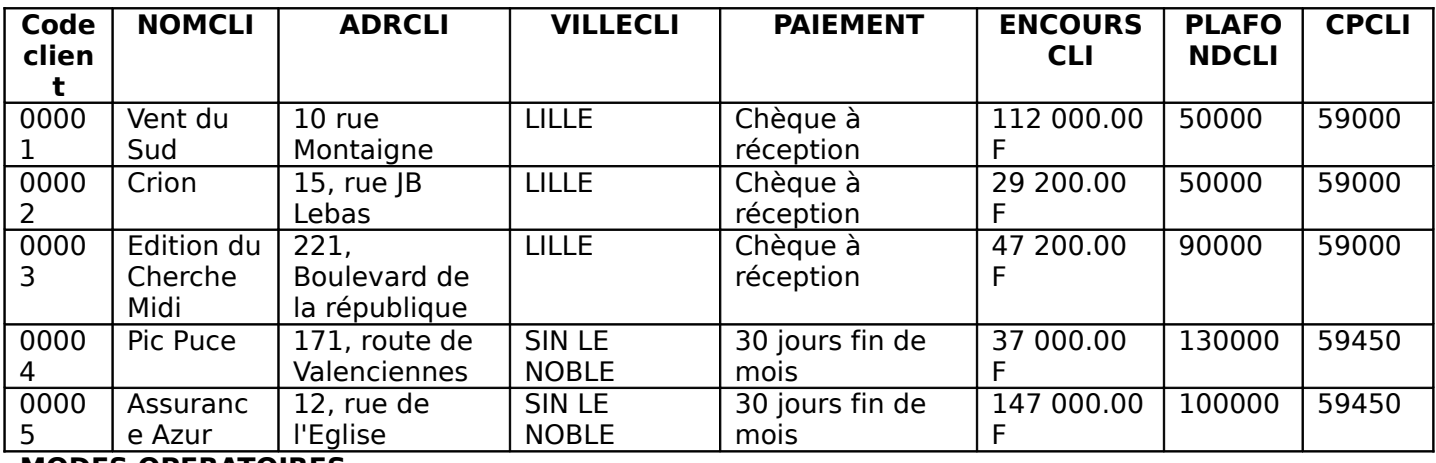

# **MODES OPERATOIRES**

1) **Cliquez** sur le bouton Affichage feuille de données (remarque : la petite flèche permet de sélectionner les 2 modes d'affichage d'une table : feuille de données ou création)

2) **Réduisez** ou augmentez la taille des colonnes :

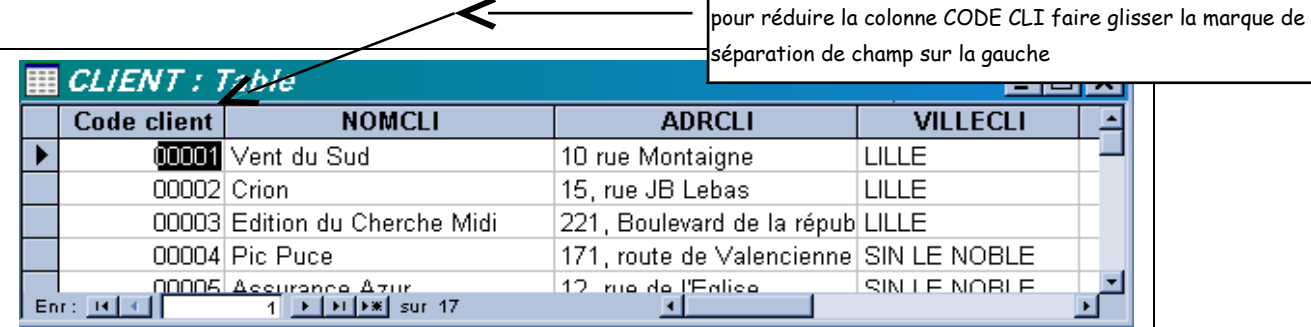

# II/ MODIFIER LA STRUCTURE D'UNE TABLE

On va modifier la structure de la table des clients :

- Len insérant un champ CODEREG
- $\cdot$  en supprimant le champ PAIEMENT
- en déplaçant le champ CPCLI pour le positionner avant VILLECLI (ce qui est plus logique)
- 1) **Ouvrez** la fenêtre « Création de table » :
	- \* si la table client est encore ouverte en mode feuille de données, **cliquez** sur le bouton

圖 Affichage - « Mode création »:

\* Si la table client est fermée, **sélectionnez** celle-ci dans la fenêtre « Base de données » et **cliquez** sur le bouton « modifier » :

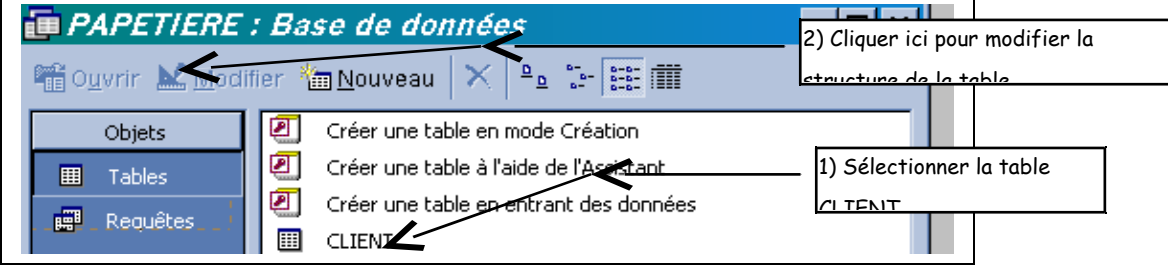

2) Le mode de paiement étant une donnée répétitive, vous allez codifier ce champ (il est plus rapide de saisir un code plutôt qu'une expression du type « CHEQUE A RECEPTION ») on va donc insérer un nouveau champ : CODEREG juste avant le champ PAIEMENT :

\* Pour insérer un champ : on sélectionne la ligne avant laquelle on veut insérer le champ (ici on sélectionne la ligne PAIEMENT)

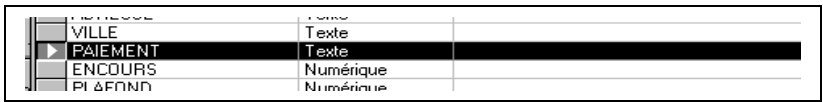

Puis on **clique** sur le menu **Edition - insérer une ligne**

 $\lfloor \cdot \rfloor$ Vous pouvez maintenant ajouter le champ CODEREG dont le type de données est numérique -Taille du champ : OCTET

Les valeurs prises par le champ CODEREG sont les suivantes en fonction du mode de paiement :

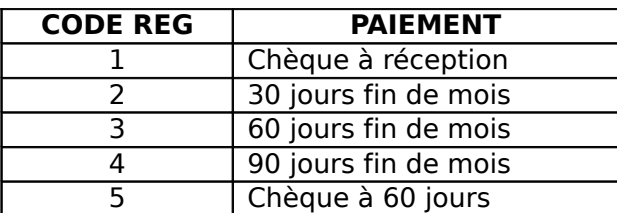

3) **Mettez à jour** le contenu du champ CODEREG pour les cinq enregistrements saisis précédemment : **Basculez** en mode feuille de données et **saisissez** une valeur comprise entre 1 et 5 dans le champ CODEREG.

4) Le champ PAIEMENT est maintenant devenu superflu, aussi vous allez le supprimer :

**Sélectionnez** le champ PAIEMENT

 $\lfloor \cdot \rfloor$ Cliquez sur le menu Edition - supprimer ligne

5) Déplacement du champ CPCLI

**Basculez** en mode création de table (cliquer sur le bouton « Création de table » **Sélectionnez** la ligne contentant le champ CPCLI :

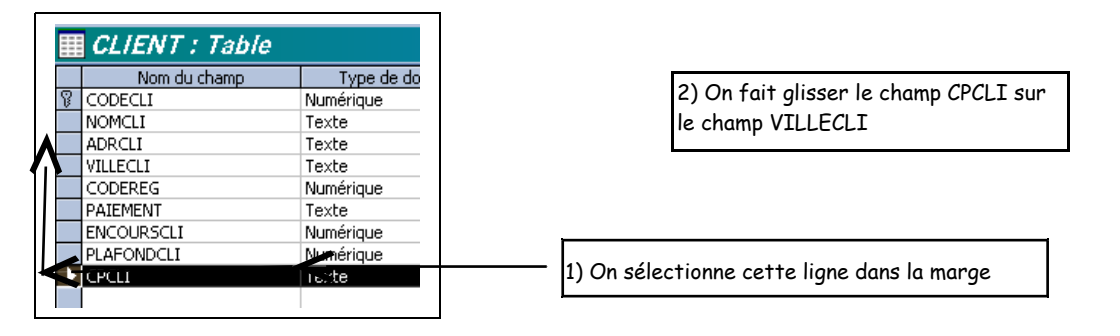

III/ PARAMETRER LES PROPRIETES D'AFFICHAGE ET DEFINIR DES CONTROLES DE SAISIE

On va améliorer la table CLIENT en :

définissant une **légende** de certains champ (le champ CPCLI, par exemple est incompréhensible, sa légende sera Code postal)

définissant une **description** qui apparaîtra dans la barre d'état (par exemple, la légende du champ CPCLI sera « Entrez le code postal du client »)

définissant un **format** personnalisé pour certains champs : par exemple le champ VILLECLI sera au format majucule, le champ code client sera au format 00000 ...)

définissant des **règles de validation** : exemple : le champ CPCLI doit ëtre compris entre 01000 et 95000

définissant des messages d'erreur si les régles de validation ne sont pas respectées.

# **Informations**

# **LE FORMAT D'AFFICHAGE**

Le format d'un champ définit la manière dont doivent être présentées les données. On peut utiliser dans certains cas des formats prédéfinis ou alors personnaliser son format (pour les formats prédéfinis faites donc des essais!!!)

Exemples de formats personnalisés (à définir dans la propriété **FORMAT de la table en mode création** :

DONNÉES DE TYPE TEXTE (ET MÉMO) : UTILISEZ LES CARACTÈRES SUIVANTS :

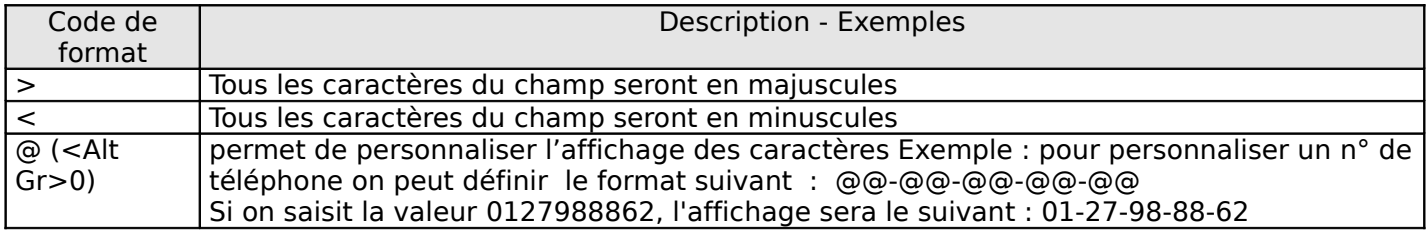

DONNÉES DE TYPE NUMERIQUES : UTILISEZ LES CARACTÈRES SUIVANTS :

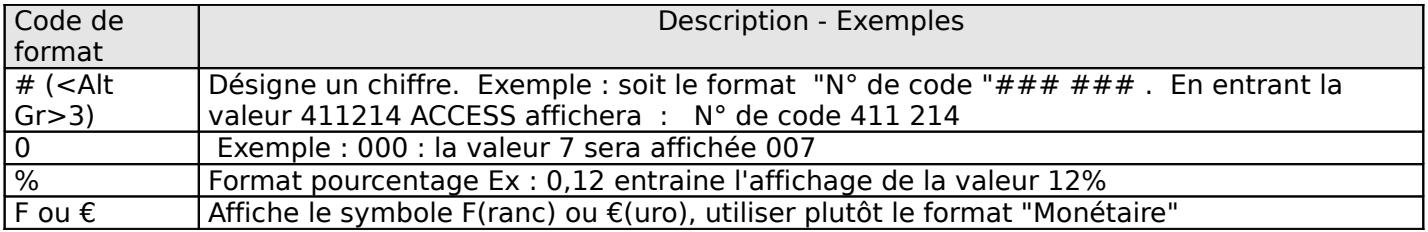

# **LES RÈGLES DE VALIDATION ET LES MESSAGES D'ERREUR**

LES REGLES DE VALIDATION limitent les valeurs que doit prendre le champ et permettent donc un contrôle de saisie

**LES MESSAGES D'ERREUR** : lorsqu'une règle de validation a été définie, on peut provoquer l'affichage d'un message en cas d'erreur.

ACCESS utilise des EXPRESSIONS DE VALIDATION en Français.

Par exemple dans la propriété "VALIDE SI " on peut utiliser les expressions suivantes :

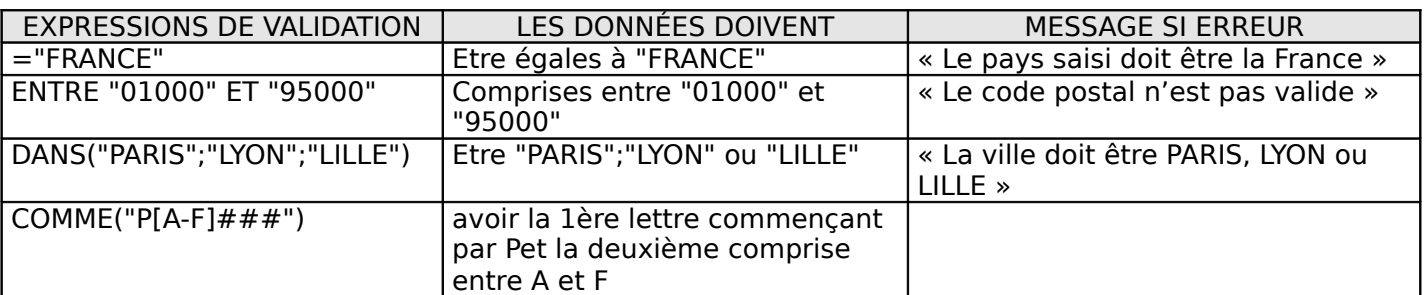

#### **ACTIVITE**

Paramétrez les propriétés de certains champs de la table CLIENT en tenant compte des indications cidessous

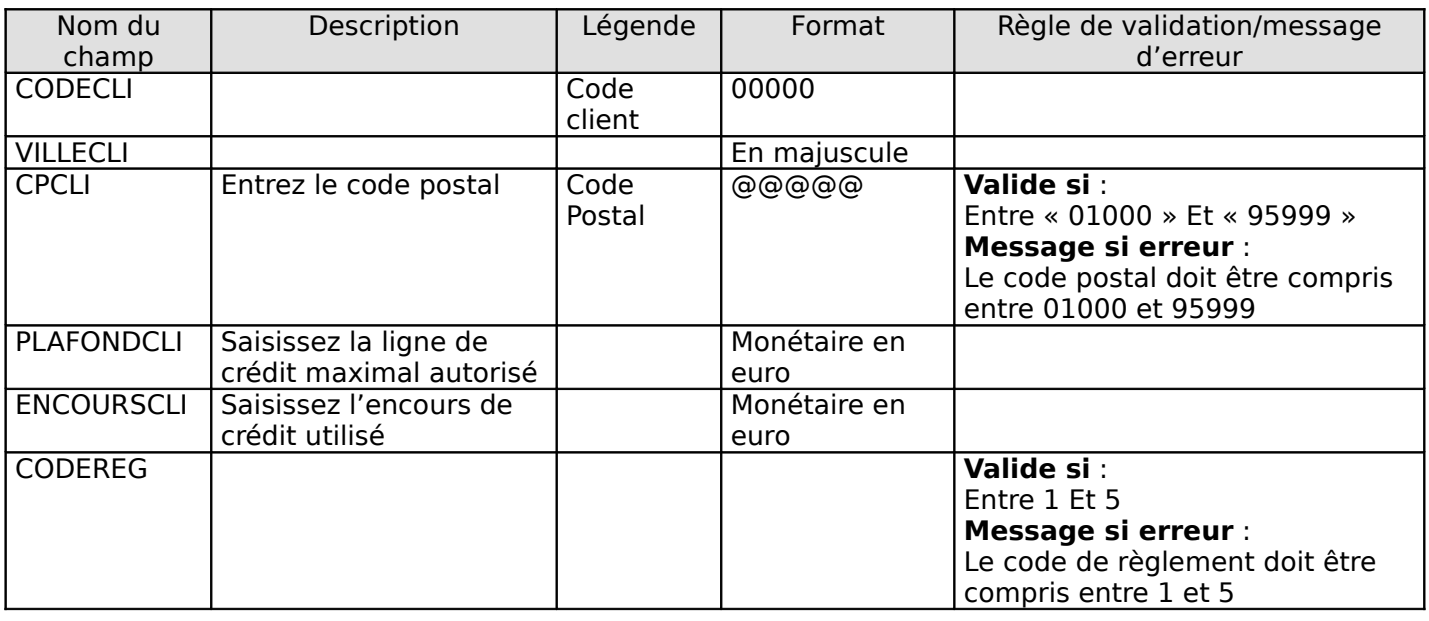

# **Eléments de modes opératoires :**

**Sélectionnez** le champ dont les propriétés sont à modifier

**Paramétrez** la ou les propriétés concernées

**Astuces** : pour la propriété Valide si, Access convertit la première lettre de chaque mot clé en majuscule. S'il ne le fait pas, cela traduit une erreur

4) Vous allez vérifier les formats et les règles de validation en saisissant les cinq enregistrements suivants de la table CLIENT :

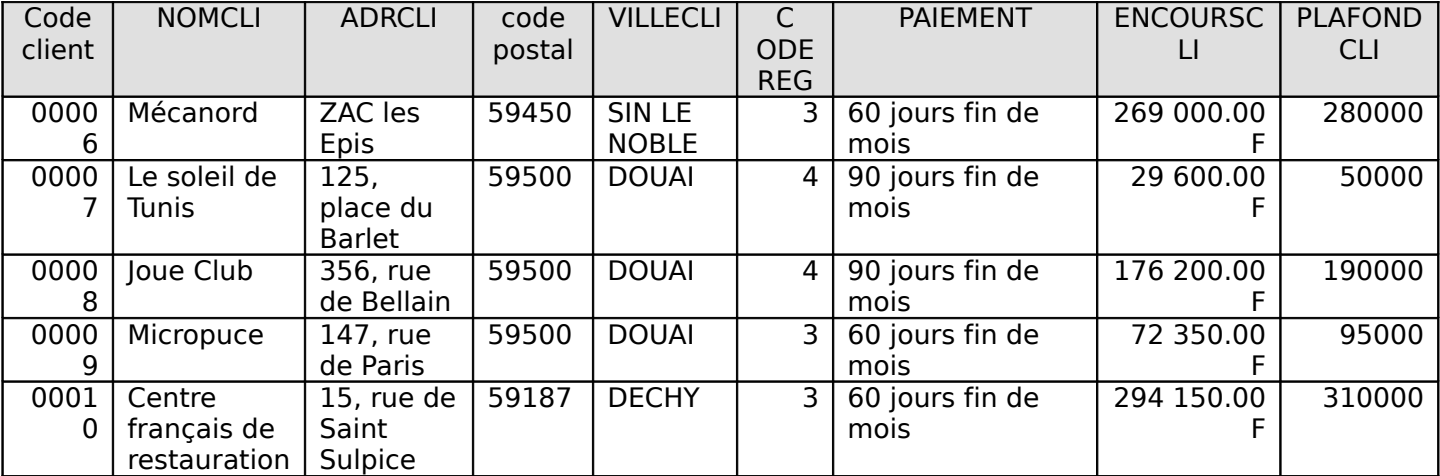

**Basculez** en mode Feuille de données et **effectuez** la saisie.

#### IV/ CREER UN FORMULAIRE DE SAISIE

1) La saisie directe dans la table client n'est pas agréable, aussi vous allez créer un formulaire de saisie que vous appellerez :

Saisie modification des clients

#### **Mode opératoire** :

- **Fermez** la table CLIENTS,

#### **EB** Formulaires - Dans la fenêtre base de données, **sélectionnez** l'objet - **Cliquez** sur le bouton Nouveau

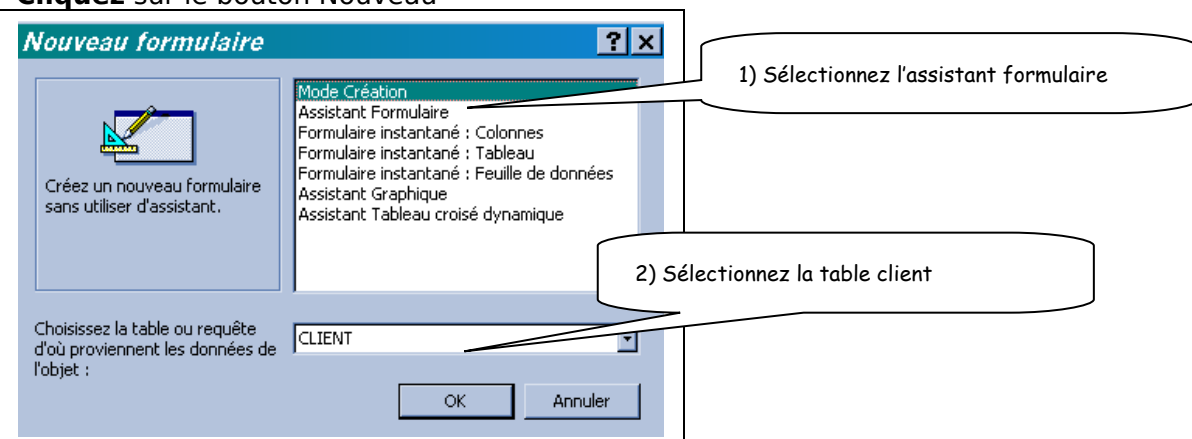

- **Sélectionnez** ensuite tous les champs à faire figurer dans le formulaire :

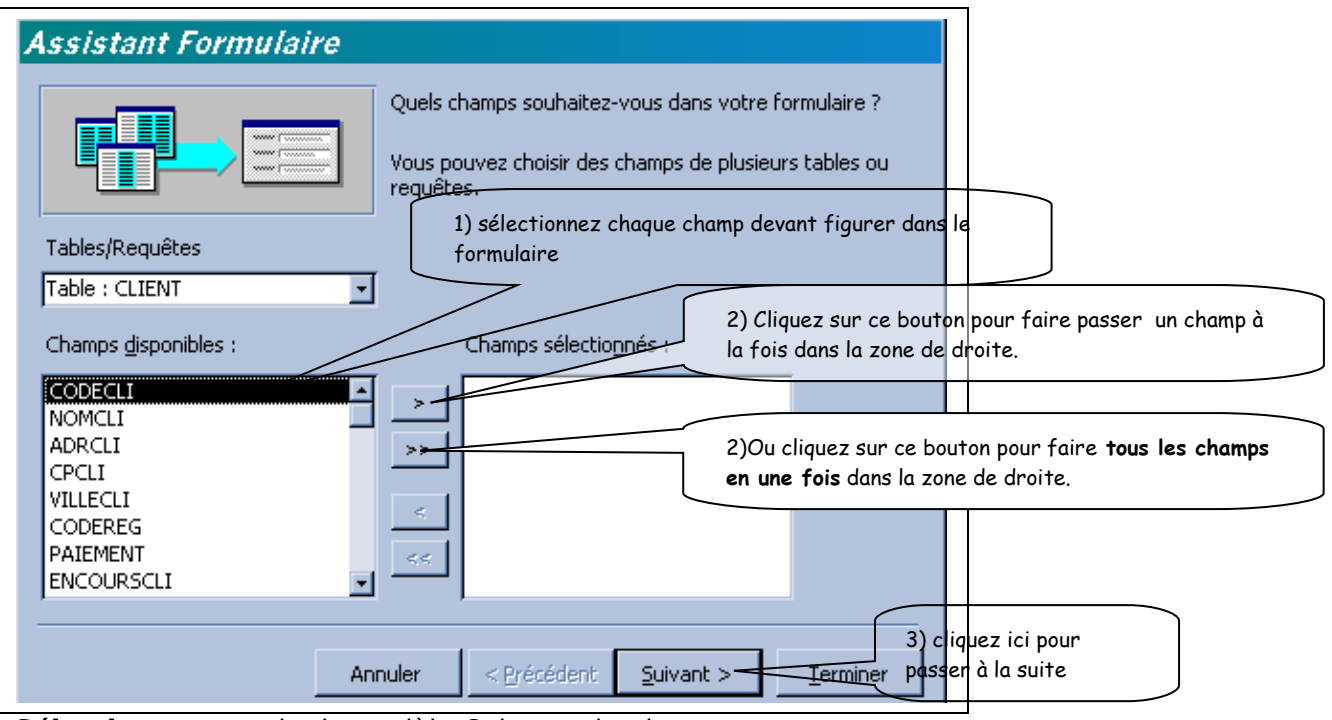

# - **Sélectionnez** ensuite le modèle Colonne simple

- **Choisissez** un style de présentation (c'est une affaire de goût)

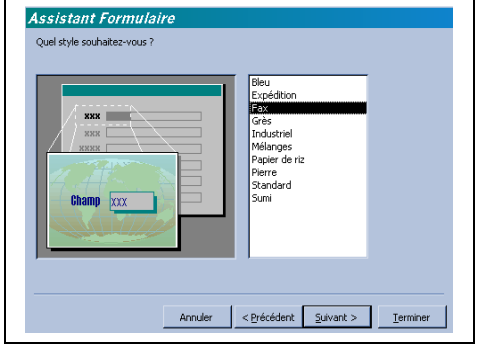

- **Saisissez** le titre au formulaire : Saisie/Modification des clients

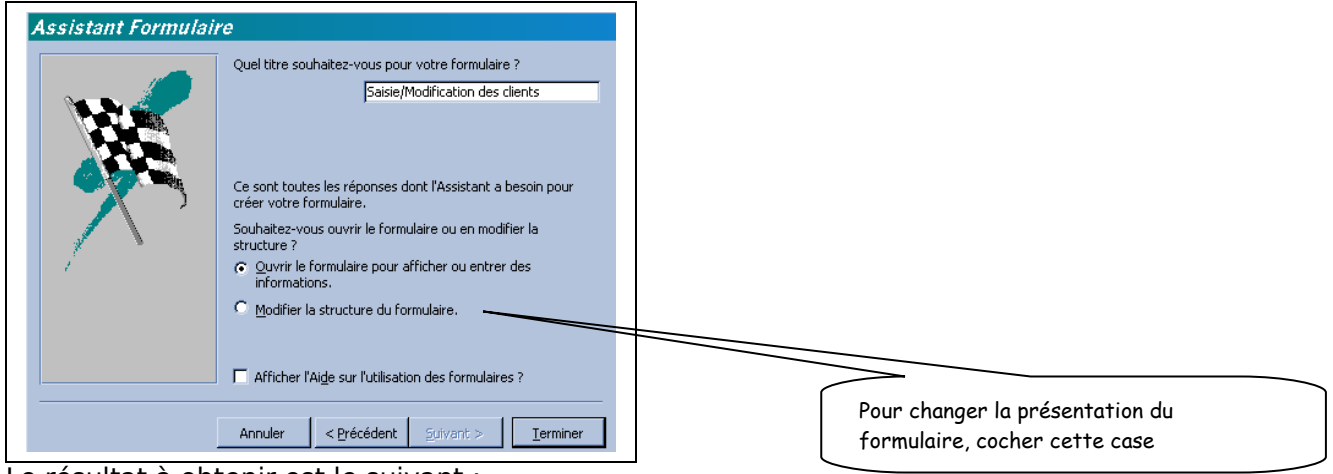

Le résultat à obtenir est le suivant :

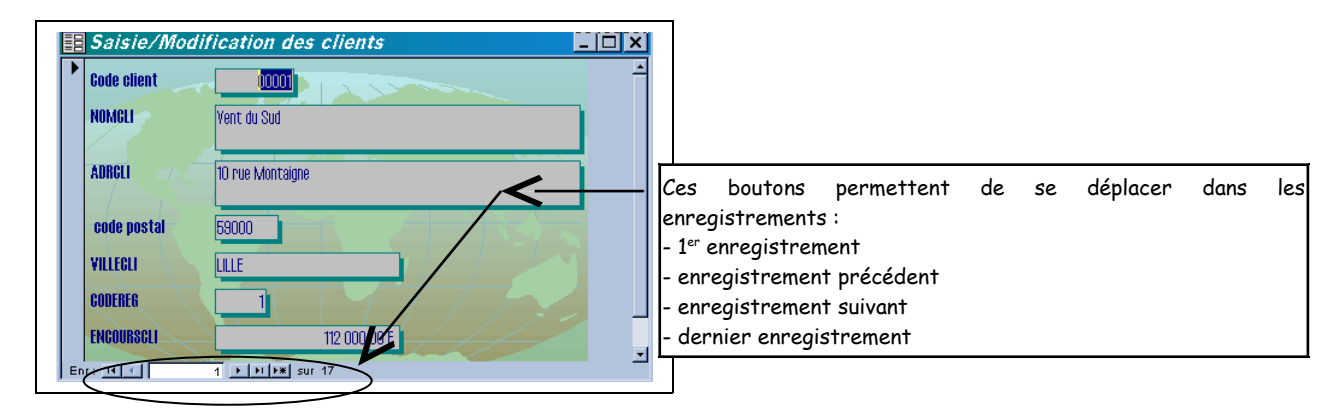

2) Vous allez saisir les sept derniers enregistrements de la table CLIENT en utilisant le formulaire précédent :

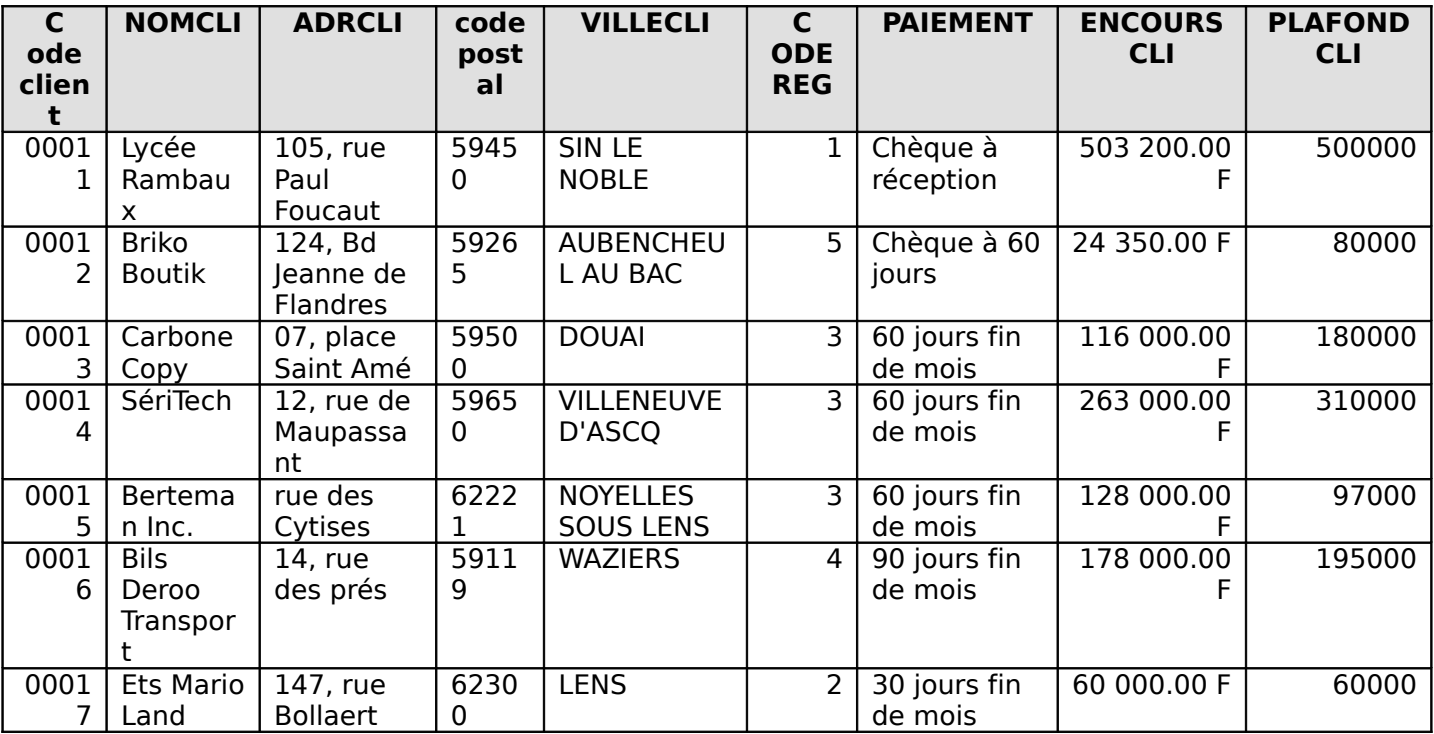

## **CAS PAPETIERE : DEUXIEME PARTIE AUTO-EVALUATION : CREATION DE TABLES, DE FORMULAIRES SIMPLES ET SAISIE**

LE THEME

Vous devez compléter la base de données de la société PAPETIERE en créant les tables - REGLEMENT,

- CATEGORIE de produits,

- PRODUIT.

Vous devrez créer les formulaires de saisie correspondants afin de saisir les données. Le contenu des tables à créer est le suivant

# **REGLEMENT**

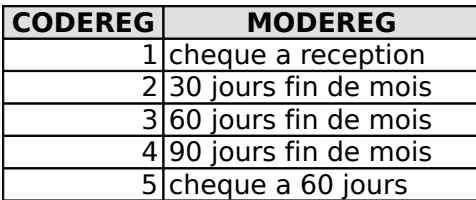

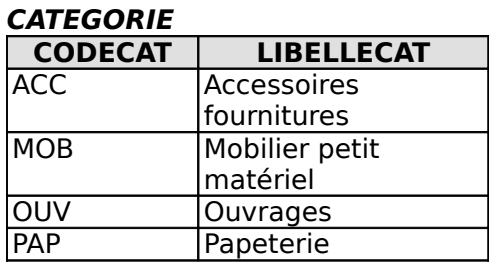

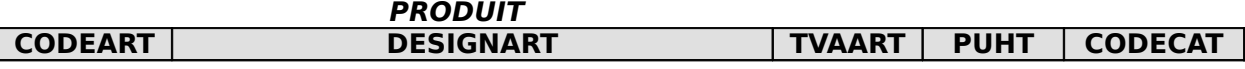

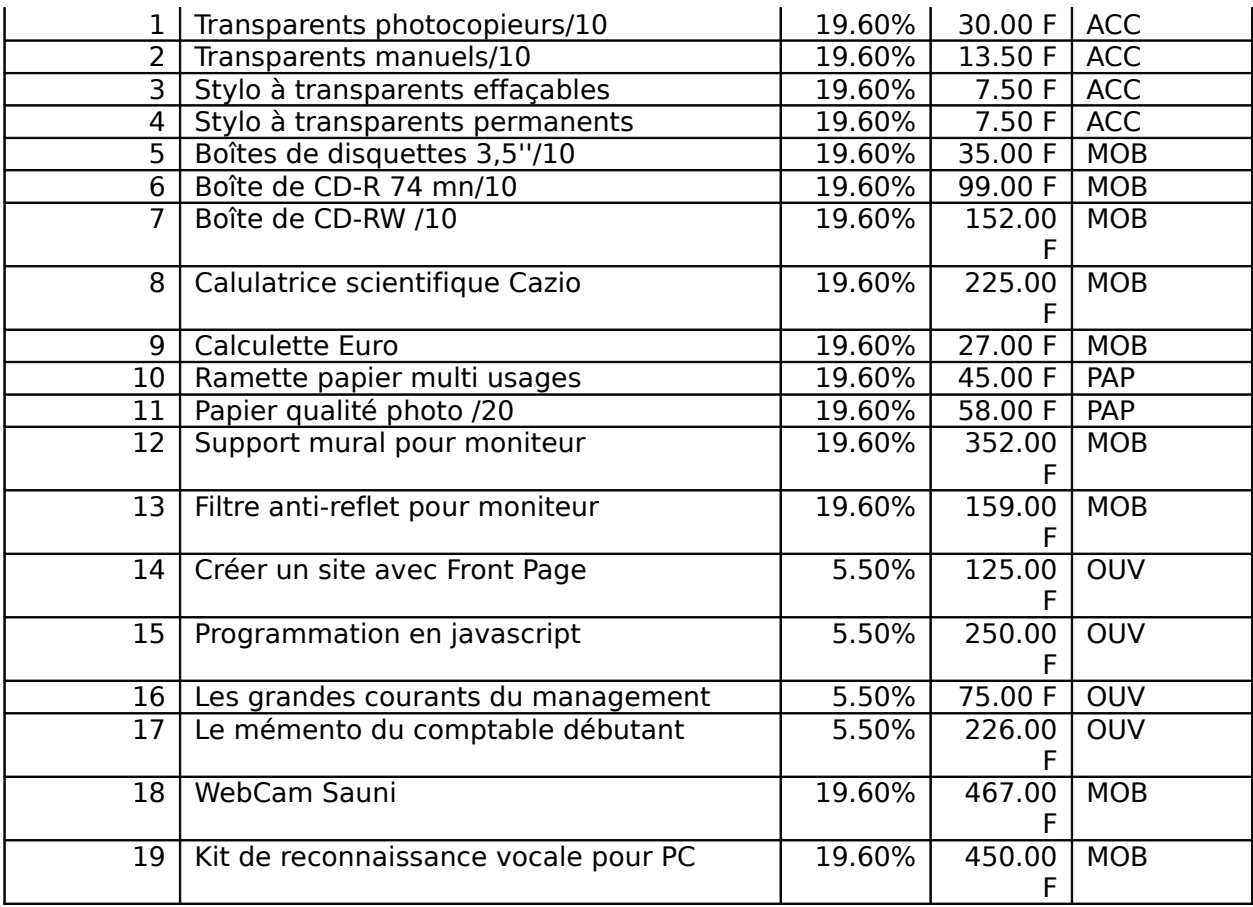

# ACTIVITE

# 1) **Lancez** ACCESS et **ouvrez** la base de données PAPETIERE.MDB

# 2) table CATEGORIE

a) **Créez** la structure de la table **CATEGORIE** :

Luist Le champ CODECAT est de type texte - taille 3 - format : majuscule  $(>)$ Le champ LIBELLECAT est de type texte - Taille 25

b) **Créez** un formulaire de saisie des catégories de produits, le nom du formulaire est « **Saisie des catégories de produits** »

c**) Saisissez** les enregistrements de la table CATEGORIE avec le formulaire créé.

# 3) Table REGLEMENT

a) **Créez** la structure de la table **REGLEMENT** :

- Le champ CODEREG est de type numérique taille : octet format : 000
- Le champ MODEREG est de type texte Taille 25 format : majuscule (>)
- b) **Saisissez** les enregistrements de la table REGLEMENT directement en mode feuille de données

# 3) Table PRODUIT

a) **Créez** la structure de la table PRODUITS compte-tenu des contraintes ci-après

le champ CODEART est numérique - entier long - format : 00000

Le champ DESIGNART a une taille de 50

 $\lfloor \cdot \rfloor$  le champ TVAART est du type numérique-réél simple-format pourcentage avec 2 décimales et ne peut prendre que deux valeurs : 0,055 ou 0,196. Prévoir le message d'erreur suivant : Erreur de taux de TVA : le taux de TVA doit être 0,055 ou 0,196

le champ CODECAT a les mêmes propriétés que le champ CODECAT dans la table CATEGORIE (vérifiez donc le type, la taille et les propriétés du champ CODECAT dans la table CATEGORIE)

b) **Créez** le formulaire de saisie des produits (nom du formulaire : **Saisie des produits**)

c) **Saisissez** les enregistrements de la table Produit en utilisant le formulaire créé

## **LES REQUETES MONO-TABLE AUTOEVALUATION**

Le responsable commercial de la société PAPETIERE souhaiterait pouvoir lancer un certain nombre d'interrogations relatives à la table PRODUIT. Vous vous dévouez alors pour créer les requêtes appropriées

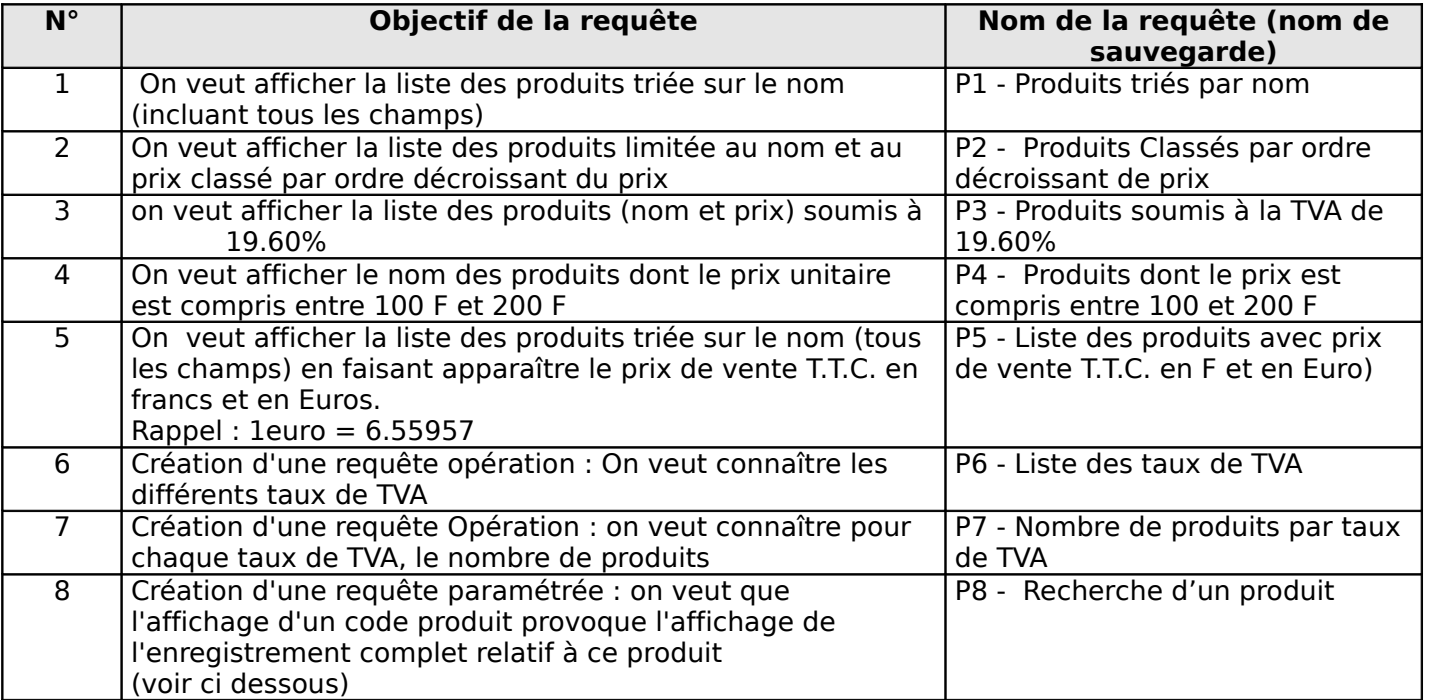

Une requête paramétrée est une requête nécessitant l'entrée d'une valeur (d'un paramètre) par l'utilisateur au moment de l'éxécution de la requête.

Dans l'exemple du 8 ACCESS demandera à l'utilisateur d'entrée la valeur du paramètre CODE PRODUIT RECHERCHE pour afficher le résultat de la requête.

# **Mode opératoire :**

- **Créez** une nouvelle requête fondée sur la table PRODUIT
- **Cliquez** dans le menu Requête Paramétre
- **Saisissez** le nom du paramètre : CODE PRODUIT RECHERCHE et le type de données : Entier long

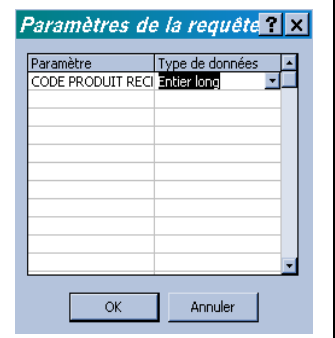

- **Faites glisser** tous les champs dans la grille d'interrogation
- **Saisissez** le critère [CODE PRODUIT RECHERCHE] dans le champ CODEPROD

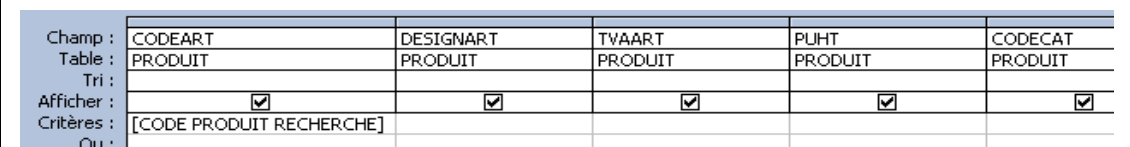

• **Visualisez** le résultat de la requête : vous devez entrer un n° de produit (entre 1 et 19), par exemple 10

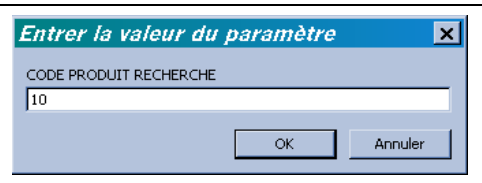

Le résultat est alors le suivant :

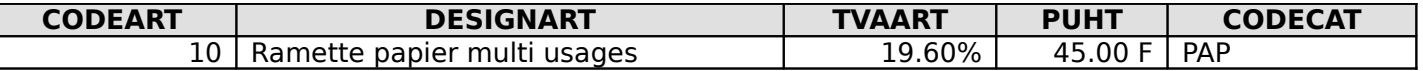

#### **Cas Papetière : 3ème partie Utiliser Access avec plusieurs tables**

UTILISER ACCESS AVEC PLUSIEURS TABLES PREMIERE SOUS-PARTIE : Définir des relations simples (page 1/1)

#### I. CONNAISSANCES PREALABLES

Au cours des étapes précédentes, vous avez créé la table PRODUIT et CATEGORIE. Ces deux tables peuvent être mises en relation car **une** catégorie de produits comprend **plusieurs** produits ou encore un produit appartient à une seule catégorie de produits.

Pour qu'il y ait relation entre deux tables, il faut que les deux tables comportent un **champ commun**.

Par exemple les relations entre les 2 tables apparaissent comme suit dans ACCESS et ont pour champ commun CODECAT :

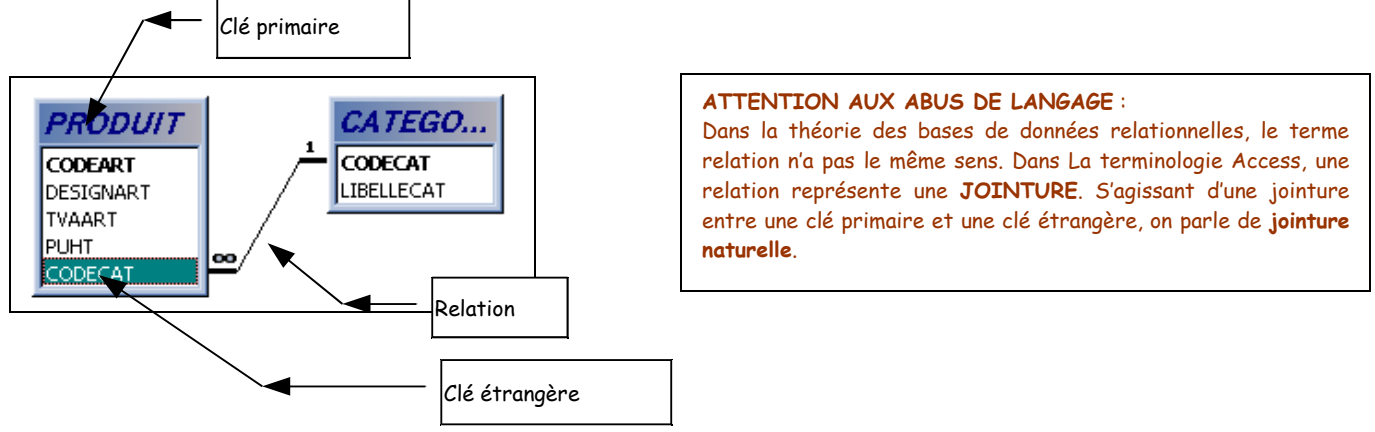

La table CATEGORIE comporte comme champ CODECAT qui constitue la **clé primaire**. La table produit comporte également le champ CODE CAT car chaque produit appartient à une catégorie. On dit que ce champ constitue la **clé étrangère** de la table PRODUIT.

La relation est du type **UN - PLUSIEURS** : **Une** catégorie comporte **plusieurs** produits.

# **QUEL EST L'INTERET DES RELATIONS ?**

La mise en relation de tables **évite la redondance** d'informations : par exemple le champ LIBELLECAT n'a pas à figurer dans la table PRODUIT car à partir d'un numéro de produit donné on connait le **codecat** qui lui-même nous permettra de connaître, grâce à la relation, le libellé de la catégorie.

#### **COMMENT DETERMINE-T'ON LES RELATIONS A DEFINIR ?**

En respectant trois règles :

- Le bon sens et la logique prédominent en la matière : par exemple entre la table PRODUIT et la table REGLEMENT il n'y aucune relation logique
- les relations doivent être de type UN PLUSIEURS, ou UN UN : contre exemple : Il n'y a pas de relation directe possible entre la table PRODUIT et la table CLIENT car plusieurs produits peuvent être achetés par plusieurs clients
- la table côté UN comporte une clé primaire et la table côté PLUSIEURS comporte une clé étrangère du même nom

# II. Application

Vous allez mettre en relation la table produit et la table catégorie

#### **A. Création des relations entre la table Produit et Catégorie**

**1. Ouvrez la base de données PAPETIERE.MDB**

**2.** Activez **le menu** Outils - relations

**3. La boîte de dialogue « Ajouter une table » est affichée à l'écran. Vous devez** sélectionner **les tables devant être mises en relation (soit PRODUIT et CATEGORIE).** Cliquez **sur le bouton Ajouter pour ajouter la table sélectionnée et sur le bouton Fermer pour fermer la boîte de dialogue. Vous devez obtenir l'écran suivant :**

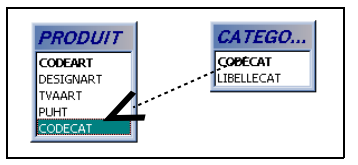

Remarque : pour déplacer les tables à l'écran pointez le titre de la table et faites glisser.

**4.** Créez **la relation en** faisant glisser **le champ CODECAT de la table CATEGORIE (côté UN) vers le champ CODECAT de la table PRODUITS (côté PLUSIEURS) (Cf schéma ci-dessus). La boîte de dialogue suivante apparaît :**

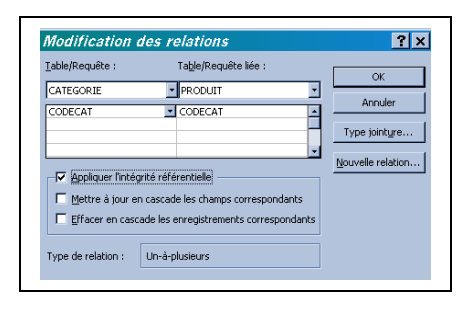

Cochez la case **Appliquer l'intégrité référentielle** puis vérifiez que soit cochée la case **Une à plusieurs** cliquez sur **Créer** pour terminer.

#### **Remarques** :

a) L'intégrité référentielle signifie qu'un code catégorie saisi dans la table PRODUIT doit avoir été au préalable saisi dans la table CATEGORIE. Inversement, si on essaie de supprimer une catégorie donnée de produits (dans la table catégorie) alors qu'il existe des produits appartenant à cette catégorie, ACCESS refusera de supprimer la catégorie concernée.

Pour créer des relations UN à PLUSIEURS on doit obligatoirement cocher la case **Appliquer l'intégrité référentielle**

b) La case « Mettre à jour en cascade les champs correspondants », lorsqu'elle est cochée, permet de changer

automatiquement les valeurs du champ clé étrangère de la table côté plusieurs lorsqu'on modifie la valeur correspondante de

la clé primaire côté un. Pour cela, la case « appliquer l'intégrité référentielle doit être cochée »

c) La case « Effacer en cascade les enregistrements correspondants », lorsqu'elle est cochée, permet de supprimer les enregistrements de la table côté Plusieurs dont la clé étrangère fait référence à une valeur de clé primaire dans la table côté Un que l'on a effacé. En d'autres termes, si on supprime une Catégorie de produit donnée dans la table catégorie, tous les produits de la catégorie donnée seront effacées en cascade. Pour utiliser cette option, il faut « appliquer l'intégrité référentielle ».

5. Pour avoir une représentation concrète de la relation établie entre les tables CATEGORIE et PRODUIT, **ouvrez** la table CATEGORIE (côté 1) en mode feuille de données :

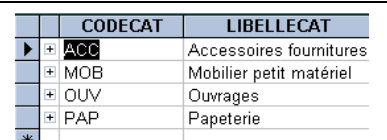

ACCESS a ajouté à gauche une colonne supplémentaire contenant des symboles +. Ce symbole indique la présence d'enregistrements liés. Un clic sur l'un de ces symboles ouvre les enregistrements liés, cela donne pour la catégorie OUV :

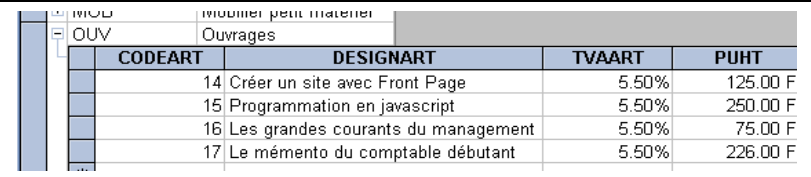

# **APPLICATION NON GUIDEE :**

**Créez** la relation existante entre la table CLIENT et la table REGLEMENT**.**

UTILISER ACCESS AVEC PLUSIEURS TABLES

Deuxième sous-partie : Créer une requête et un formulaire multi-tables

I. Créer une requête multi-tables et un formulaire fondée sur une requête

# A/ Création de la requête

**1.** Une requête multi-tables est une requête fondée sur 2 ou plusieurs tables. Vous allez créer une requête permettant d'afficher tous les champs de la table Produit et le libellé de la **catégorie de produit. Cette requête servira de base à un nouveau formulaire de saisie des produits.**

2. Dans la fenêtre Base de données, cliquez sur l'onglet Requête puis sur le bouton Nouveau et Requête vierge

3. Sélectionnez les tables PRODUITS et CATEGORIE.

4. Dans la fenêtre Création de requête, faites glisser tous les champs de la table PRODUIT dans la grille d'interrogation (ou mieux faites glisser l'\* vers la grille d'interrogation, ce qui produit le même résultat)

5. Faites ensuite glisser le champ LIBELLE CAT. Vous devez obtenir l'écran suivant :

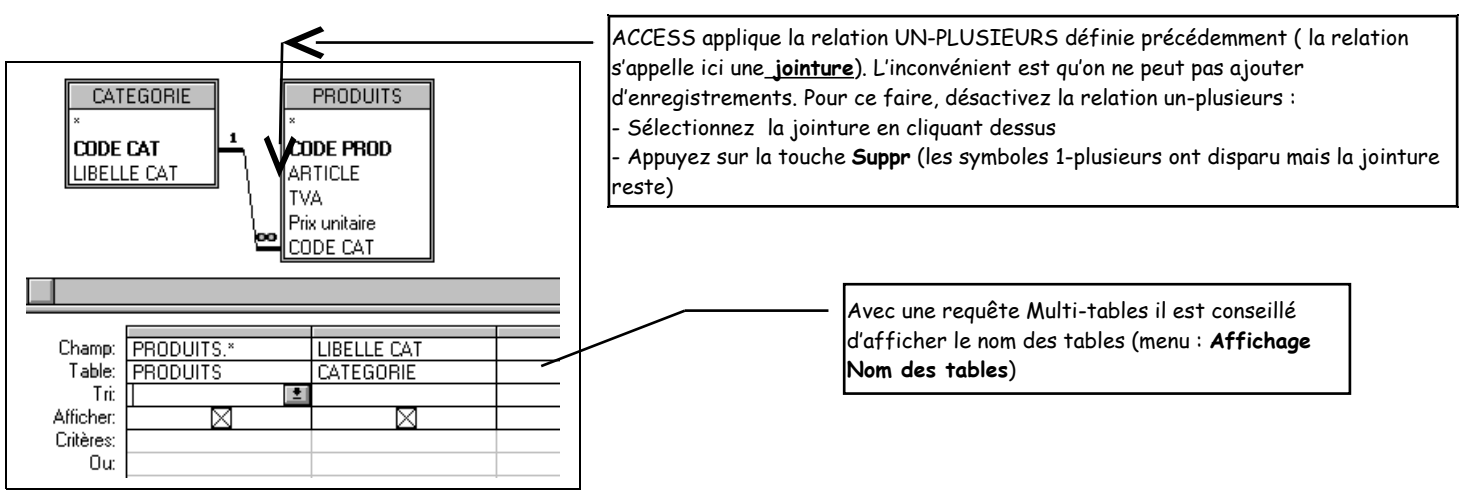

6. Visualisez le résultat de la requête en mode feuilles de données

La feuille de données comporte une ligne vide qui indique qu'on peut ajouter des enregistrements 7. Si les produits ne sont plus classés par ordre croissant du CODEART :

**Revenez** en mode création de requête

**Faites glisser** le champ CODEART dans la grille d'interrogation

**Sélectionnez** l'option de tri croissant

Désactivez **l'option afficher pour éviter le double affichage du code produit**

# Vérifiez **le résultat en mode feuilles de données**

**8.** Enregistrez **la requête sous le nom «** Requête formulaire produits »

B/ Création du formulaire

Créez le formulaire « 2 Saisie/modification des produits », ce formulaire est fondé sur la requête nommée « Requête formulaire produits » et doit être réalisée avec l'assistant. A un moment donné l'assistant propose de choisir entre un affichage par CATEGORIE ou un affichage par PRODUIT :

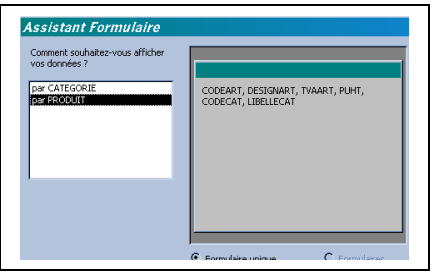

- **Choisissez** par PRODUIT de manière à avoir un tri des données par produit plutôt que par catégorie. **Choisissez** une présentation permettant un affichage par produit (par exemple la présentation « Justifié ») et un style (selon votre goût).
- **Saisissez** le titre du formulaire : « 2 Saisie/Modification du formulaire ».
- Pour terminer, **ouvrez** le formulaire en mode formulaire (choix par défaut proposé dans le dernier assistant).

Vous devez obtenir ceci :

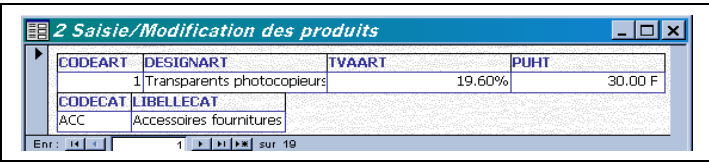

UTILISER ACCESS AVEC PLUSIEURS TABLES : 3<sup>ème</sup> sous-partie : Créer une zone de liste modifiables

# C/ Modification du formulaire

Vous allez effectuer des modifications dans la présentation du formulaire « 2 – Saisie/Modification des produits », en particulier en remplaçant le contrôle CODECAT par un bouton liste modifiable : Résultat à obtenir au final :

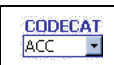

Ce bouton permet de choisir les codes catégories ….

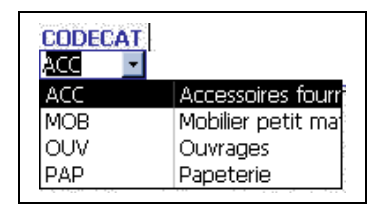

… A partir des libellés de la catégorie. Donc inutile d'apprendre les codes par cœur  $\odot$ 

# QUELQUES PRECISIONS :

Le formulaire « 2 Saisie Modification/des produits » se présente comme suit en mode création :

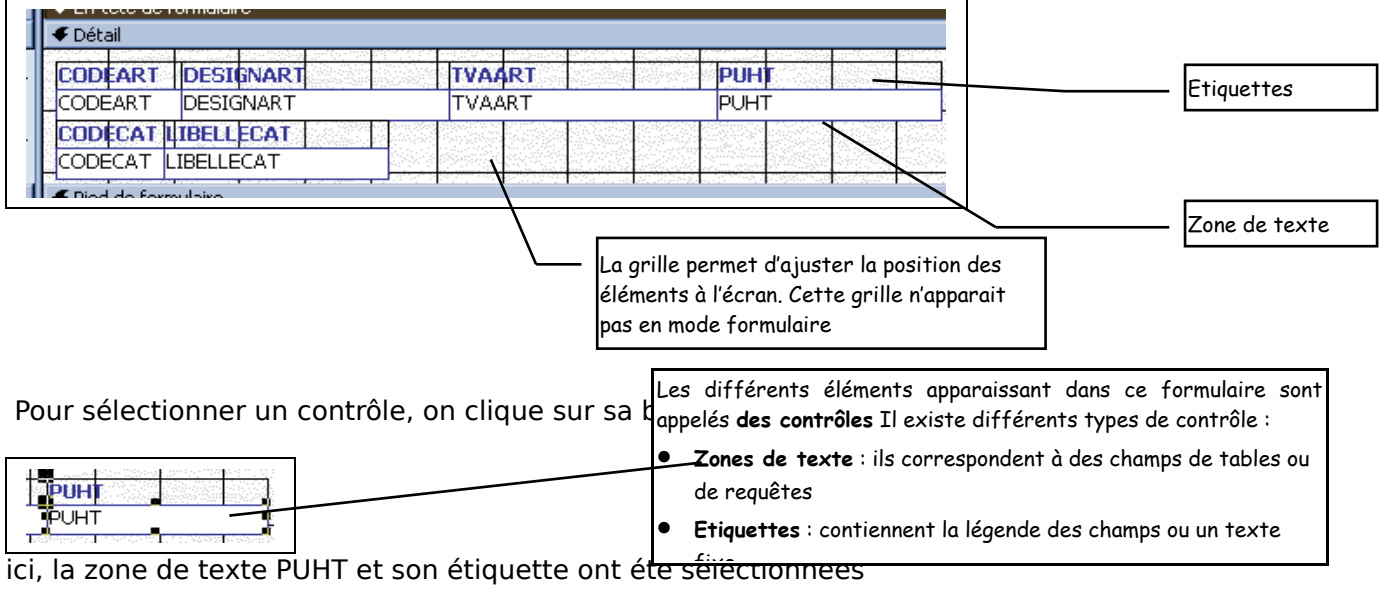

- **Pour déplacer** une zone de texte **et** l'étiquette associée, on pointe la bordure et on fait glisser (le pointeur prend la forme d'une main : )
- **Pour déplacer** un des deux éléments, on pointe le coin supérieur gauche du contrôle (Le curseur prend la forme d'un doigt )
- **Pour supprimer** un contrôle on le sélectionne et on appuie sur la touche **Suppr**.
- Remarque : la suppression d'une zone de texte n'entraine aucunement la suppression du champ de la table ou requête source.

# **ACTIVITE** :

- **Sélectionnez** les étiquette et zone de texte CODECAT et **supprimez** les
- **Créez** un bouton liste déroulante en cliquant sur le bouton « Liste modifiable »  $\boxed{\mathbb{R}}$  de la barre d'outils « Boîte à outils » (si celle-ci n'est pas affichée : **sélectionnez** le menu Affichage – Barres d'outils … - Boîte à outils). Le pointeur prend la forme d'une croix avec un petit rectangle
- **Ajoutez** et **alignez** le champ CODECAT à la place du contrôle CODECAT que vous venez de supprimer
- **Complétez** les boîtes de dialogue successives de l'Assistant zone de liste :

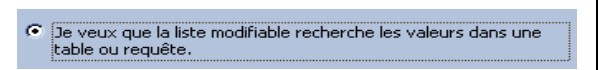

- ⇒ la recherche des éléments provient d'une table
- ⇒ Sélectionnez la table CATEGORIE dans la liste :

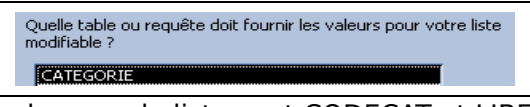

⇒ Les colonnes à inclure dans la zone de liste sont CODECAT et LIBELLECAT :

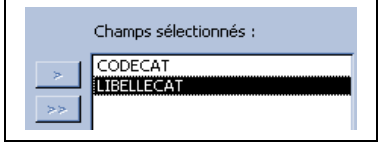

⇒ **Réduisez** la largeur de la colonne contenant le code cat et élargissez celle du libellé cat

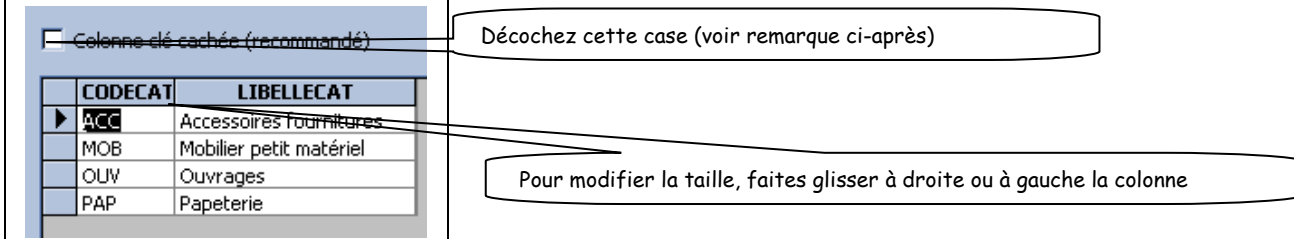

**Remarque** : Comme le champ LIBELLECAT est déjà affiché dans le formulaire, on doit ici afficher le champ CODECAT, c'est pourquoi, il faut décocher la case à « Colonne clé cachée ». Si l'affichage de la clé n'était pas important pour l'utilisateur, on aurait pu simplement afficher le LIBELLECAT (et laisser la case cochée)

⇒ La valeur utilisable est CODECAT :

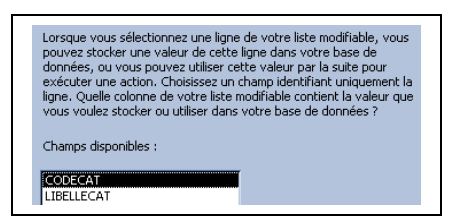

Ici on vous demande en fait quelle valeur vous souhaitez afficher. Comme on souhaite afficher la valeur du CODECAT, on sélectionne ce champ

 $\Rightarrow$  La valeur choisie est à stocker dans le champ CODECAT (de la table PRODUIT) :

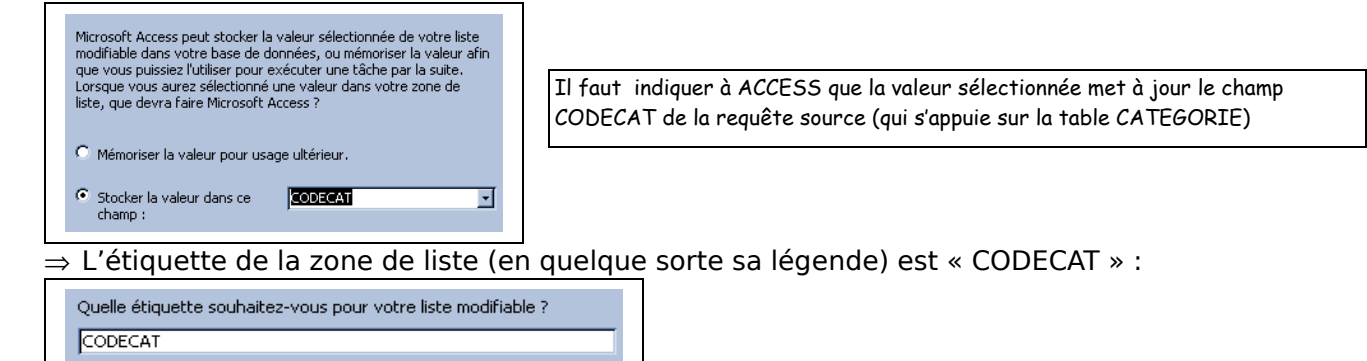

Ce sont toutes les rénonses dont l'Assistant a besoin nour créer votre liste modifiable.

- Il ne reste plus qu'à positionner correctement les étiquette et zone de liste modifiable CODECAT correctement sur la grille
- **Testez** le formulaire (**cliquez** sur le bouton Affichage mode formulaire)
- **Saisissez** l'enregistrement suivant : 20 Tout sur Merise 2 - 5,50% - 120 F - catégorie : ouvrage

#### **REMARQUE** :

La création d'une zone de liste modifiable peut se faire automatiquement si et seulement si, lors de la création du champ CODECAT dans la table PRODUIT on définit une « liste de choix » : La table PRODUIT est ouverte en mode création et le champ CODECAT est sélectionné :

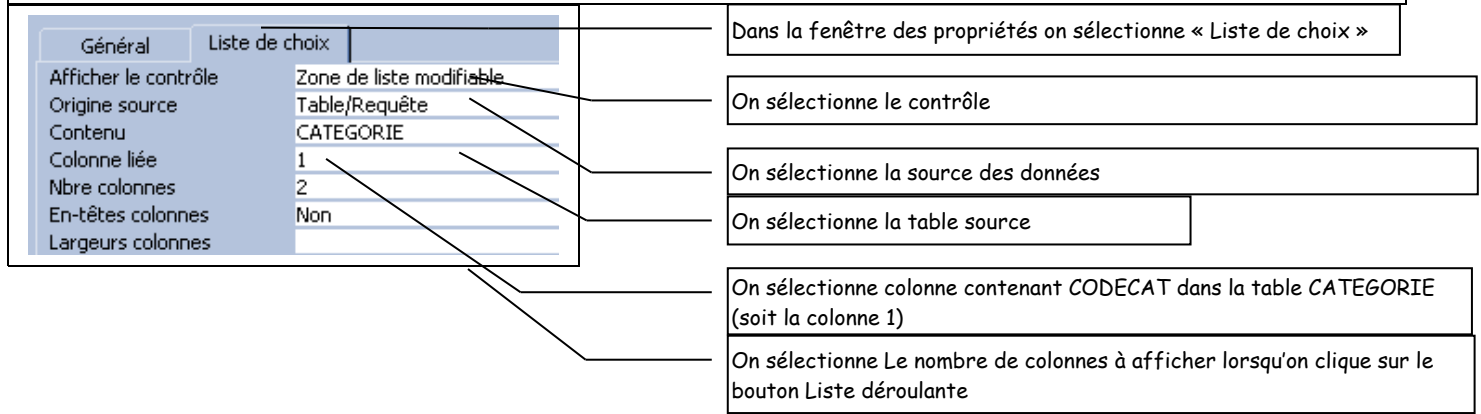

• **Revenez** en mode création de formulaire pour améliorer la présentation :

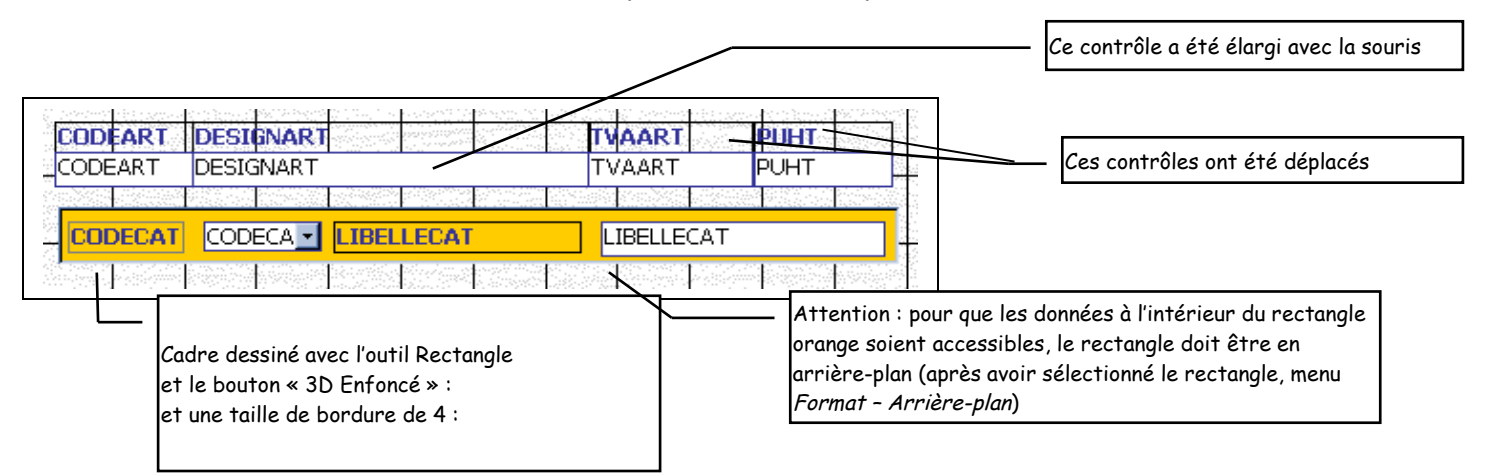

Utilisez les boutons suivants pour définir les couleurs :

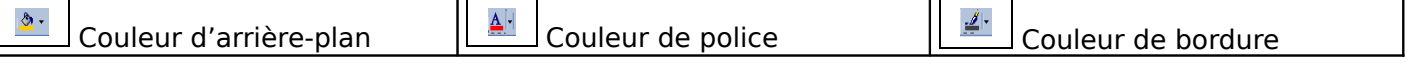

- **Visualisez** le formulaire en cliquant sur le bouton Affichage Mode formulaire »
- Le coin des experts : Essayez de modifier la valeur contenue dans le champ LIBELLE CAT. Que se passe-t-il ? Comment résoudre le problème ?

# **APPLICATION NON GUIDEE**

- **Créez** une requête multi tables fondée sur CLIENT et REGLEMENT permettant d'afficher l'ensemble des champs de la table CLIENT et le libellé du mode de règlement. Attention à la position du champ Libellé réglement qui doit être placé après CODE REG. ENREGISTREZ LA REQUÊTE SOUS LE NOM : REQUETE FORMULAIRE CLIENTS
- **Créez** un formulaire de saisie de type « Colonne simple » fondée sur la requête précédente. ENREGISTREZ LE FORMULAIRE SOUS LE NOM : **2 Saisie/Modification des clients**
- **Personnalisez** ce formulaire à votre goût mais en prévoyant un contrôle **liste modifiable** à la place du champ CODEREG.

UTILISER ACCESS AVEC PLUSIEURS TABLES Quatrième sous-partie : Créer un état

#### Les Etats

Alors qu'un formulaire permet l'affichage à l'écran, un état permet d'imprimer des données soit sous forme de fiches soit sous forme de tableau.

On veut imprimer le catalogue des produits classés par code croissant et connaître le nombre de références pour chaque catégorie

## **CONNAISSANCES PREALABLES : Structure d'un ETAT**

Un état comporte plusieurs sections :

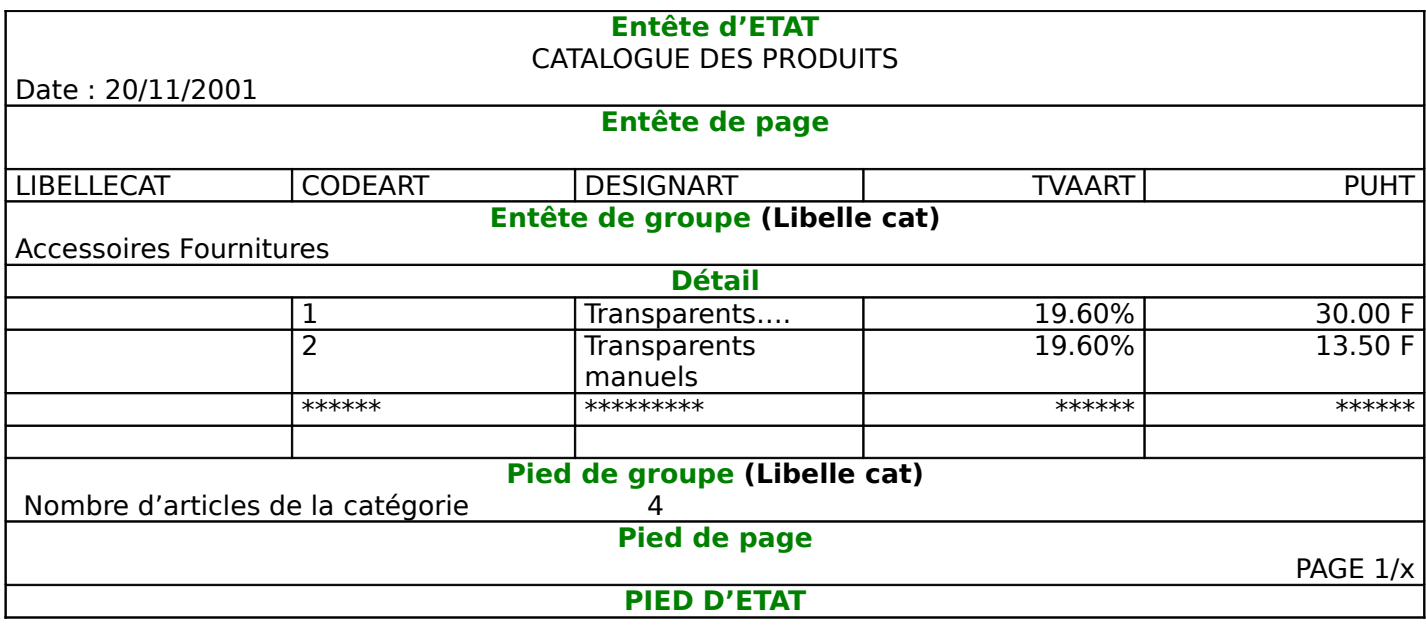

#### **COMMENTAIRE** :

les sections sont hiérarchisées

- La section Entête d'ETAT apparaît une seule fois sur la 1ère page de l'état et la section Pied d'état apparaît à la fin de l'état en dernière page
- Les sections Entête et Pied de page apparaissent sur chaque page : en entête on indique généralement les étiquettes de champs
- Les sections entêtes et pieds de groupe permettent de regrouper plusieurs enregistrements par catégorie (dans l'exemple le regroupement se fait par Libellé de catégorie - La première catégorie est « Accessoires Fournitures » qui regroupe 6 enregistrements.
- La section détail est le niveau de base : Dans l'exemple la section Détail contient les enregistrements relatifs aux produits.

#### **ACTIVITES** :

**1. Créez, à l'aide de** l'assistant Etat**, l'Etat « CATALOGUE DES PRODUITS » fondée sur la requête « Requête formulaire produits » :**

- **Revenez** dans la fenêtre Base de données
- **Sélectionnez** l'objet Etat
- **Cliquez** sur l'onglet Nouveau
- Etape 1 :Dans la liste des tables et requêtes, **sélectionnez** la requête « Requête formulaire des produits »

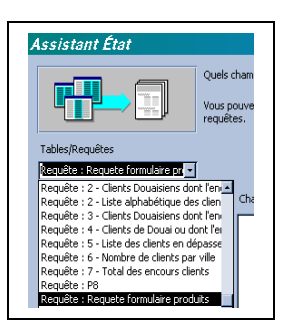

Sélectionnez tous les champs

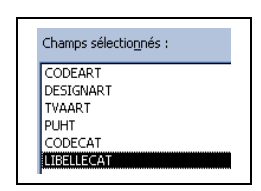

• Etape 2 : **Sélectionnez** l'option de regroupement par CATEGORIE

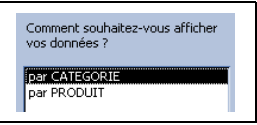

• Etape 3 : Il est possible déterminer un sous-niveau de regroupement (on pourrait par exemple demander un regroupement par taux de TVA)

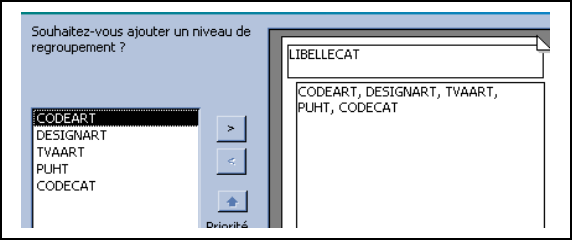

• Etape 4 : Définition des critères de tri

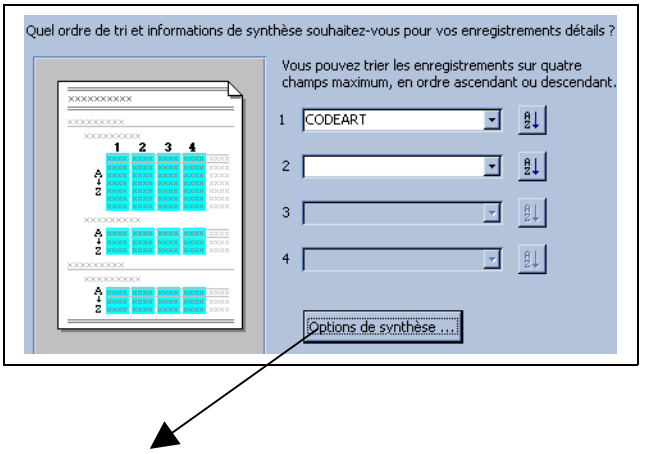

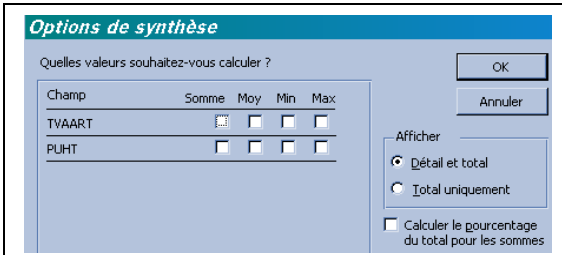

Les options de synthèse permettent de calculer des sommes, des moyennes… sur des champs numériques. Dans l'application présente, elles ne présentent aucun sens (on ne va pas additionner des taux de TVA ou des prix unitaires).

• **Etape 5** : le choix d'une présentation

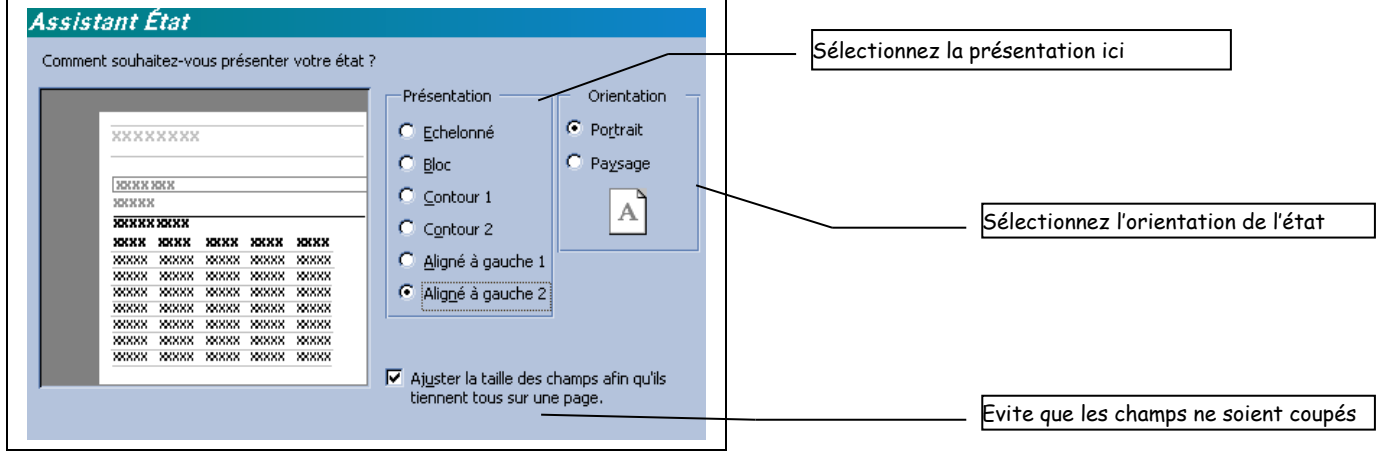

# UTILISER ACCESS AVEC PLUSIEURS TABLES

Quatrième sous-partie : Créer un état (page 2/2)

• **Etape 6** : Choix d'un style

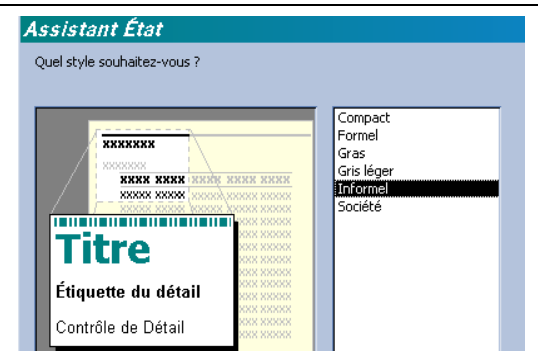

• Etape 7 : **Saisissez** le titre de l'état : CATALOGUE DES PRODUITS puis **cliquez** sur le bouton Terminer

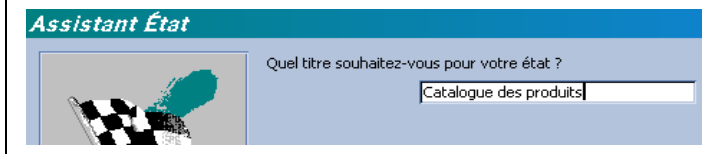

• **Visualisez** l'état en mode aperçu :

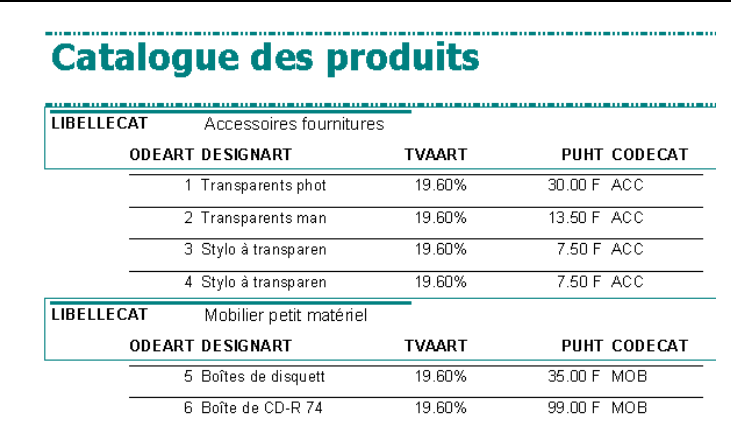

# **1. Modification de l'Etat**

On aimerait avoir pour chaque groupe de produits le nombre de produits du groupe. Pour cela il faut afficher la section « Pied de groupe », puis y inclure un contrôle zone de texte contenant une formule de calcul.

a) Afficher un pied de groupe : Basculer en mode création

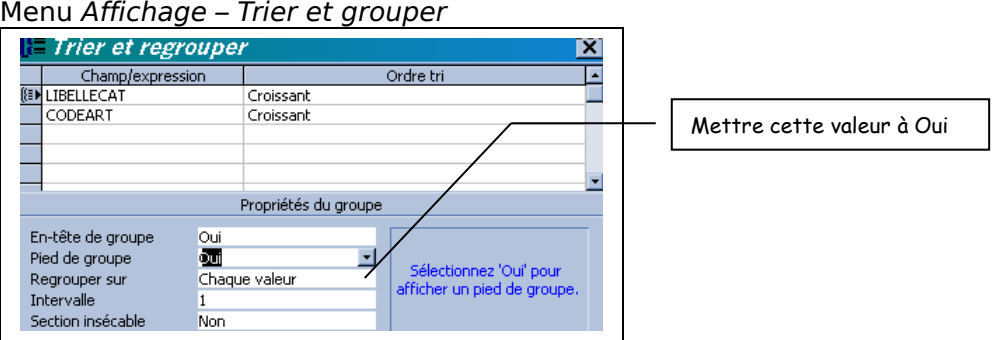

b) créer une zone de texte

Dans la barre d'outils « Boîte à outil sélectionnez l'outil zone de texte Dans le pied de groupe précédemment affiché, dessinez la zone de texte (largeur 4cm), vous devez obtenir ceci :

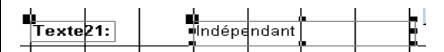

**Déplacez** l'ensemble pour le positionner à gauche, Changez le texte de l'étiquette (Texte21 par exemple) pour indiquer : Nbre de Produits Dans la zone de texte remplacez la valeur Indépendant par la formule suivante :

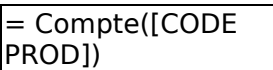

**Modifiez** la largeur des contrôles et vérifiez en mode aperçu avant impression : Vous devez obtenir ceci (pour la catégorie ouvrages par exemple) :

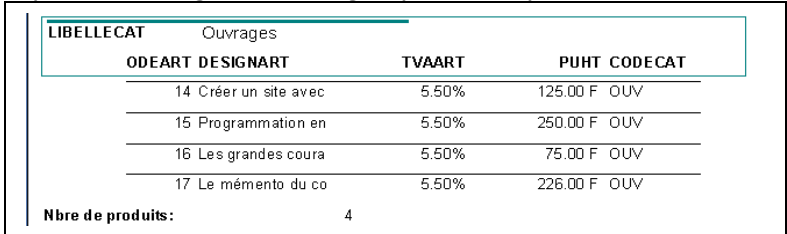

• **Enregistrez** l'état sous le nom : Catalogue des produits **–** puis **imprimez**

# **APPLICATION NON GUIDEE FACULTATIVE**

On voudrait réaliser un Etat « Liste des clients » classé par code client. Les champs à prévoir sont : CODECLI, NOMCLI, RUECLI, CPCLI, VILLECLI, CODEREG, LIBELLEREG, ENCOURSCLI, PLAFONDCLI Cet état sera fondé sur la requête « Requête formulaire clients » créée dans l'application non guidée facultative

# **LES FORMULAIRES ET LES SOUS FORMULAIRES**

Les dirigeants de la société Papetière souhaiteraient maintenant gérer les commandes des clients. Vous allez donc élaborer la structure des tables nécessaires et réaliser un formulaire de saisie des commandes.

# **ANALYSE DU PROBLEME :**

Examinez le bon de commande ci-dessous :

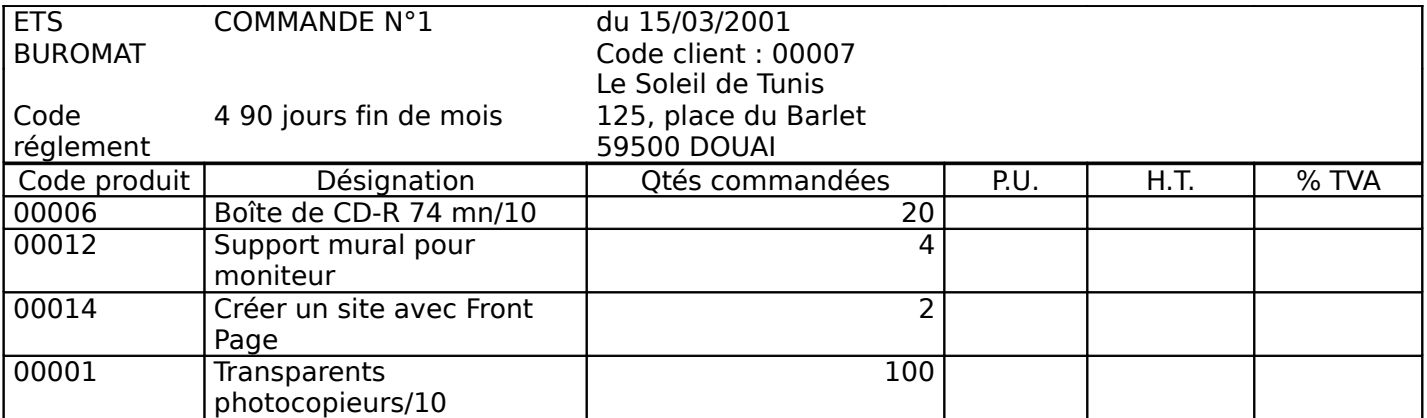

Entourez en **vert** les données à saisir - en **rouge** les données qui s'affichent automatiquement et en **bleu** les données calculées.

De quelles tables sont issues les données qui s'affichent automatiquement ? **CONCLUSION :**

Pour enregistrer les commandes des clients on doit créer deux tables :

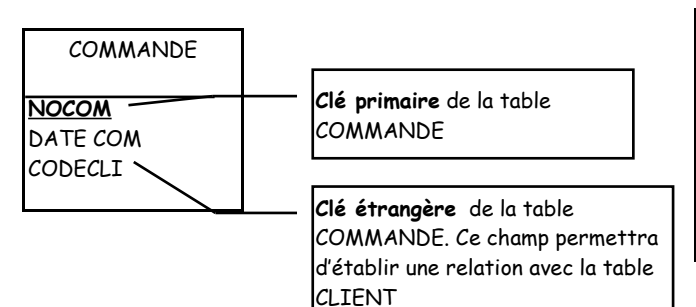

REMARQUE : Il est inutile d'inclure le nom, l'adresse du client... car ces données sont contenues dans la table CLIENT.

On évite ainsi la REDONDANCE de données responsable d'une surcharge inutile du disque dur.

UNE BASE DE DONNEES OPTIMISEE EST UNE BASE DE DONNEES SANS REDONDANCE

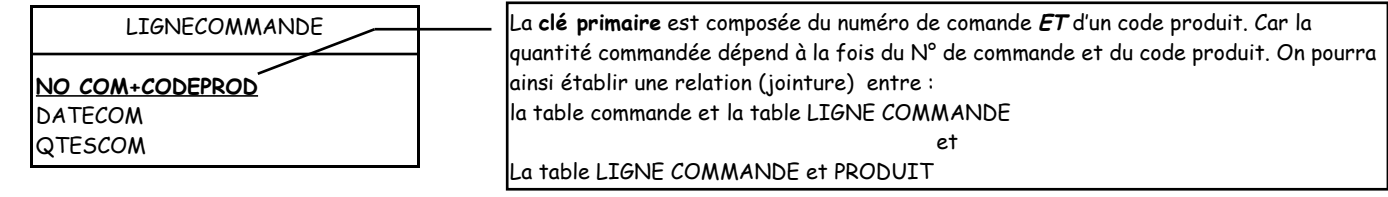

# **ACTIVITES PRATIQUES**

# I. CREATION DES TABLES COMMANDE ET LIGNE COMMANDE

- **1.** Ouvrez **la base de données PAPETIERE.MDB**
- **2.** Créez **la structure de la table COMMANDE (Objet** Table **Bouton** Nouveau**)**
- **Indications relatives à la structure de la table commande :**
	- NOCOM Type NuméroAuto Format : 00000 (Le n° de commande sera automatique)
	- DATECOM Type Date et heure Format : Date abrégée
	- CODECLI Type Numérique Entier long Format 00000 (Comme dans la table client)

#### **RESPECTEZ SCRUPULEUSEMENT LE NOM DES CHAMPS CLES PRIMAIRES ET CLES ETRANGERES POUR ETABLIR ULTERIEUREMENT DES RELATIONS FACILEMENT.**

- **3.** Définissez **la clé primaire (champ NOCOM)**
- **4.** Enregistrez **la table sous le nom : COMMANDE**
- **5.** Créez **la structure de la table LIGNE COMMANDE**
- **Indications relatives à la structure de la table commande :**
	- NOCOM Type Numérique Entier long Format 00000 (Remarque le type Entier long est compatible avec un champ compteur)
	- CODEART Type Numérique Entier long Format 00000
	- QTESCOM Type numérique Entier (On considére que les quantités commandées pour un article ne dépasseront pas 32767 unités - les quantités sont des nombres entiers sans décimales)

## **6.** Définissez **la clé primaire (champ NOCOM et CODEART) :**

 La clé primaire se compose de deux champs. Par conséquent **sélectionnez** les deux champs en même temps en utilisant le sélecteur de champ, avant de cliquer sur le bouton Clé primaire. :

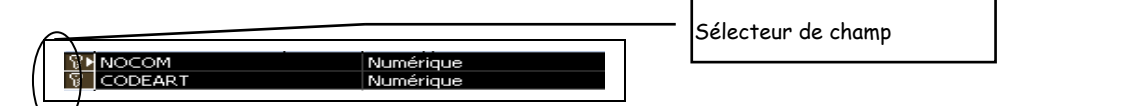

7. **Enregistrez** la table sous le nom LIGNE COMMANDE II. CREATION DES RELATIONS ENTRE LES TABLES

- 1. **Fermez** la table LIGNE COMMANDE
- 
- 2. **Sélectionnez** le menu Outils Relations...
- 3. Dans le menu Affichage, **sélectionnez** l'option Ajouter une table puis sélectionnez les tables COMMANDE et LIGNE COMMANDE

**4.** Créez **les relations entre les tables COMMANDES, CLIENTS puis entre COMMANDE et ET LIGNE COMMANDE et PRODUIT ET LIGNE COMMANDE conformément au schéma des relations suivants :**

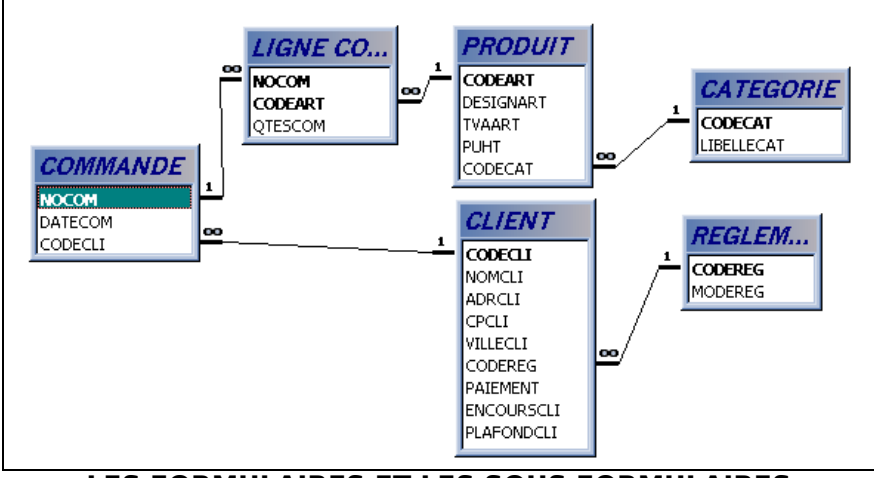

# **LES FORMULAIRES ET LES SOUS FORMULAIRES**

III. SAISIE DIRECTE D'UNE COMMANDE DANS LES TABLES

Vous allez maintenant saisir la commande n° 1 - **voir page 1** - Vous allez devoir saisir un enregistrement dans la table COMMANDE et plusieurs enregistrements dans la table LIGNE COMMANDE, heureusement, ACCESS 2000 associe à chaque enregistrement de la table COMMANDE un ou plusieurs enregistrements de la table LIGNE COMMANDE

Dans la table commande **saisissez** l'enregistrement suivant :

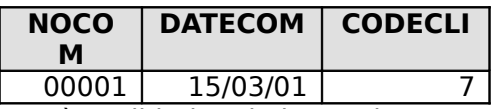

Après validation de l'enregistrement, Un signe + dans la colonne de gauche indique qu'il y a des données liées à l'enregistrement :

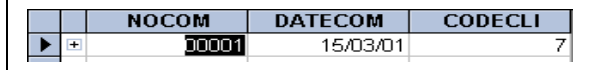

Un clic sur ce symbole et il est alors possible de visualiser les enregistrements de la table liée LIGNE COMMANDE ou d'ajouter, comme vous allez le faire des enregistrements :

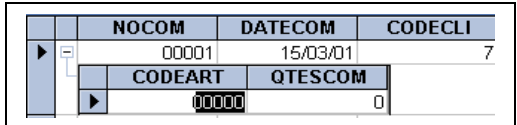

Saisissez maintenant Dans la table liée LIGNE COMMANDE les enregistrements relatifs à la 1ère commande :

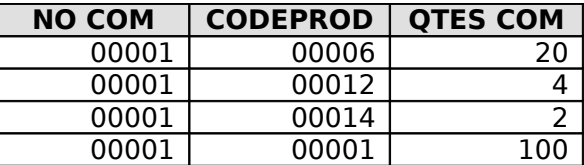

Vous devez avoir ceci à l'écran :

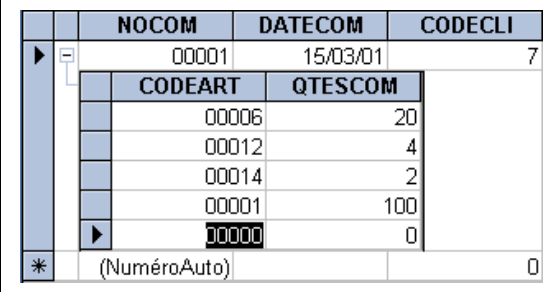

**REMARQUE** : Dans la table liée le chmp NOCOM qui sert de lien entre les deux tables n'est pas affiché. En fait, ce champ se met à jour automatiquement.

Pour le vérifier, il suffit d'afficher la table LIGNE COMMANDE en mode table :

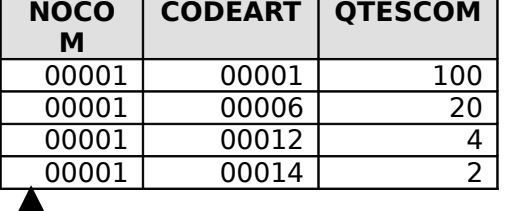

Ce champ s'est rempli automatiquement.

#### 1. IV. LE COIN DES AMATEURS : CREATION D'UN FORMULAIRE AVEC UN SOUS FORMULAIRE

Vous avez pu apprécier la facilité avec laquelle on saisit une commande directement dans les tables (SIC). Vous allez créer un formulaire de saisie des commandes. Ce formulaire va comprendre les champs de la table COMMANDE et un sous-formulaire incluant les champs de la table LIGNE COMMANDE.

#### **MODE OPERATOIRE :**

#### 1. Fermez **toutes les tables**

 **2. Dans la fenêtre Bases de données,** sélectionnez **l'objet Formulaire puis cliquez sur « Créer un formulaire en utilisant l'assistant »**

#### 3. Sélectionnez **la table COMMANDE et sélectionnez les champs figurant dans le formulaire**

- **Sélectionnez** ensuite la présentation Colonne simple
- **Saisissez** un nom pour le formulaire et cochez la case Modifier la structure du formulaire

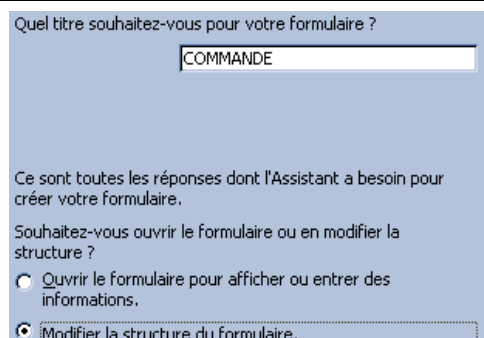

#### Vous devez obtenir à peu près ceci :

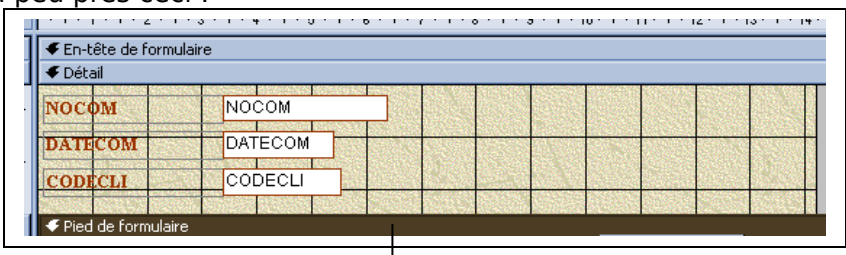

En faisant glisser le pied de formulaire vers le bas, vous pouvez agrandir le formulaire

**4. Agrandissez** la taille du formulaire

# **Insertion du sous-formulaire**

- **Cliquez** sur le bouton Sous formulaire/sous état :
- **Dessinez** une zone rectangulaire de 10 cm de large sur 5 de hauteur
- Dans l'assistant formulaire, **indiquez** la source des données du sous formulaire

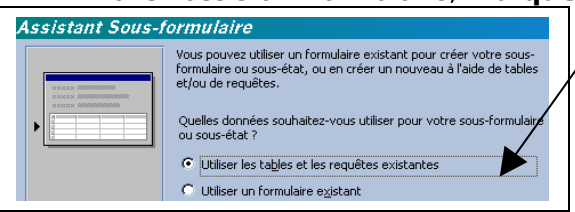

Le choix effectif des champs se fait dans la boîte de dialogue suivante :

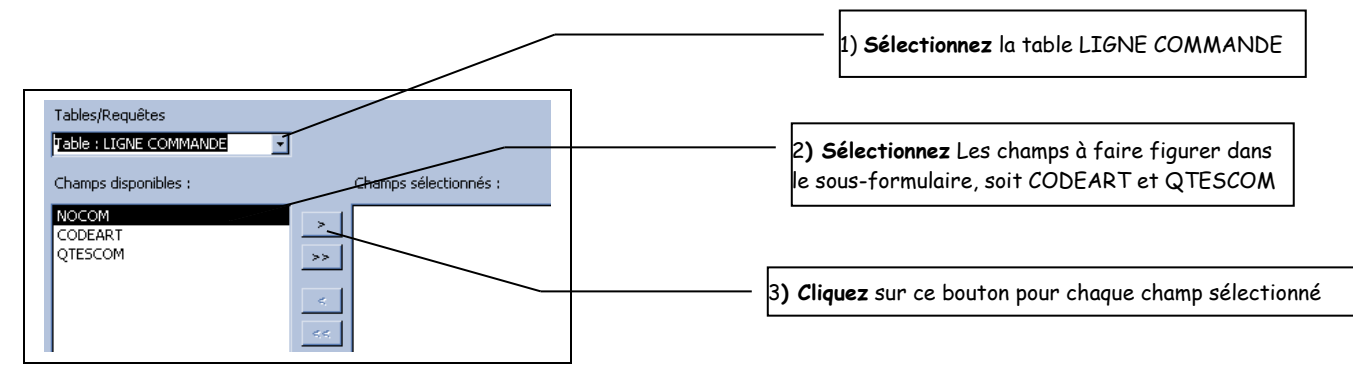

#### Etape suivante : rien à faire

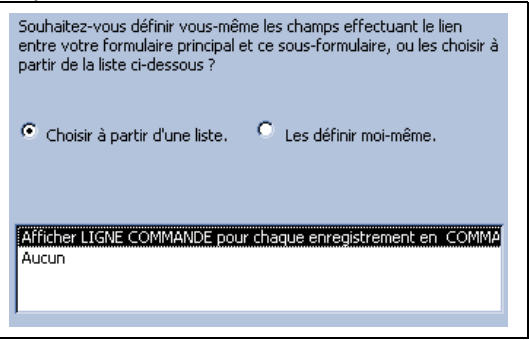

Etape suivante : Attribution d'un nom pour le sous-formulaire :

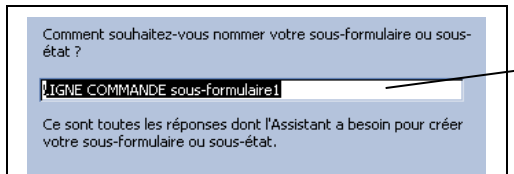

#### Vous pouvez laisser le nom proposé par Access

#### en mode création : en enfinite de la enfinite de la enfinite de la enfinite de la enfinite de la enfinite de l Données provenant de la TABLE COMMANDE (formulaire principal) E COMMANDE NOCOM NOCOM **DATECOM** DATECOM NOCOM 00001 CODECLI CODECLI  $15/03/01$ **DATECOM IGNE COMMANDE** sous-formulai  $\mathbf{e}$  $\mathbf{H}$ **ODECLI**  $+1+1+1+2+1+3+1+4$ **JGNE COMMANDE sous-formulaire l** € En-tête de formulaire **CODEART QTESCOL** E adnot all lamba  $\overline{\phantom{a}}$ 00001  $100$ 00006  $20$ Enr Données provenant de la table LIGNE COMMANDE (sousformulaire)

**Le résultat final est le suivant :**

Pas très élégant : en mode création,

- **augmentez** la taille du sous-formulaire de manière à ce que 10 enregistrements du sous-formulaire puissent être visibles
- **Augmentez** la largeur des colonnes
- **Changez** l'étiquette du sous-formulaire en indiquant « Articles en commande »
- **Changez** le texte des étiquettes : NOCOM en N° de commande, DATECOM en Date de commande et CODECLI en Code client

**5. Enregistrez** les changements effectués dans le formulaire et le sous-formulaire

6. Saisissez **la commande n° 2, en mode formulaire, figurant ci-dessous. Vous devez au préalable** codifier **le code client et les codes produits en consultant les tables clients et produits.**

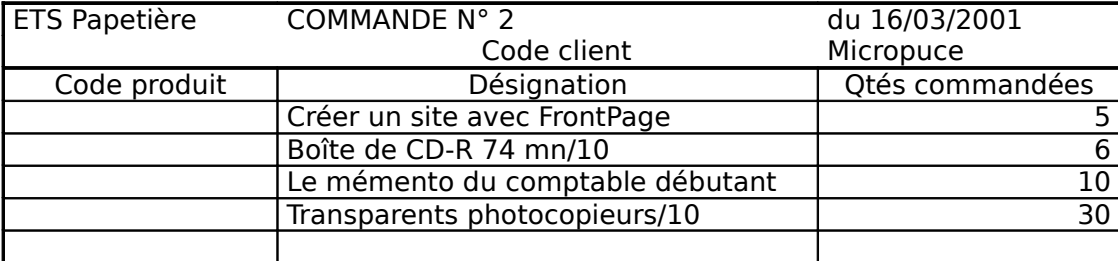

#### 7. Fermez **le formulaire**

# **LES FORMULAIRES ET LES SOUS FORMULAIRES**

#### V. LE COIN DES PROS : CREATION DU FORMULAIRE COMMANDE FONDE SUR DES REQUETES.

L'utilisation de sous-formulaires fondés sur des tables présente un inconvénient majeur : il n'existe aucun moyen de contrôle lors de la saisie du code produit ou du code client. D'autre part les champs calculés n'étant pas intégrés aux tables, il n'apparaîtront pas dans le sous formulaire

On va donc créer deux requêtes :

• L'une permettant la saisie de la date de commande et l'affichage de l'identité et l'adresse du client. Cette requête servira pour le formulaire principal

• L'autre qui permettra la saisie du Code produit, des quantités commandées et l'affichage : du prix unitaire, du taux de TVA. On profitera également de cette requête pour créer des champs calculés :

# **A. Création des requêtes**

# **A1 La requête permettant d'obtenir l'entête du bon de commande (formulaire principal)**

- **Sélectionnez** l'objet requête **cliquez** sur Nouveau et Mode création.
- **Sélectionnez** chaque table et cliquez sur ajouter (tables à sélectionner : COMMANDE, CLIENT, REGLEMENT)
- Dans le menu **affichage** vérifiez que l'option  $\sqrt{\frac{2}{m}}$  Noms des tables soit cochée (cette option est très importante lorsqu'on créée des requêtes multitables
- **Faites glisser** les champs utiles (dans l'ordre d'apparition dans le formulaire) **La liste des champs et les tables sources sont indiquées ci-après :**

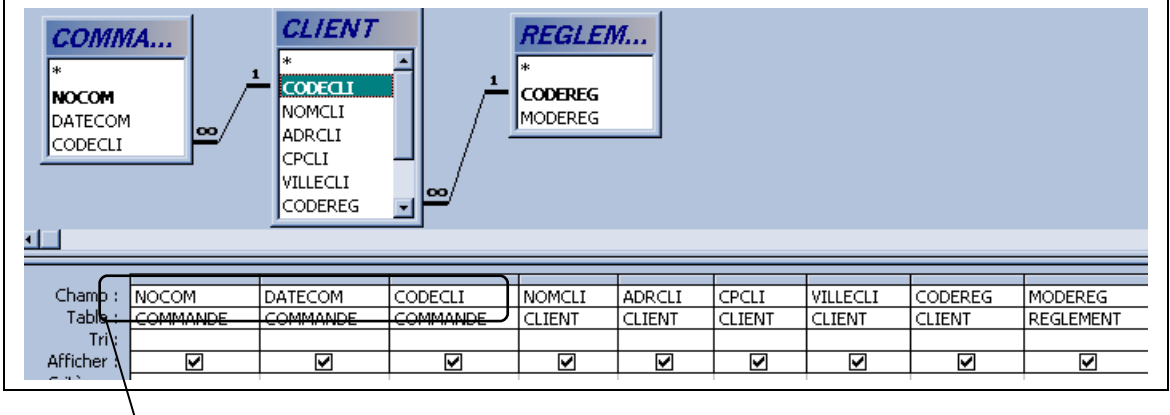

Ces 3 champs seront mis à jour à chaque nouvelle commande. Les autres champs ne sont affichés qu'à titre d'information et de contrôle

- **Visualisez** le résultat de la requête en cliquant sur le bouton Affichage Feuille de données 圓
- **Fermez** la requête et **enregistrez** la sous le nom **ENTETE BC** (entête bon de commande)

A2 La requête permettant d'obtenir le corps du bon de commande :

- **Sélectionnez** l'objet requête **cliquez** sur Nouveau et Mode création.
- **Sélectionnez** chaque table et **cliquez** sur **Ajouter** (tables à sélectionner : PRODUIT et LIGNE COMMANDE)
- **Faites glisser** les champs utiles (dans l'ordre d'apparition du formulaire)

Les champs à inclure sont indiqués ci-après :

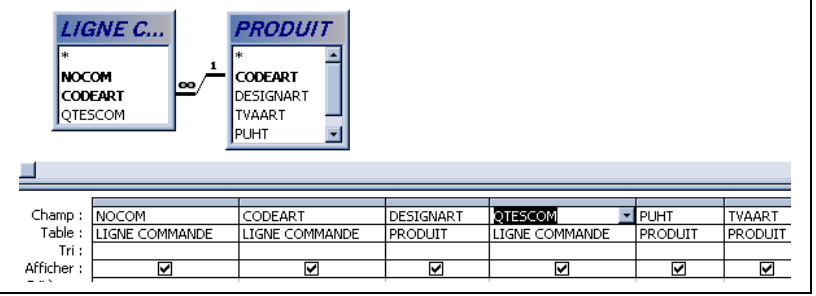

# **2. Création de champs calculés**

Pour chaque ligne du bon de commande, on veut connaître :

- Le montant HT (=QTESCOM\*PRIX UNITAIRE)
- Le montant de la TVA (=HT\*taux de TVA)

Avant de procéder, insérer une colonne juste avant TVAART : **Sélectionnez** la colonne TVAART puis **cliquez** sur Insertion - Colonnes

Résultat à obtenir :

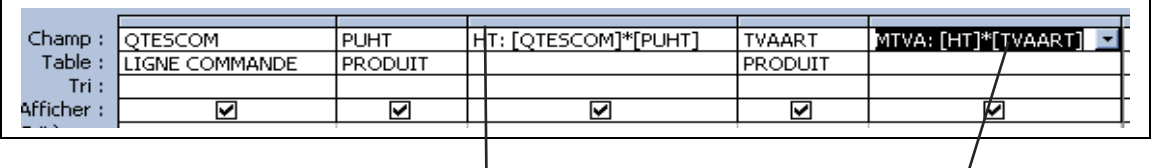

Champs calculés qui ne sont pas stockés dans les tables. Ces champs ont pour nom HT et MTVA. L'expression est à saisir. Access ajoute les [ ] lorsqu'on les omet à la saisie

**Formatez** les deux champs calculés en Monétaire – 2 Décimales (Sélection du champ puis clic sur le bouton Propriétés)

**Visualisez** le résultat de la requête en cliquant sur le bouton Affichage – Mode Feuille de données **Fermez** la requête et **enregistrez** la sous le nom **CORPS BC**

# **B. Création du formulaire de saisie des commandes (2ème version)**

B1 Création du formulaire principal (saisie des commandes)

- **Fermez** toutes les tables
- Dans la fenêtre Bases de données, **sélectionnez** l'objet Formulaire puis cliquez sur « Créer un formulaire en utilisant l'assistant »
- **Sélectionnez** la requête ENTETE BC puis **sélectionnez** tous les champs de la requête qui devront figurer dans le formulaire
- L'affichage des données se fait par commande :

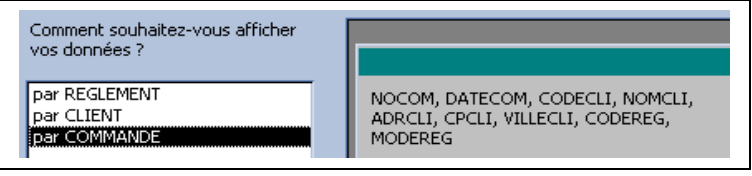

- La présentation du formulaire est en colonnes simples
- Le titre du formulaire est : Saisie des commandes :

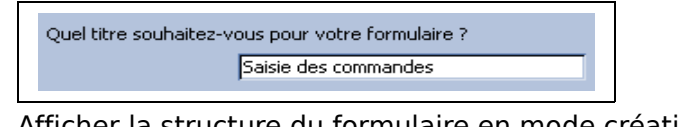

• Afficher la structure du formulaire en mode création :

6 Modifier la structure du formulaire.

Il ne reste plus qu'à inclure le sous-formulaire contenant les lignes de chaque commande :

• En mode création de formulaire, augmentez la taille du formulaire :

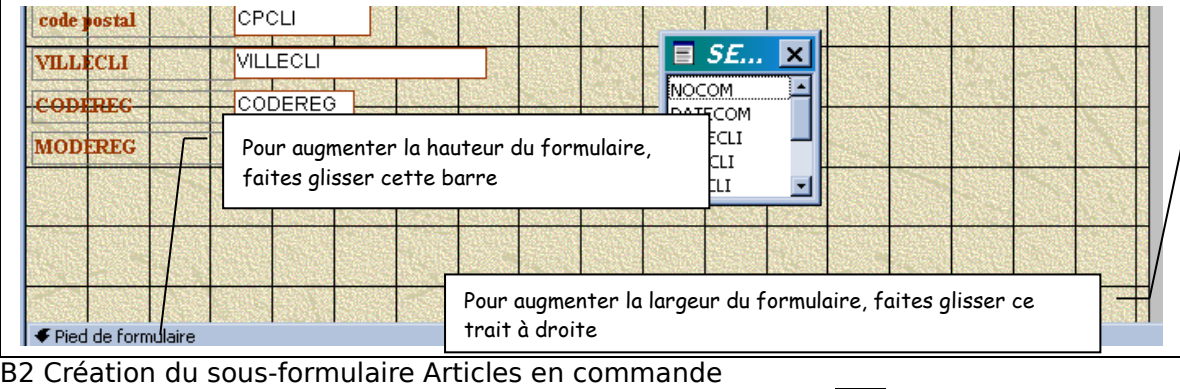

• **Cliquez** sur le bouton assistant sous-formulaire/sous-état :

- Tracez à l'écran en dessous du champ MODEREG, le sous-formulaire
- Dans l'assistant, indiquez que la source des données provient d'une table ou d'une requête existante

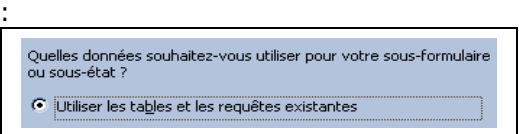

• **Sélectionnez** ensuite la requête source (soit CORPS BC) et **sélectionnez tous** les champs.

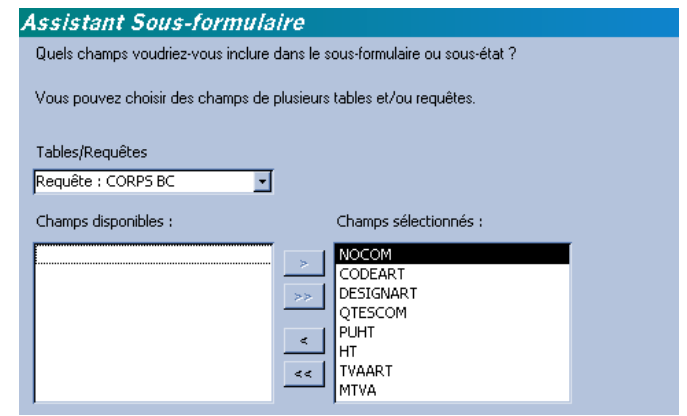

• Il faut ensuite indiquer à l'assistant quel est le champ permettant de lier le formulaire principal (contenant en fait l'entête du bon de commande) avec le sous-formulaire (en fait les lignes de commande) :

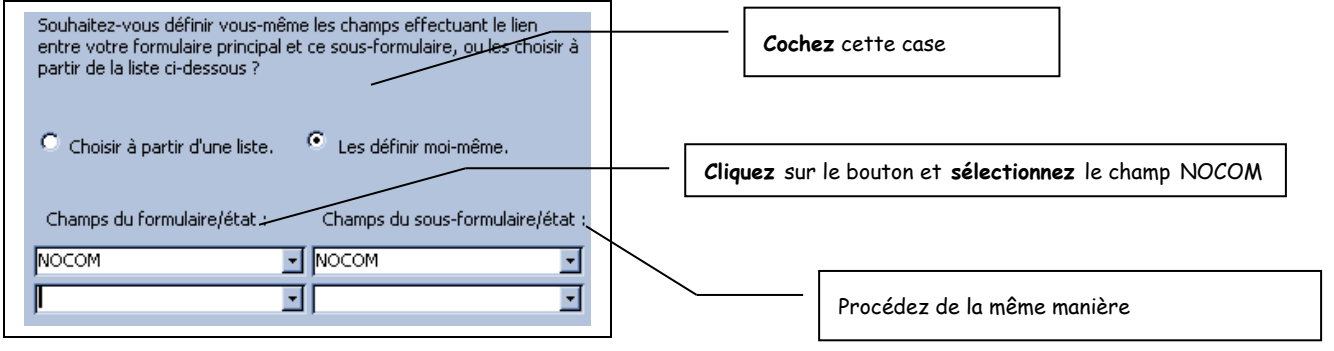

#### REMARQUES :

- Lorsque le formulaire et le sous-formulaire sont fondés sur des **tables** et que des relations ont été établies entre les tables sur la base de clés primaires et étrangères, **ACCESS sait automatiquement déterminer le champ qui sert de liaison** entre le formulaire et le sousformulaire. En revanche, lorsque le formulaire et/ou le sous-formulaire sont fondés sur des **requêtes**, **il faut définir soi-même le champ de liaison**.
- Le champ NOCOM du **formulaire principal** est appelé **champ Père** et le champ NOCOM du **sousformulaire** est appelé **champ Fils** :
- Un Père a 1 ou plusieurs Fils mais un Fils n'a qu'1 seul Père. Dans l'exemple, en effet, une commande (identifié par un numéro de commande unique) comporte plusieurs lignes (chaque ligne est identifiée par un numéro de commande ET un numéro de produit)
- **Donnez** un nom significatif au sous-formulaire avant de terminer la création du sous-formulaire :

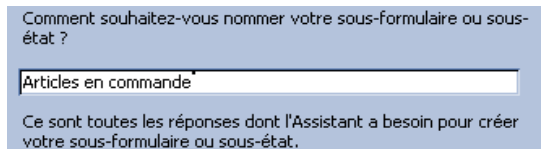

#### **C/ Le fignolage**

Le formulaire est maintenant créé mais la mise en forme laisse certainement à désirer. Basculez en mode création et déplacez les champs, renommez certaines étiquettes et augmentez la taille du sous-formulaire pour obtenir une présentation ressemblant à cela :

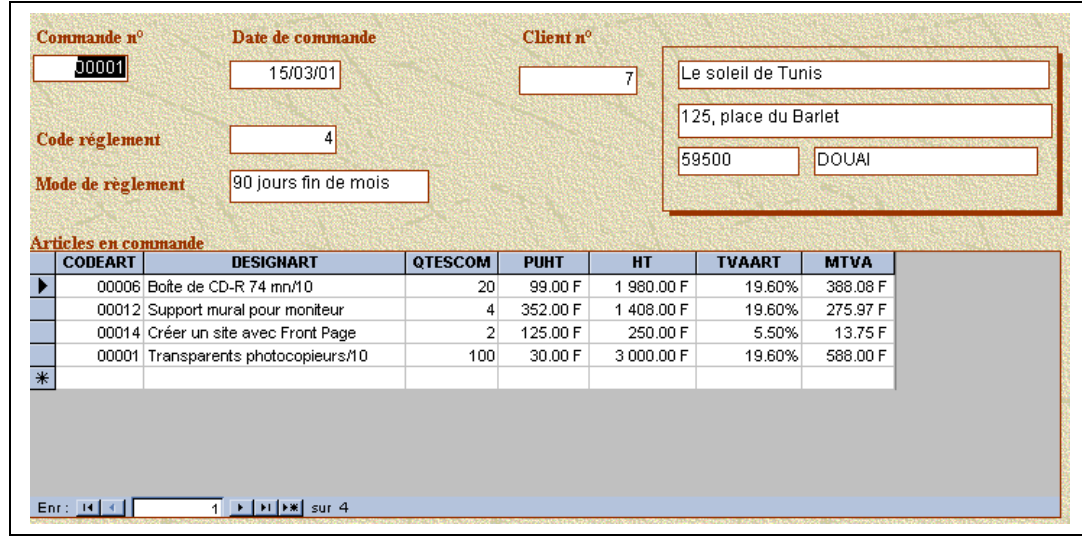

#### **Eléments de modes opératoires** :

- Les étiquettes concernant l'identité du client ont été supprimées
- Pour modifier le sous-formulaire, il faut d'abord **fermer** le formulaire Saisie des commandes en prenant soin de sauvegarder les modifications.
- Puis dans la fenêtre de base de données, il faut ouvrir le sous-formulaire « Articles en

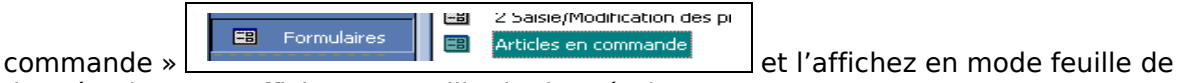

données (Bouton Affichage – Feuille de données)

- **Sélectionnez** toutes les colonnes et **appliquez** une taille de police de 8
- **Sélectionnez** la colonne NOCOM et **masquez** la (menu Affichage Masquer Colonnes) car cette colonne se met à jour automatiquement et contient pour chaque commande la même valeur que celle figurant dans le formulaire principal.
- **Ajustez** ensuite la largeur de toutes les colonnes pour que le sous-formulaire s'affiche correctement dans le formulaire principal.
- **Enregistrez** le sous-formulaire (en conservant le même nom : Articles en commande et **fermez** le.
- **Ouvrez** le formulaire Saisie des commandes et vérifiez la présentation (au besoin procédez aux modifications qui s'imposent)

REMARQUE : La relation Père-Fils est synonyme de relation UN-PLUSIEURS : Un père a plusieurs Fils Cela signifie qu'un NO COM de la table COMMANDE correspond à plusieurs lignes commandes.

D/ Test du formulaire avec une commande

# **Saisissez la commande n° 3, codifiez au préalable le code client et les codes de produits :**

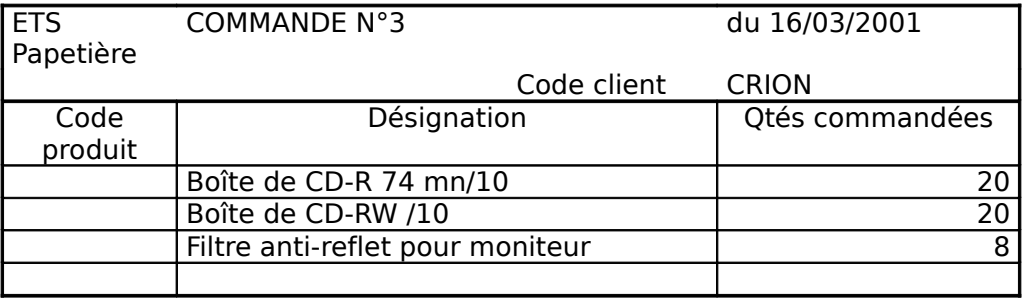

# Fermez **le formulaire principal et** enregistrez **le sous le nom : Saisie des commandes**

#### V. LE COIN DES EXPERTS : INSERTION DE TOTAUX DANS UN FORMULAIRE - CREATION DE LISTES **MODIFIABLES**

ATTENTION : Cette partie devient très technique. vous pouvez la contourner en saisissant les bons de commande de l'annexe 1 en utilisant le formulaire « Saisie des commandes »

Pour les futurs experts d'ACCESS, à vos claviers :

Commencez d'abord par enregistrer le Formulaire « Saisie des commandes » sous le nom « Saisie des commandes 2 ». Enregistrez ensuite le sous-formulaire « Articles en commande » sous le nom « Articles en commande 2 »

(Dans la fenêtre Base de données, **sélectionnez** l'objet Formulaire et **cliquez** sur Modifier. Puis Fichier enregistrer sous.). Fermez ensuite tous les formulaires.

Pour mettre des sous-totaux dans le formulaire principal deux étapes sont à suivre : - **Mettre les sous totaux dans le pied de page du sous-Formulaire**

# - **Mettre une formule dans le pied de page du formulaire principal**.

- **1.** Mettre des sous totaux dans le pied de page du sous formulaire **:**
	- **Ouvrez** le sous-formulaire 2 Articles en commande 2 en mode Création
	- **Affichez** la boîte à outils (Menu affichageBoîte à outils)
	- **Cliquez** sur le bouton **zone de texte** : figurant dans la boîte à outils
	- **Créez** le champ TOTAL HT dans le pied du formulaire « Articles en commande 2 »
	- **Nommez** l'étiquette TOT HT
	- **Saisissez** la formule suivante dans la zone de texte **:** =Somme([HT]) Ce qui donne ceci :

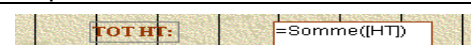

- Il faut maintenant définir un format pour la zone de texte :
	- ⇒ **Sélectionnez** la zone de texte
	- ⇒ **Cliquez** sur le bouton propriété
	- ⇒ Dans la boîte de dialogue Propriétés, **cliquez** sur l'onglet Format :

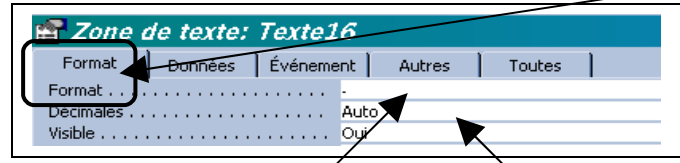

- **Sélectionnez** le format Monétaire et 2 décimales
- **Donnez** un nom significatif au contrôle (car ce nom sera utilisé ultérieurement dans un autre formulaire) :

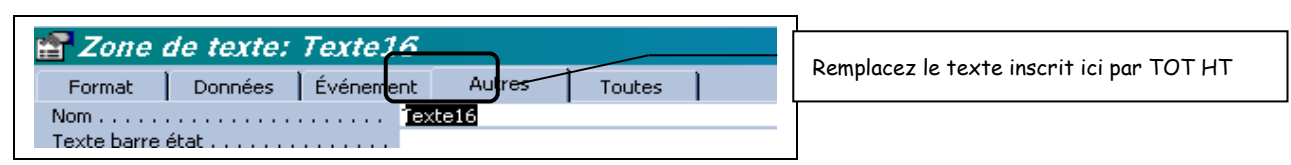

• **Procédez** de même pour les champs TOT TVA et TOT TTC (à paramétrer comme suit :)

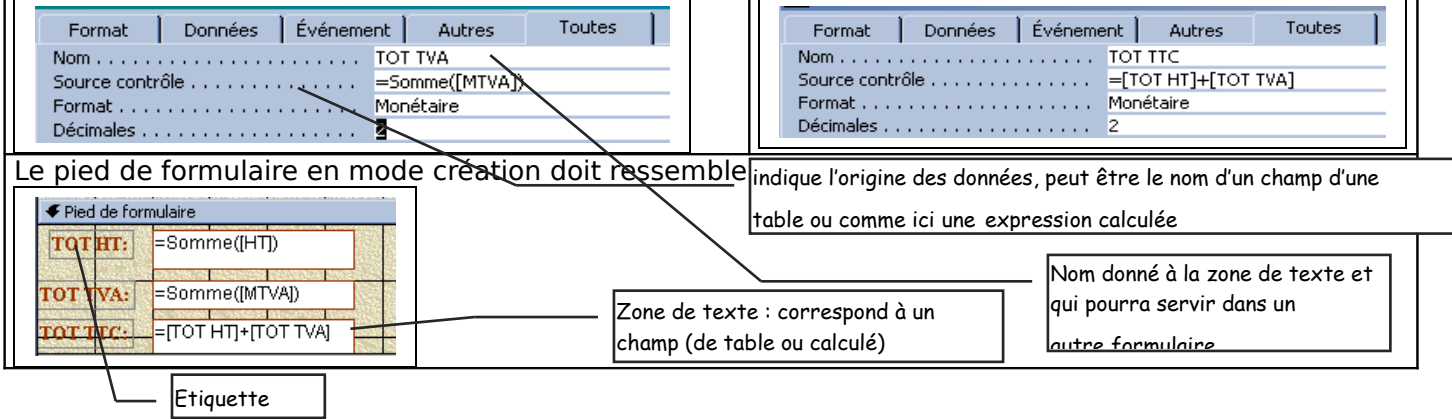

**Visualisez** le formulaire Saisie des commandes 2 : les totaux concernent toutes les lignes de toutes les commandes :

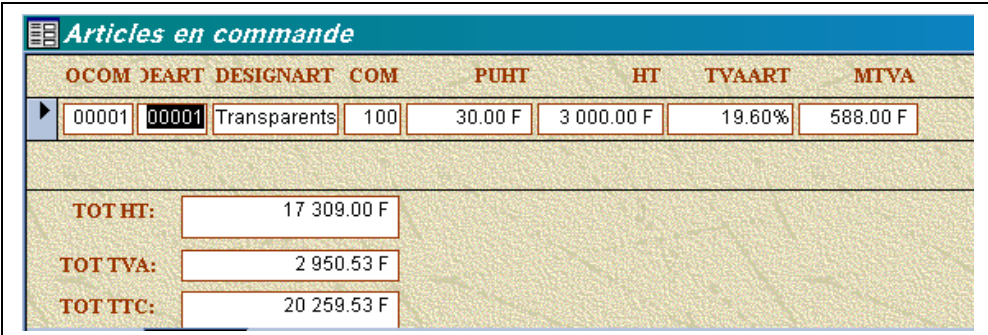

#### **2.** Inclure **les champs précédemment calculés dans le formulaire pricipal**

- **Fermez** d'abord le sous-formulaire « Articles en commandes 2 »
- **Ouvrez** le formulaire « Saisie des commandes 2 » en mode création
- **Modifiez** la liaison entre le formulaire principal et le sous formulaire : - **Sélectionnez** le sous-formulaire
	- **Affichez** les propriétés

- **Cliquez** sur l'onglet toutes et **modifiez** la propriété Objet source et Nom en saisissant : Articles en commande **2**

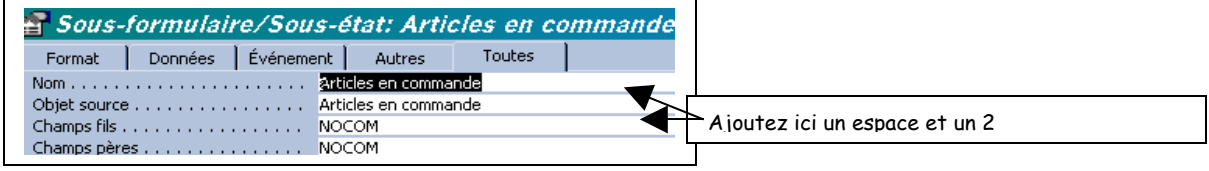

• Dans le pied du formulaire, **créez** maintenant 3 zones de textes :

 $\boxed{\textbf{T} \phi \textbf{T} \textbf{A} \textbf{L} \textbf{H} \textbf{T}}$ TOTAL TVA FIATILES En command TOTAL TTC | FArticles en command

• **Paramétrez** ces zones de texte pour obtenir ceci :

TOTAL TTC F2 SOUS FORM COM TOTAL TVA F2 SOUS FORM COMM TOTAL TTC F2 SOUS F

Le détail est donné ci-dessous pour chaque zone de texte :

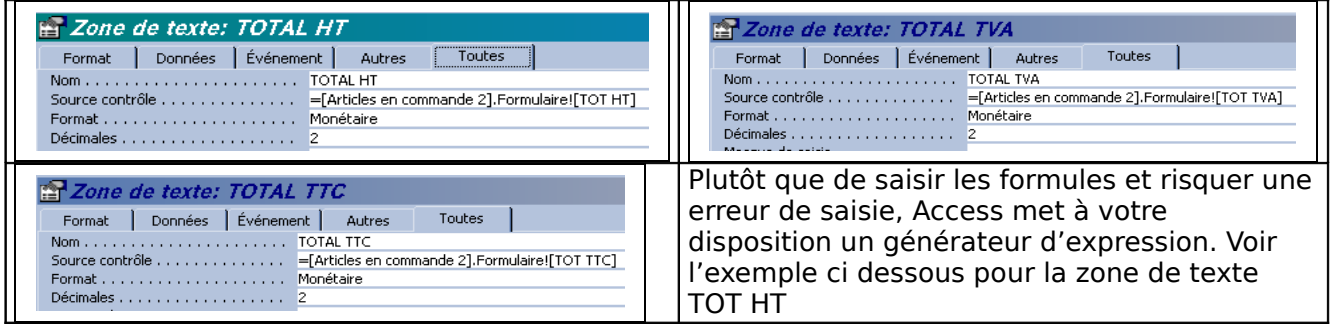

Le générateur d'expressions :

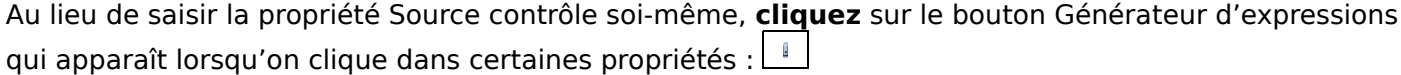

Ce générateur se présente comme suit :

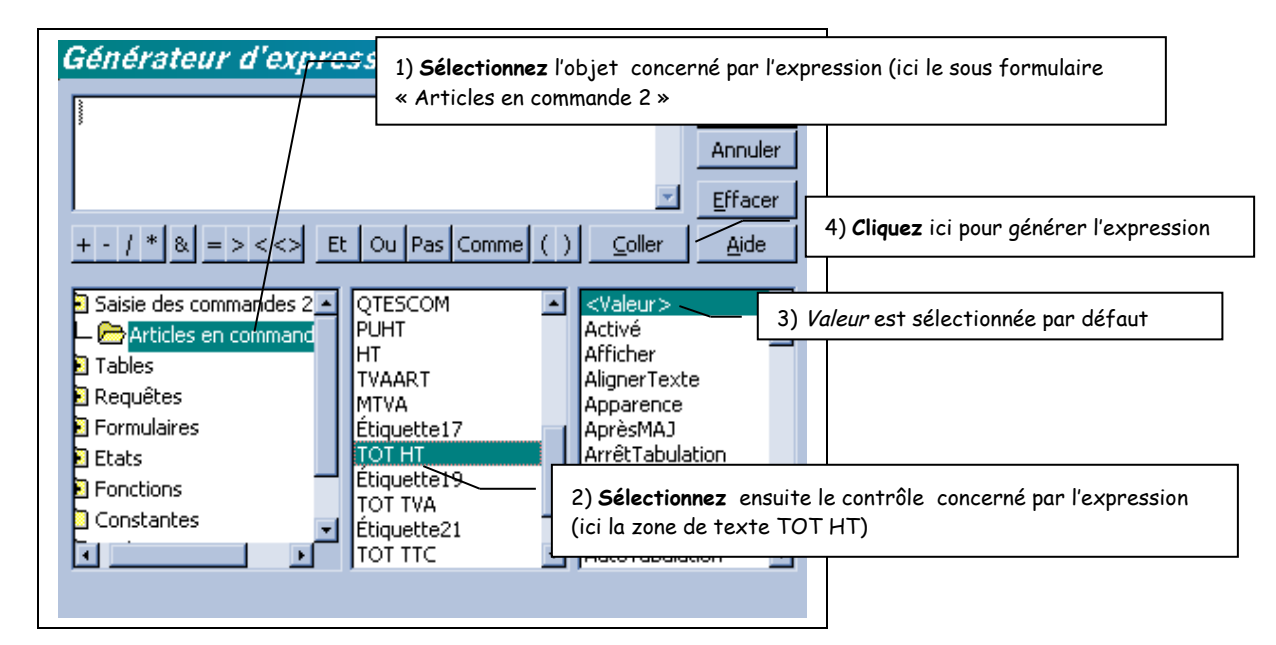

Après avoir cliqué sur le bouton Coller, on obtient :

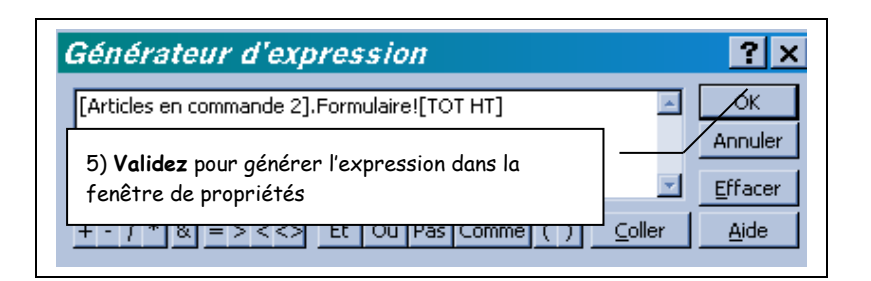

3. Des zones de liste modifiables

Le formulaire précédent présente encore un défaut : lorsqu'une commande est saisie par téléphone, si le client ne connaît pas les codes, il va devoir chercher dans les tables le code du client, le code des produits commandés…

Dans le formulaire, on va donc transformer les zones de texte en zone de listes modifiables.

#### Exemple : Code client

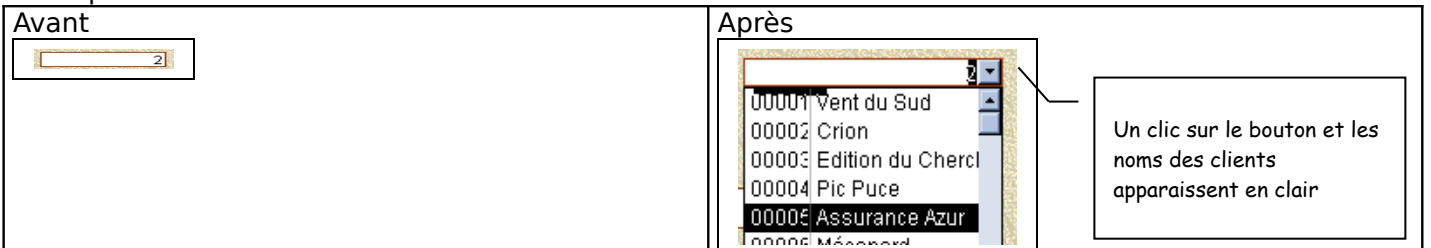

#### **Mode opératoire :**

- ⇒ En mode création, **sélectionnez** le contrôle contenant le numéro de client
- ⇒ **Cliquez** sur le menu Format Remplacer par Zone de liste modifiable
- ⇒ **Affichez** ensuite les propriétés de la zone de liste et paramétrez les propriétés suivantes :

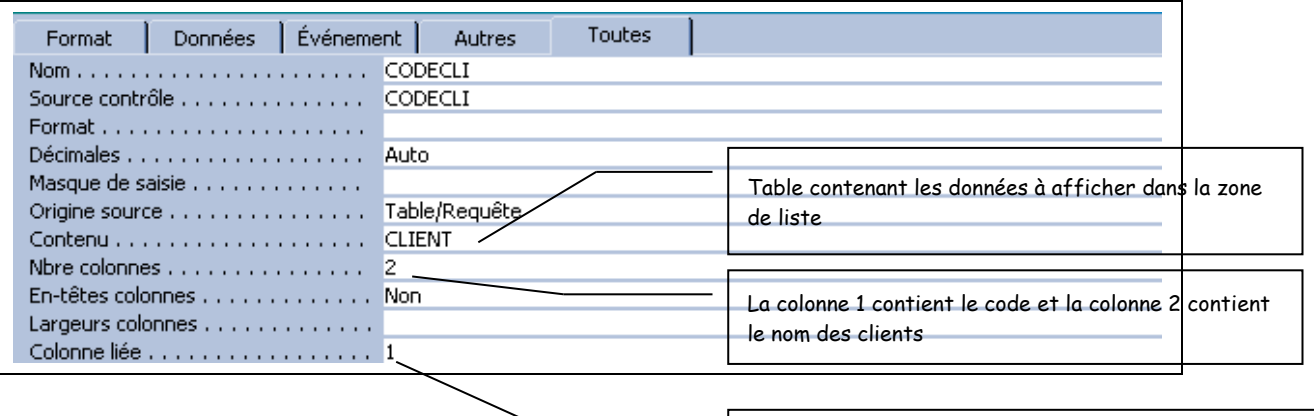

La colonne 1 contient le code dont la valeur sera conservée dans le formulaire

Affichez le Formulaire pour verifier l'affichage, en mode creation, vous pouvez élargir la taille de la zone de liste pour améliorer l'affichage :

**Procédez** de même pour le code article dans le sous-formulaire : **Remplacez** la zone de texte CODEART en zone de liste modifiable **Paramétrez** les propriétés suivantes :

**Remplacez** la zone de texte CODEART en zone de liste modifiable **Paramétrez** les propriétés suivantes :

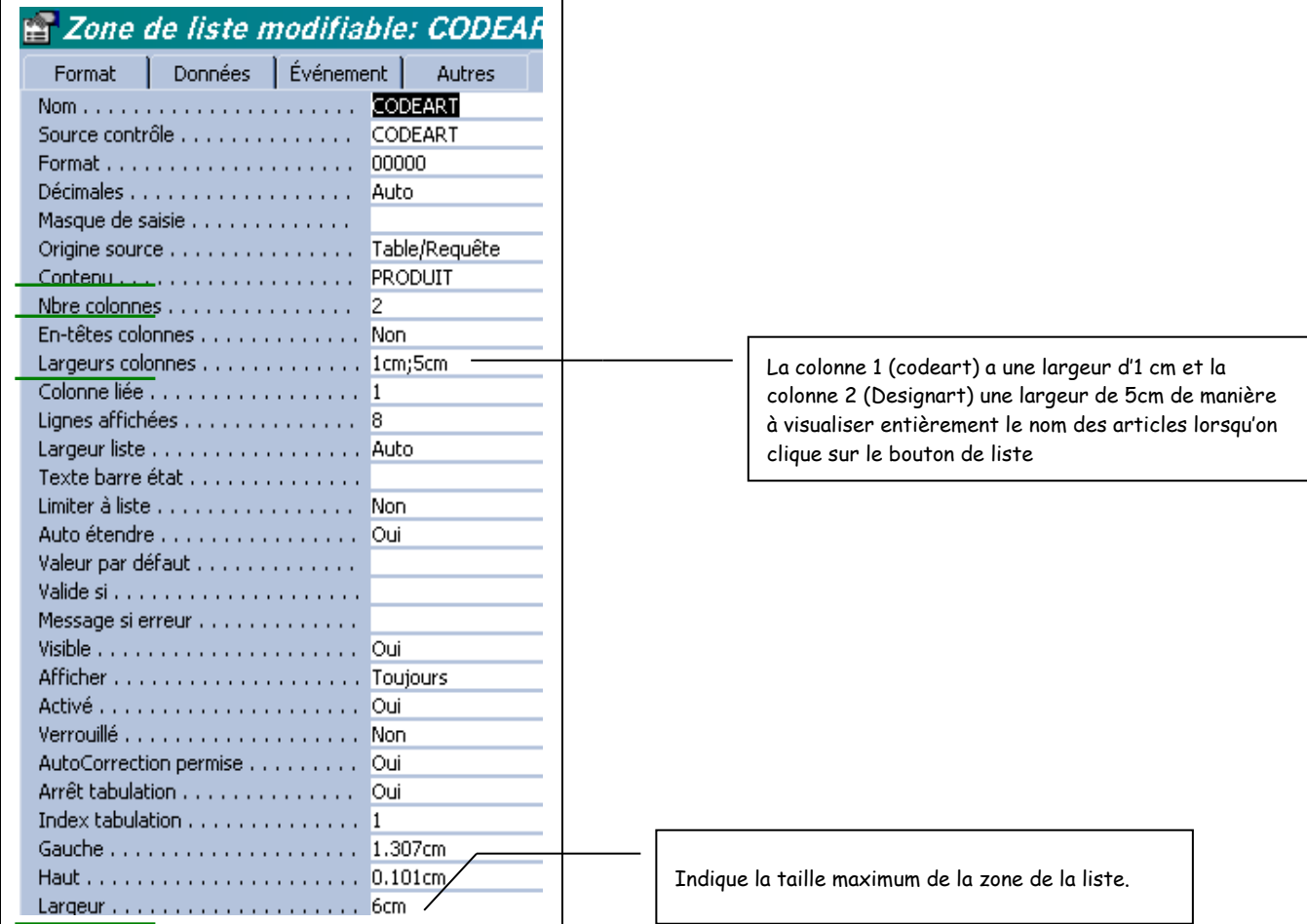

La largeur de 6 cm donne un affichage en mode création affreux …

**NCODEART**  $\frac{1}{2}$ 

 car le contrôle empiète sur les contrôles voisins … Mais en mode Affichage – Formulaire, la taille prend tout son sens :

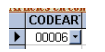

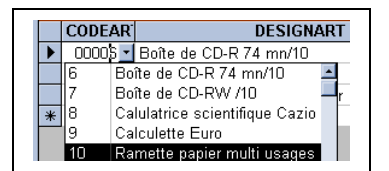

# **La saisie dans le formulaire**

Vous disposez des autres commandes du mois de mars ci-dessous à saisir dans le formulaire « Saisie des commandes 2 » si vous l'avez réalisé ou dans le sous-formulaire « Saisie des commandes »

# **ANNEXE 1**

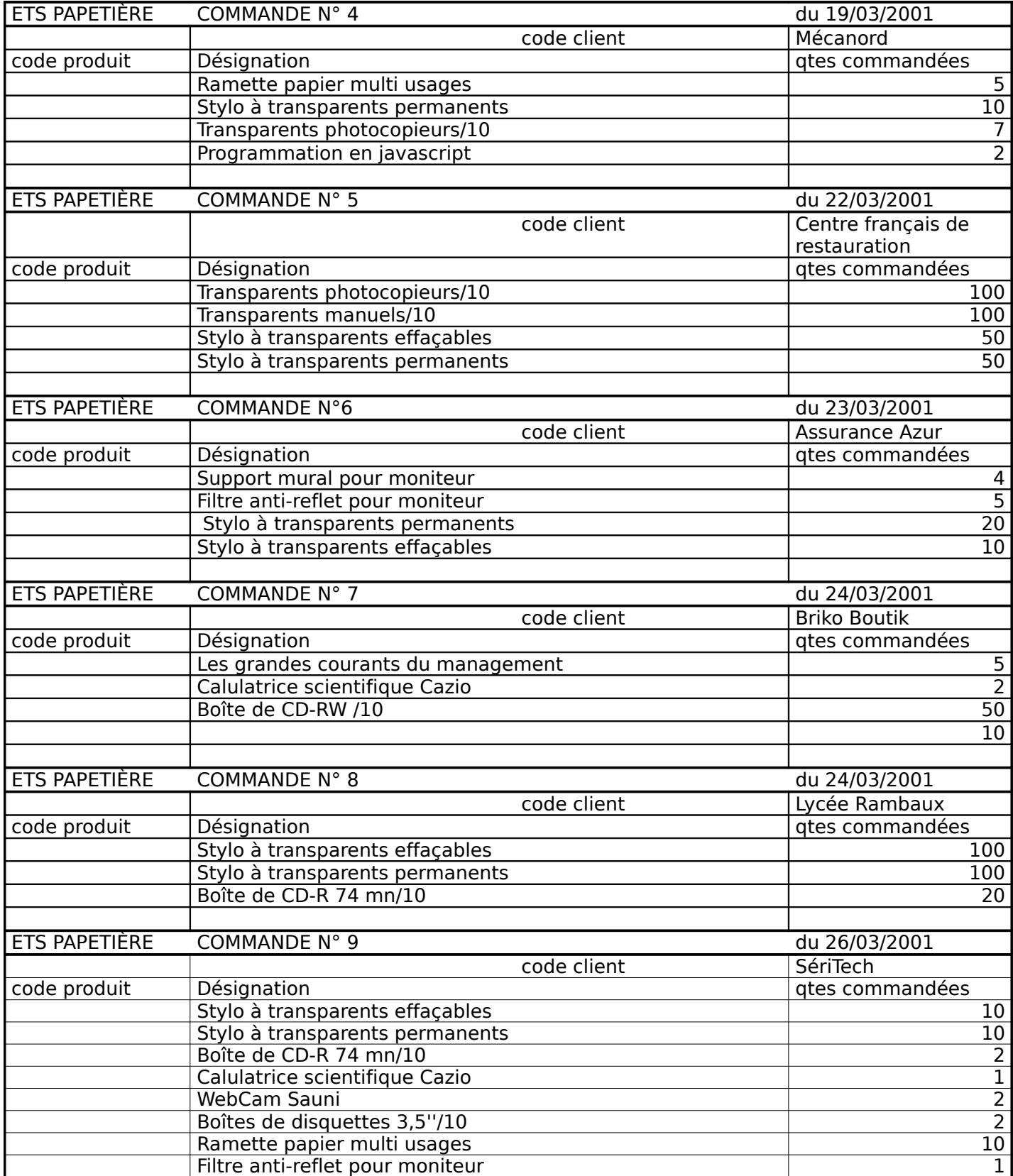

## **CAS PAPETIERE- 5ème partie LES REQUETES ACTIONS**

## CONNAISSANCES DE BASE

Les requêtes action permettent de modifier les données dans les tables alors que les requêtes sélection et opération ne modifient en rien les données stockées dans les tables.

## Elles sont de quatre types :

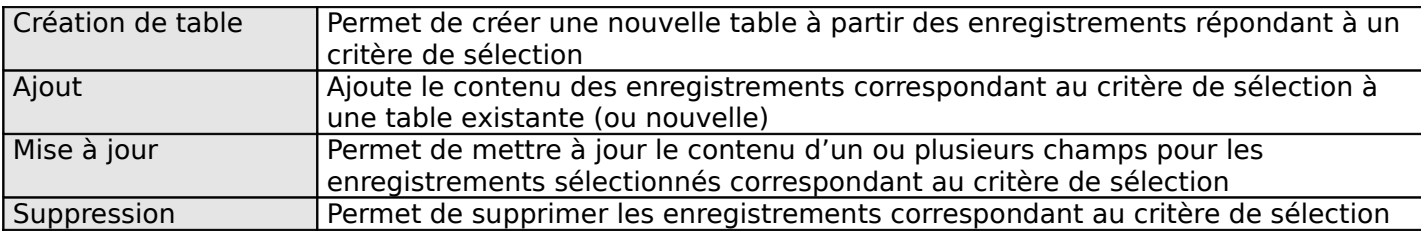

Pour **créer** une requête action, il faut :

- **créer une requête sélection** (ou opération) pour sélectionner les enregistrements
- **Afficher** le résultat de la requête sélection (pour contrôle)
- **Transformer la requête sélection (ou opération) en requête action** par le menu **Requête** ou par les boutons de la barre d'outils requête
- **Exécuter** la requête (menu Requête Exécuter ou bouton éxécuter de la barre d'outils)

DANGER : UNE REQUÊTE ACTION MODIFIE LE CONTENU DES TABLES, PAR CONSEQUENT IL FAUT ÊTRE RIGOUREUX QUANT AU CRITERE DE SELECTION

# I. CREATION ET EXECUTION D'UNE REQUÊTE CREATION DE TABLE

#### le thème

Dans la table CLIENT de la base de données PAPETIER.MDB figure le champ ENCOURS (contenant le montant du crédit accordé aux clients). Ce champ constitue une donnée de situation (au même titre qu'un solde de compte ou un stock) et doit être régulièrement mis à jour. Par conséquent, vous allez : - créer AUTOMATIQUEMENT par requête une table « ENCOURS DE CREDIT » comprenant les champs suivants :

- CODECLI
- ENCOURS

- ensuite supprimer le champ ENCOURS de la tale CLIENT

- ensuite établir une relation entre la table CLIENT et la table ENCOURS DE CREDIT

# **A. CREATION D'UNE REQUETE CREATION DE TABLE**

Plutôt que de créer la structure de la table ENCOURS DE CREDIT, vous allez créer une requête Création de tables :

- **FO** Nouveau 1. **Cliquez** sur l'onglet **Requête** puis sur le bouton **Nouveau**
- 2. **Cliquez** sur le bouton **puis création** puis sélectionnez la table CLIENT
- 3. **Faites glisser** les champs CODECLI et ENCOURSCLI dans la grille d'interrogation.
- 4. **Visualisez** le résultat de la requête Sélection(bouton  $\Box$ ) (vous devez avoir 17 enregistrements et 2 champs)

5. En mode création de requête, **déroulez** le menu Requête - Création de table ou cliquez sur le

bouton Type de requête  $\left[\begin{array}{cc} \mathbb{F}^1 \\ \end{array}\right]$  puis sur le bouton  $\left[\begin{array}{cc} \mathbb{F}^1 \\ \end{array}\right]$ 

6. Dans la boîte de dialogue **Requête création**, saisissez le nom de la nouvelle table : **ENCOURS DE CREDIT**

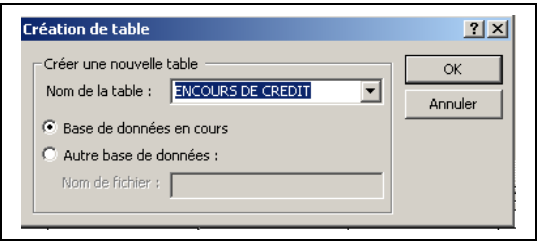

7. **Exécutez** la requête (Menu **Requête - Exécution** ou bouton **Exécuter** de la barre d'outils Requête)

Un message d'alerte vous informe que 17 enregistrements vont être collés dans une nouvelle table :

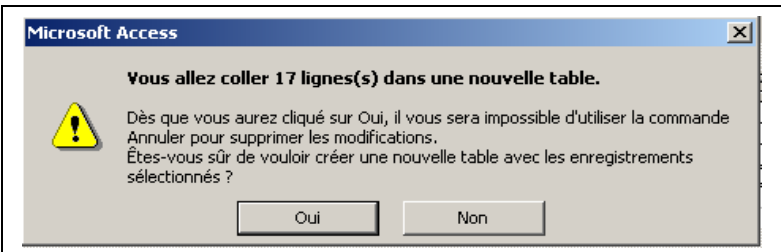

**Confirmez** alors en cliquant sur Oui

8. **Enregistrez** la requête sous le nom Création table Encours et **fermez**-la (la requête évidemment !)

Attention, si vous tentez une deuxième exécution de la requête Création, Access affichera un message d'erreur car la table ENCOURS DE CREDIT a été créé lors de la 1ère exécution. Pour signaler le danger, Le nom des requêtes action (dans la liste des requêtes) est précédé d'un point d'exclamation

- 9. **Vérifiez** l'existence de la table ENCOURS DE CREDIT dans la liste des tables.
- 10. **Vérifiez** la structure de la table ( affichez la table ENCOURS CREDIT en mode création : les propriétés des champs CODECLI et ENCOURS sont les mêmes que dans la table CLIENT. Mais ACCESS n'a pas défini de clé primaire. par conséquent **définissez** la clé primaire pour le champ **CODECLI**

| <b>ER ENCOURS DE CREDIT : Table</b> |                    |                 |             |
|-------------------------------------|--------------------|-----------------|-------------|
|                                     | Nom du champ       | Type de données | Description |
|                                     | ODECLI             | Numérique       |             |
|                                     | <b>IENCOURSCLI</b> | Numérique       |             |
|                                     |                    |                 |             |

**B. SUPPRESSION DU CHAMP ENCOURS DANS LA TABLE CLIENT**

Comme le champ ENCOURS fait partie d'une nouvelle table, vous devez le supprimer de la table CLIENT

- 1. **Ouvrez** la table CLIENT en mode création,
- 2. **Sélectionnez** la ligne de champ : ENCOURS

:

# **C. ETABLIR UNE RELATION ENTRE LA TABLE CLIENT ET LA TABLE ENCOURS DE CREDIT**

Comme UN client n'a qu'UN seul encours de crédit et inversement, la relation entre les tables CLIENT et ENCOURS DE CREDIT sera du type UNE à UNE. Le champ commun au deux tables est CODECLI.

travail a faire :

Créez la relation entre les deux tables.

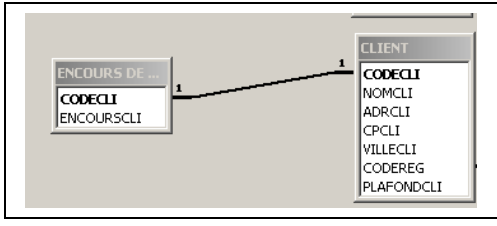

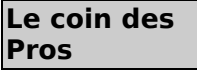

La structure de la table CLIENT ayant été modifiée, les requêtes, les formulaires ou les Etats fondés sur la table CLIENT ne se mettent pas automatiquement à jour. Conséquence : si une requête, un état ou un formulaire utilise le champ ENCOURS, il faudra faire des modifications

# **APPLICATION :**

Au cours des TD précédents(CAS PAPETIERE : 3<sup>ème</sup> partie - UTILISER ACCESS AVEC PLUSIEURS TABLES -Troisième sous-partie : Créer une zone de liste modifiable) vous avez créé le formulaire « 2 Saisie/Modification des clients » fondé sur la requête « REQUETE FORMULAIRE CLIENT »

Comme ces éléments font référence au champ ENCOURS, vous allez les modifier « en cascade »

- 1. **Modifier** la requête « REQUETE FORMULAIRE CLIENT »
- 2. Dans la requête en mode création, *supprimez* le champ ENCOURS qui n'est plus valide
- 3. **Ajouter** la table ENCOURS DE CREDIT (menu Requête Ajouter une table)
- 4. **Faites glisser** le champ ENCOURS (de la table ENCOURS DE CREDIT) vers la grille d'interrogation avant le champ PLAFOND
- 5. **Vérifiez** le résultat de la requête
- 6. **Enregistrez** et fermez la requête.
- 7. Modification du formulaire « 2 Saisie/Modification des clients » :
	- **Ouvrez** ce formulaire en mode Modification/création
	- **Vérifiez** la source du contrôle « ENCOURS » :
	- $\odot$  **Sélectionnez** le contrôle ENCOURS
	- $\odot$  Affichez les propriétés du contrôle (Menu Affichage propriétés) En principe, la source correspond au champ ENCOURS de la requête donc il n'y a rien à faire.

#### **Passez à la rubrique « Le coin des experts » OU fermez le formulaire puis passez**

**directement au** II [II. CREATION D'UNE REQUETE MISE A JOUR,](#page-38-0) D'UNE REQUETE SUPPRESSION

#### **Le coin des experts**

Profitons du formulaire « 2 Saisie/modification des clients » pour découvrir de nouveaux « trucs » :

Le champ ENCOURS représente une Donnée de situation (comme cela a pu être dit précédemment) dont la valeur augmente à chaque nouvelle commande et diminue avec les règlements reçus des clients). Par conséquent, ce champ doit être mis à jour avec une requête action.

Pour éviter que l'utilisateur du formulaire ne saisisse une valeur dans le champ ENCOURS, on va le protéger en paramétrant certaines propriétés :

- 1. **Sélectionner** le contrôle ENCOURS (si ce n'est pas déjà fait)
- 2. **Affichez** la fenêtre des propriétés (si ce n'est pas déjà fait)
- 3. **Paramétrez** les propriétés indiquées ci-dessous :

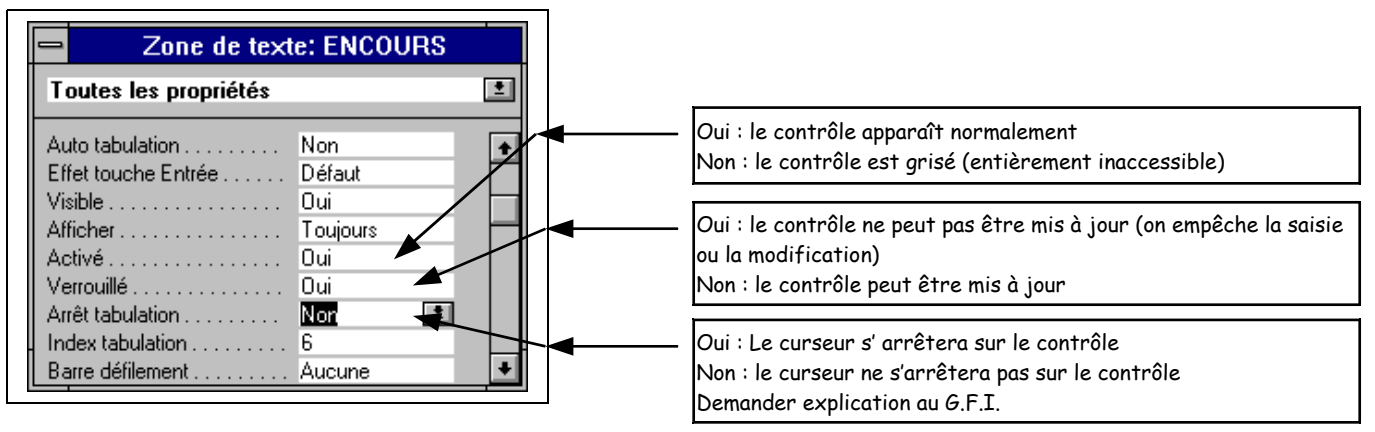

# **Remarque :**

La propriété Visible : permet de cacher un contrôle ou de le rendre visible La propriété Afficher a pour options :

\* Toujours : le contrôle est affiché tant à l'écran qu'à l'imprimante

\* A l'écran : le contrôle est affiché à l'écran mais n'est pas imprimable

\* A l'impression : le contrôle est imprimable mais n'est pas affiché à l'écran

4. **Vérifiez** les modifications en affichant le formulaire en mode Formulaire et essayez de changer la valeur du champ ENCOURS

# <span id="page-38-0"></span>II. CREATION D'UNE REQUETE MISE A JOUR, D'UNE REQUETE SUPPRESSION

#### AU PREALABLE :

Vous allez effectuez une copie de la base de données PAPETIERE.MDB et travailler sur cette copie. Plutôt que d'utiliser l'explorateur de WINDOWS, vous allez utiliser la commande COMPACTER d'ACCESS. Cette commande permet de réduire la taille d'une base de données. Le compactage se fait dans un nouveau fichier.

# **PROCEDURE :**

- 1. **Fermez** la base de données PAPETIERE.MDB (indispensable)
- 2. **Activez** le menu Fichier Compacter une base de données ACCESS affiche une première boîte de dialogue dans laquelle vous sélectionnez le nom de la base à compacter soit PAPETIERE.MDB sur le lecteur A:
- 3. Dans la deuxième boîte de dialogue Compacter sous... saisissez le nom de la base compactée :

## PAPETIERERAC.MDB

Une fois l'opération achevée, ouvrez la base de données PAPETIERERAC.MDB, c'est dans cette base de données que vous allez effectuer diverses requêtes action.

# **A. Création d'une requête Mise à jour**

Le directeur commercial de la société PAPETIERE a décidé de majorer de 10% le prix unitaire des articles de papeterie. Vous êtes chargé de modifier les prix unitaires.

Plutôt que de calculer manuellement les prix unitaires pour les articles de papeterie et de les saisir vous allez, grâce à une requête Mise à jour, faire la modification automatiquement.

# **MODE OPERATOIRE :**

- 1. **Créer** une nouvelle requête fondée sur les tables PRODUITS et CATEGORIE
- 2. **Faites glisser** les champs CODEART, DESIGNART, LIBELLECAT et PUHT
- 3. **Mettez** le critère : Papeterie pour le champ LIBELLE CATEGORIE

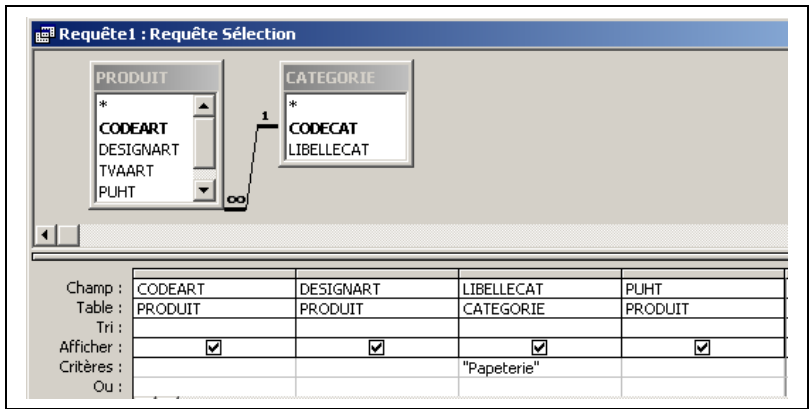

- 4. Visualisez la requête en mode Feuille de données pour vérifier que vous n'avez que les enregistrements relatifs aux articles de papeterie
- 5. En mode création, **sélectionnez** le type de requête « Mise à jour » dans le menu **requête** (ou  $\mathbf{A}$ cliquez sur le bouton
- 6. Dans la grille d'interrogation, **saisissez** la formule suivante sur la ligne mise à jour et en dessous du champ Prix unitaire :

[PUHT]\*1.10

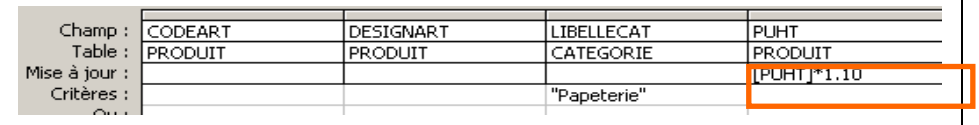

7. **Exécutez** la requête (Menu **Requête Exécuter** et **visualisez** le résultat : les prix ont augmentés de 10% (de 12,60 F ils sont passés à 13,86 F)

Avant exécution de la requête

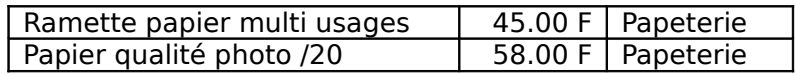

Après exécution de la requête

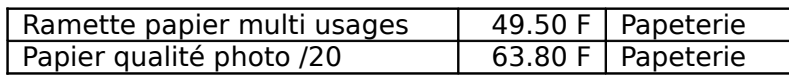

- 8. **Enregistrez** la requête sous le nom : REQ MISE A JOUR TARIF
- 9. **Fermez** la requête

### 10. **Exécutez** de nouveau la requête : Que se passe-t-il ?

## **B. CREER UNE REQUETE SUPPRESSION**

On veut supprimer la commande n° 4 (qui a été annulée par le client) :

- 1. **Créez** une nouvelle requête fondée sur la table commande
- 2. **Faites glisser** tous les champs
- 3. **Saisissez** le critère de sélection en dessous du champ NOCOM : 4
- 4. **Visualisez** la requête

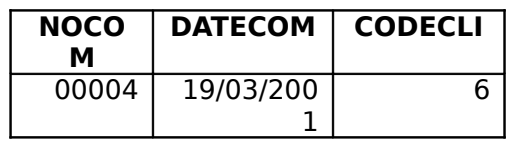

- 5. En mode création, **activez** le menu **Requête Suppression** ou cliquez sur le bouton
- 6. **Exécutez** la requête. Un message vous informe que la suppression va être définitive :

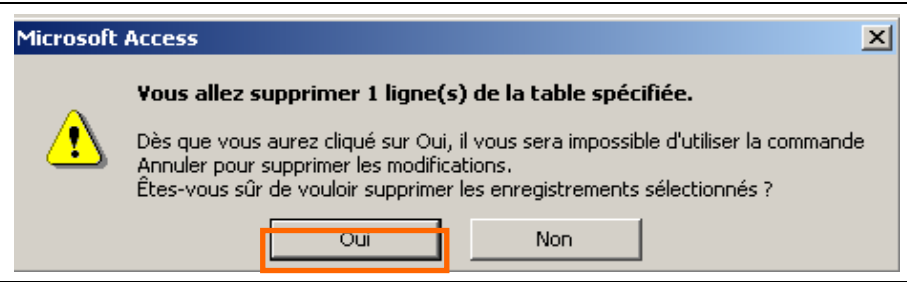

Confirmez la suppression en cliquant sur oui Mais un message d'erreur s'affiche :

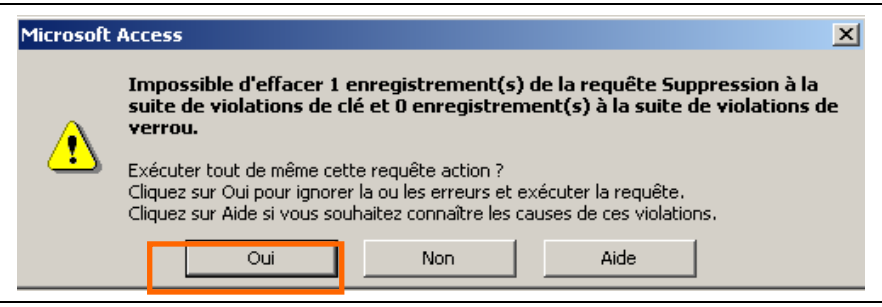

Annulez l'opération en cliquant sur le bouton Non

# **Remède :**

Lors de la création des relations entre la table commande (côté UN de la relation) et la table LIGNE COMMANDE (Côté PLUSIEURS) Vous avez demandé à ACCESS d'appliquer l'intégrité référentielle : Pour pouvoir supprimer une enregistrement de la table côté UN, il faut d'abord supprimer les enregistrements liés de la table côté PLUSIEURS.

Dans l'exemple il faudrait créer deux requêtes :

- la première pour supprimer les enregistrements de la table LIGNE COMMANDE pour lesquels le champ NO COM=4
- la deuxième pour supprimer les enregistrements de la table LIGNE COMMANDE pour lesquels le champ NO COM=4

C'EST LOURD A FAIRE !

Heureusement, il existe une autre possibilité : **Enregistrez** la requête sous le nom : REQ SUPPRESSION D'UNE COMMANDE **Fermez** la requête

#### **Cliquez** sur le menu **Edition - Relation**

**Double cliquez** sur la relation (sur le trait) entre COMMANDE et LIGNE COMMANDE **Cochez** la case Effacer en cascade (ainsi quand on supprimera une commande, toutes les lignes de commandes seront automatiquement supprimées)

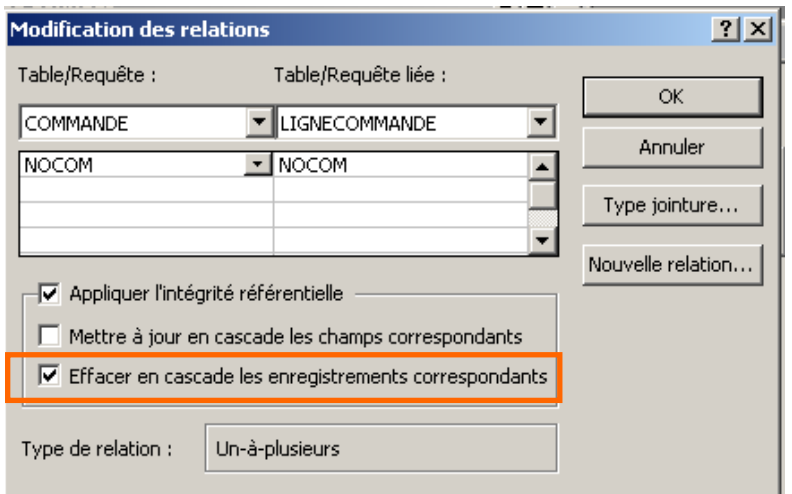

**Validez** puis **fermez** la fenêtre Relation

Dans la fenêtre Base de données, **sélectionnez** la requête REQ SUPPRESSION D'UNE COMMANDE

**Exécutez** la requête en cliquant sur le bouton Ouvrir (La suppression est effective) Ouvrez successivement les tables COMMANDE et LIGNE COMMANDE pour vérifier que la commande n° 4 a bien été supprimée.

#### **CAS PAPETIERE- 6ème partie L'ANALYSE CROISEE**

#### CONNAISSANCES DE BASE

Faire une analyse croisée consiste à effectuer une synthèse des données sur plusieurs niveaux.. Dans Access, l'analyse croisée constitue une forme particulière de requête opération.

Dans l'exemple qui suit, vous aurez à effectuer une analyse croisée du chiffre d'affaires consistant à déterminer le montant du chiffre d'affaires par client et pour chaque catégorie d'article.

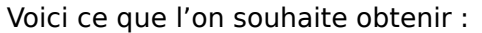

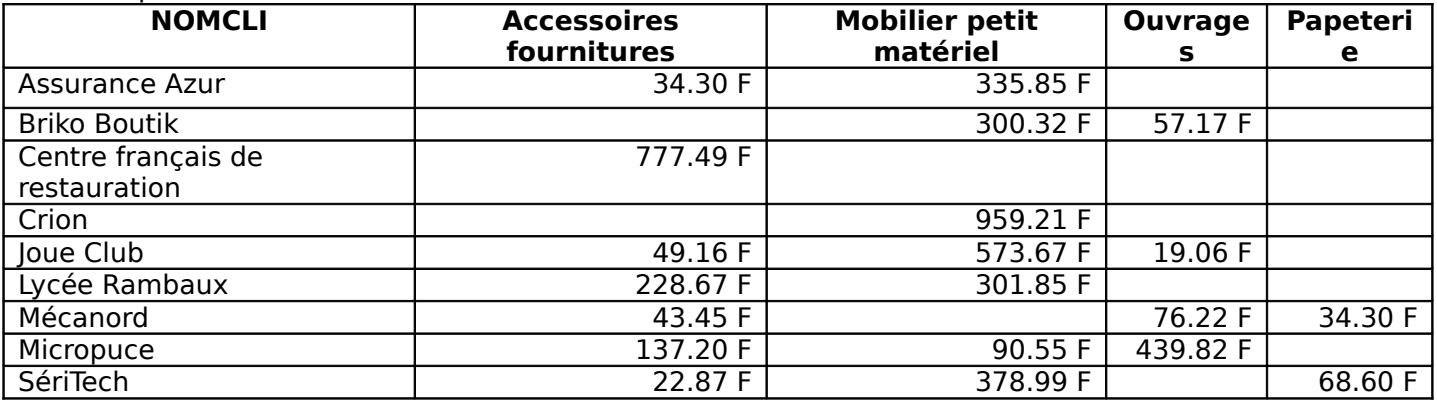

Ici, les noms des clients représentent des « entêtes de ligne » et les libellés de catégorie représentent des « entêtes de colonnes ». Les sommes figurant dans le tableau correspondent aux « valeurs » et sont le fruit d'un calcul (opérateur Somme).

Pour obtenir ce résultat, il faut d'abord réaliser une requête comprenant :

- Le nom des clients
- Le libellé des catégories d'articles
- Le montant HT ([QTESCOM]\*[PUHT]) : cela correspond au détail des lignes de commandes

#### **Application guidée :**

**Créez** une nouvelle requête en mode création **Sélectionnez** les tables qui vous sont nécessaires

#### Sélectionnez ensuite les champs NOMCLI, LIBELLECAT et créez un champ calculé que vous nommerez HT.

Vous devez obtenir ceci :

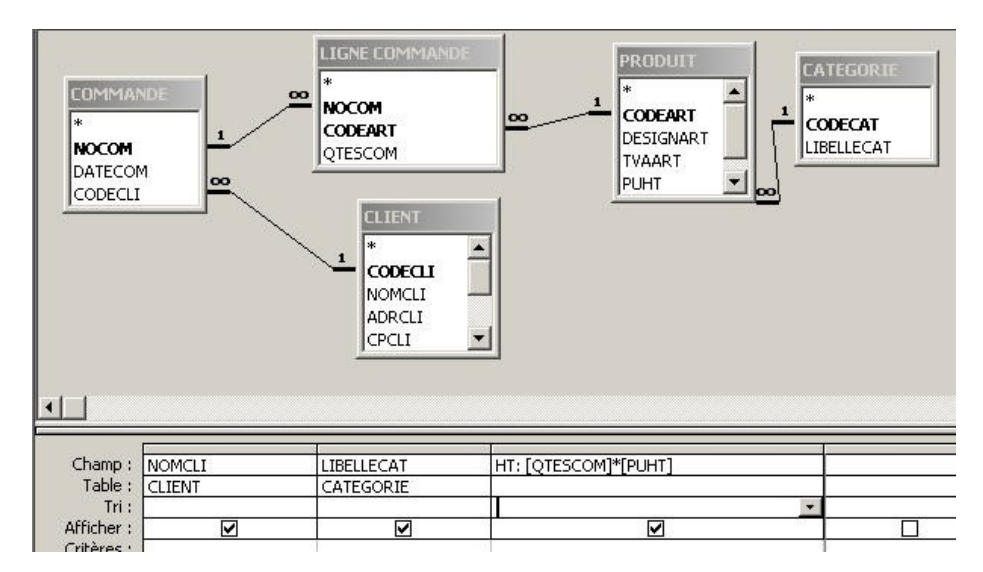

Maintenant, il ne reste plus qu'à transformer la requête sélection en requête analyse croisée : **Cliquez** sur le menu Requête puis sur **.** Analyse croisée

Dans la grille d'interrogation deux nouvelles lignes sont apparues :

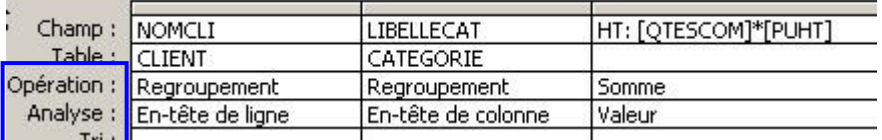

Il faut ici définir les champs de regroupement (ici NOMCLI et LIBELLECAT) et l'opérateur de calcul (ici l'opérateur SOMME appliqué au champ HT.

Il faut également définir l'entête de ligne(NOMCLI), l'entête de colonne (LIBELLECAT).

Il faut noter aussi que les trois champs proviennent de trois tables différentes.

#### **Remarques** :

- Il est tout à fait possible de trier les clients comme les libellés de catégorie

- l'analyse s'est faite sur deux niveaux (dimensions), à savoir un premier niveau sur le nom des clients et un second niveau sur le libellé catégorie. On peut ajouter des niveaux supplémentaire d'analyse en entête de ligne. Par exemple, si l'on veut obtenir le cumul du chiffre d'affaires par client , par taux de TVA et par libellé catégorie, la requête analyse croisée se présente alors de la manière suivante :

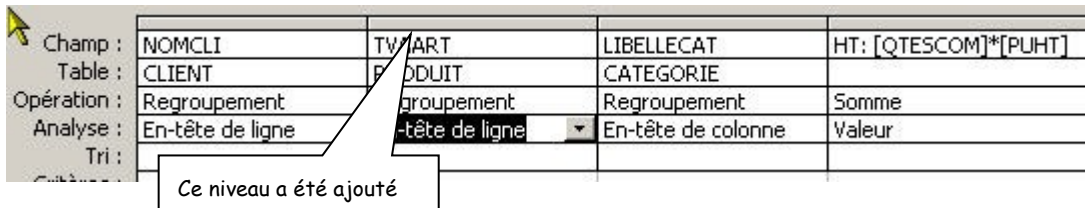

Ce qui donne :

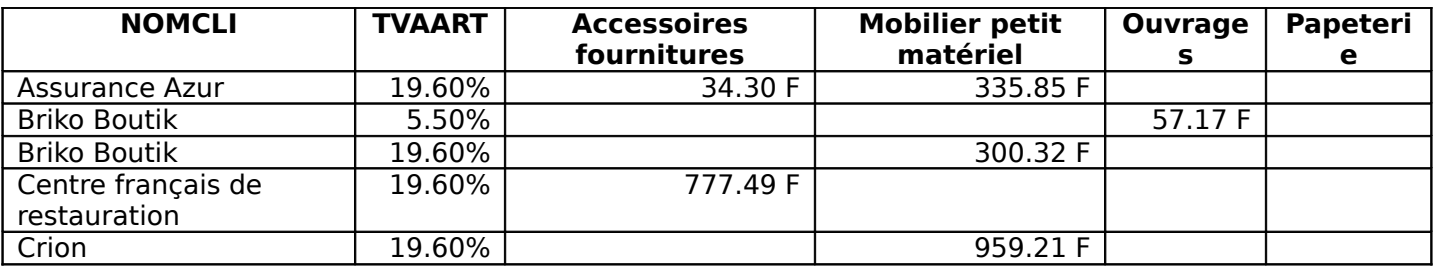

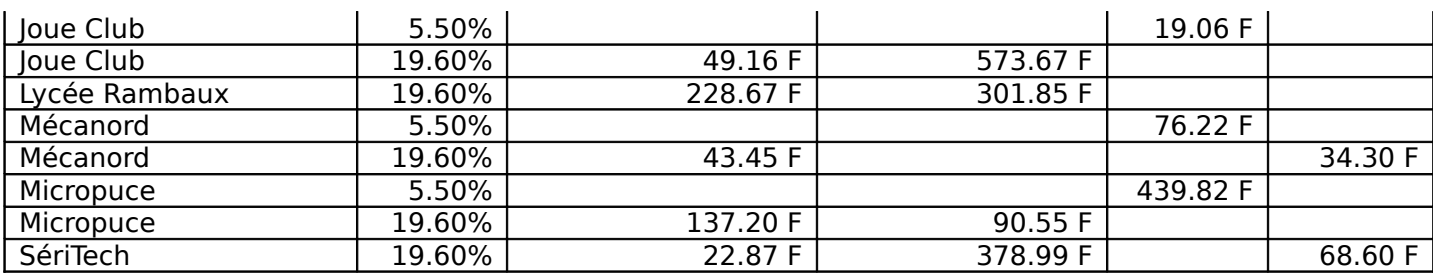

Le résultat n'est pas significatif car une catégorie d'articles ne semble comporter qu'un seul taux de TVA.

#### **Application non guidée :**

Les dirigeants de la papetière souhaiterait connaître la quantité commandée par article et par date de commande.

## **Activité :**

Répondez à la demande des dirigeants à l'aide d'Access

Pour vous aider voici un extrait du résultat à obtenir :

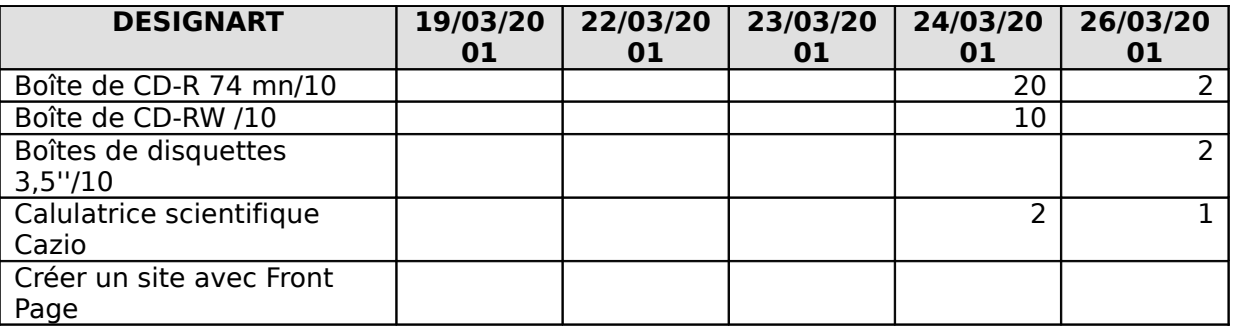

## Les macros

#### **Définition**

Une macro comporte une ou plusieurs actions effectuant chacune une opération particulière, telle l'ouverture d'un formulaire ou l'impression d'un état. Les macros permettent d'automatiser les tâches habituelles. Vous pouvez, par exemple, exécuter une macro qui imprime un état lorsqu'un utilisateur clique sur un bouton de commande.

Une macro peut se présenter sous forme de macro unique composée d'une série d'actions ou sous forme de groupe de macros. Vous pouvez également utiliser une expression conditionnelle pour déterminer si, dans certaines circonstances particulières, une action est effectuée lorsqu'une macro s'exécute.

#### **Série d'actions**

Une macro peut être composer d'une série d'actions, Microsoft Access effectue ces actions en bloc chaque fois que la macro est exécutée.

#### **Groupe de macros**

Si vous utilisez un grand nombre de macros, regroupez les macros liées dans des groupes de macros pour faciliter la gestion de votre base de données. Pour afficher les noms des macros d'un groupe de macros, cliquez sur "**Nom de macro**" dans le menu "**Affichage**" de la fenêtre Macro. Pour exécuter une macro contenue dans un groupe de macros, vous devez indiquer le nom du groupe de macros suivi d'un point, puis le nom de la macro.

# **Actions conditionnelles**

Dans certaines situations, il peut être nécessaire d'exécuter conditionnellement une ou plusieurs actions dans une macro. C'est par exemple le cas lorsque vous définissez une macro qui valide le contenu d'un champ.

Pour ce faire, affichez la colonne "**Condition**" en cliquant sur "**Conditions**" dans le menu "**Affichage**" de la fenêtre Macro, tapez l'expression conditionnelle sur la ligne qui contient l'action à exécuter conditionnellement.

#### **Création d'une macro**

Pour créer une macro, dans la fenêtre "**Base de données**", cliquez sur l'objet "**Macros**" puis cliquez sur le bouton "**Nouveau**". La fenêtre **Macros**" apparaît.

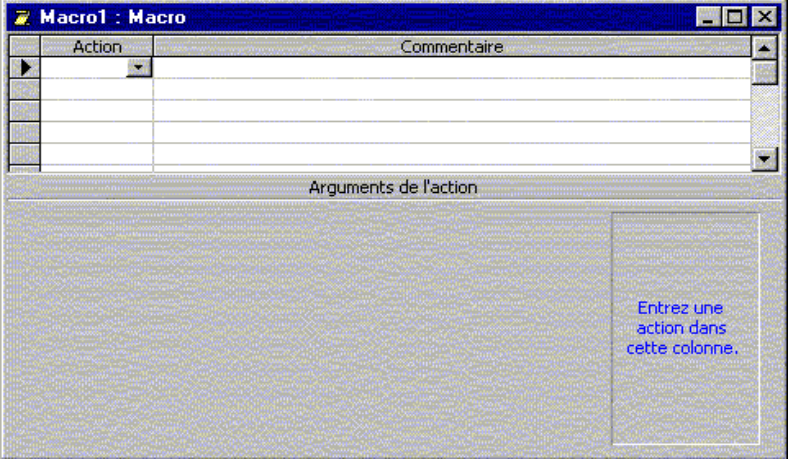

La partie supérieure de la fenêtre "**Macro**" est composée de deux colonnes intitulées "**Action**" et "**Commentaire**". La première donne accès à 53 actions prédéfinis. Quant à la seconde, elle apporte des précisions sur les actions complexes.

Dans la colonne "**Action**", cliquez dans la première cellule puis cliquez sur la flèche pour afficher la liste d'actions à partir de laquelle vous allez sélectionner l'action que vous voulez utiliser. Par suite vous pouvez, si vous le désirez, saisir un commentaire. En fait, les commentaires sont facultatifs mais souhaitables pour mieux comprendre votre macro plus tard. Dans la partie inférieure de la fenêtre, spécifiez les arguments de l'action, si ceux-ci sont obligatoires. Cliquez ensuite sur le bouton d'enregistrement pour sauvegarder la macro, le nom saisi apparaîtra dans la fenêtre "**Base de données**"

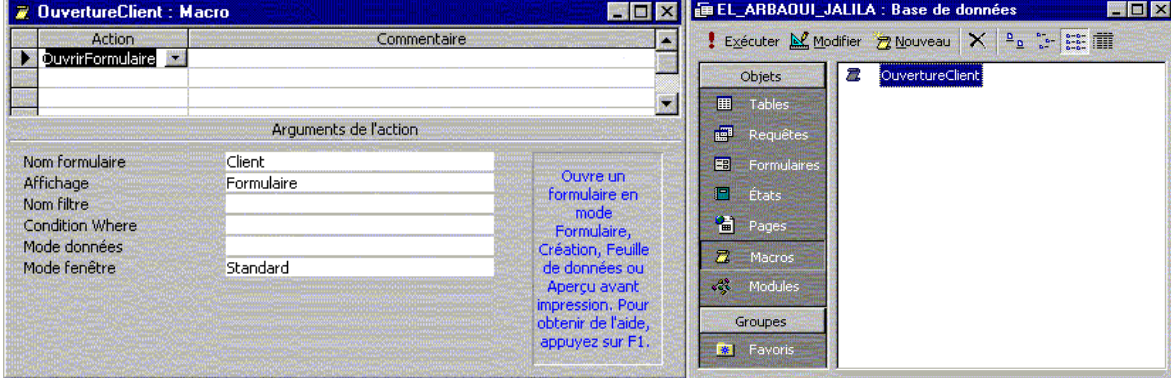

#### **les actions prédéfinies par Access**

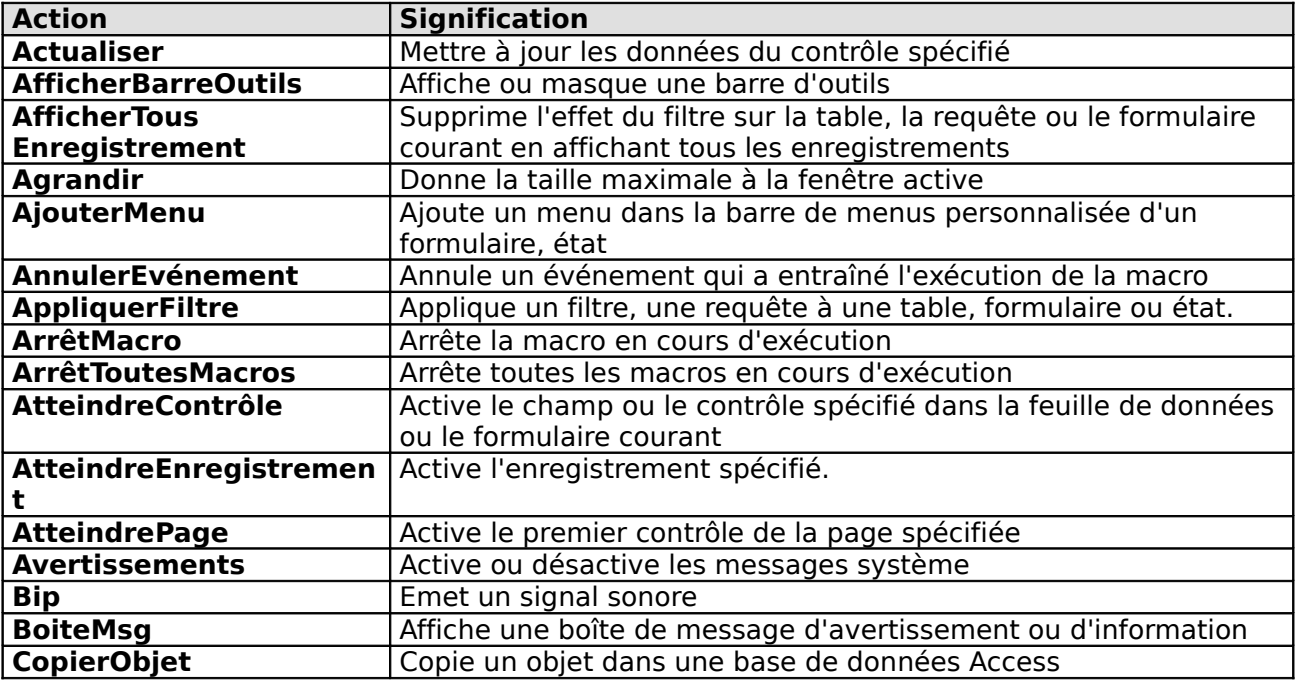

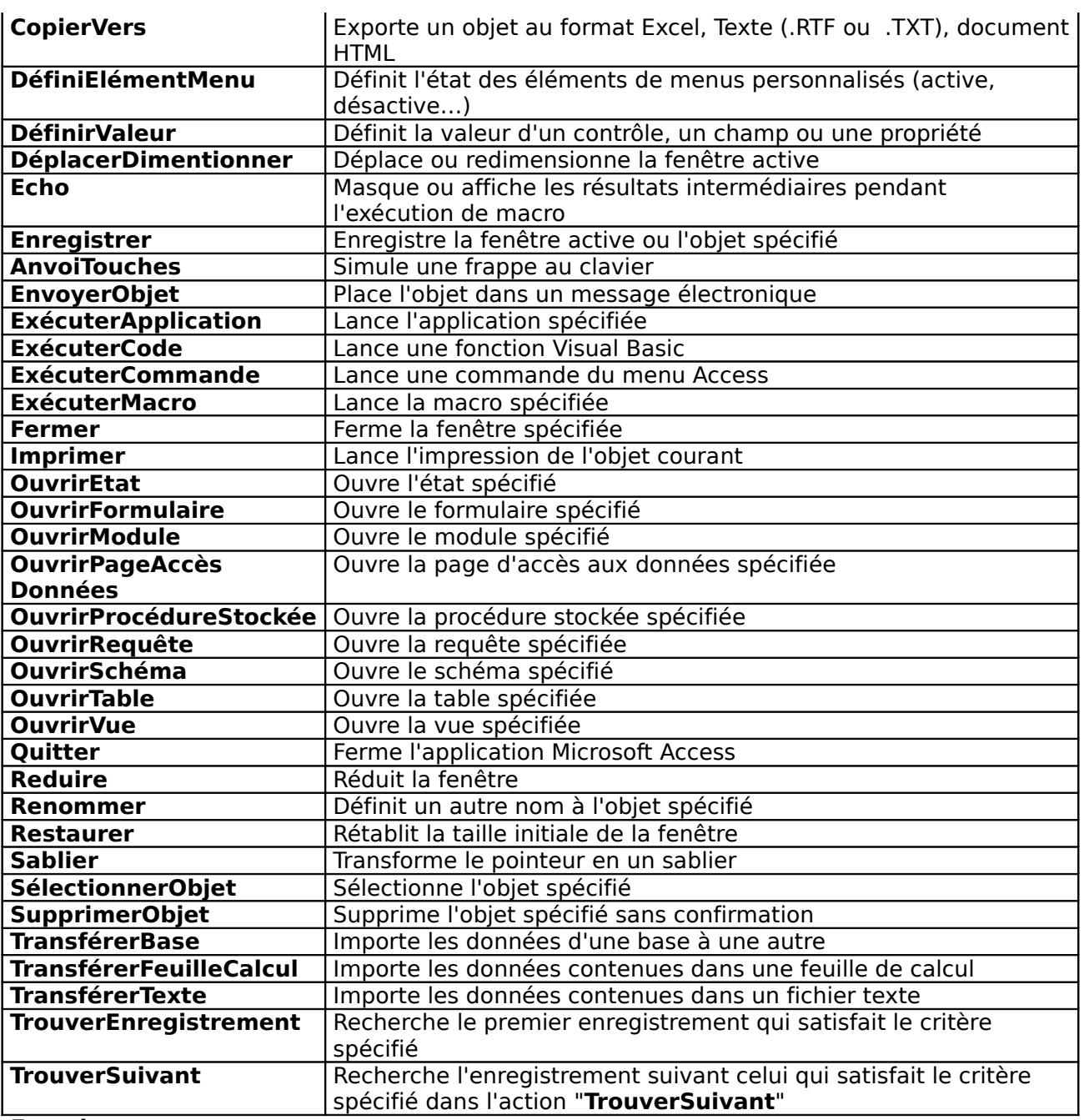

## **Exercice :**

- 1. Créer une macro qui permet d'ouvrir le formulaire client en mode "**formulaire**". Agrandir la fenêtre.
- 2. Créer une macro qui permet d'ouvrir un état en mode "**aperçu avant impression**".
- 3. Créer une macro qui permet d'ouvrir et d'imprimer un état.

#### **Exécution d'une macro**

Pour exécuter un macro, il suffit de double-cliquer sur son nom dans la fenêtre "**Base de données**" ou encore de la sélectionner et de cliquer sur le bouton "**Exécuter**". Mais, vous pouvez également l'associer à un bouton de commande dans un formulaire, elle s'exécutera automatiquement si l'on presse le bouton. Vous pouvez aussi l'associer à un événement reconnu par Access ou l'exécuter automatiquement à l'ouverture de la base de données.

#### **Associer une macro à un bouton de commande**

Pour relier une macro à un bouton de commande dans un formulaire en mode création, il suffit d'utiliser la propriété "**sur clic**" du bouton concerné. Pour ce faire, activez la boîte de dialogue "**Propriétés**" du bouton, cherchez l'événement "**sur clic**" et sélectionnez dans la liste déroulante le nom de la macro à exécuter.

## **Associer une macro à un événement**

Chaque contrôle ou objet de Microsoft Access possède plusieurs événement. A la production de tel ou tel événement, vous souhaitez exécuter une action. Créez une macro reflétant cette action. Puis, dans la propriété représentant cet événement, sélectionnez le nom de la macro.

#### **Exécuter automatiquement une macro**

Si elle existe, la macro nommée "**AUTOEXEC**" d'exécute automatiquement à chaque ouverture de la base de données.

#### **Exercice :**

Associer les macros crées précédemment à des boutons de commandes.

#### **ANNEXE 2**

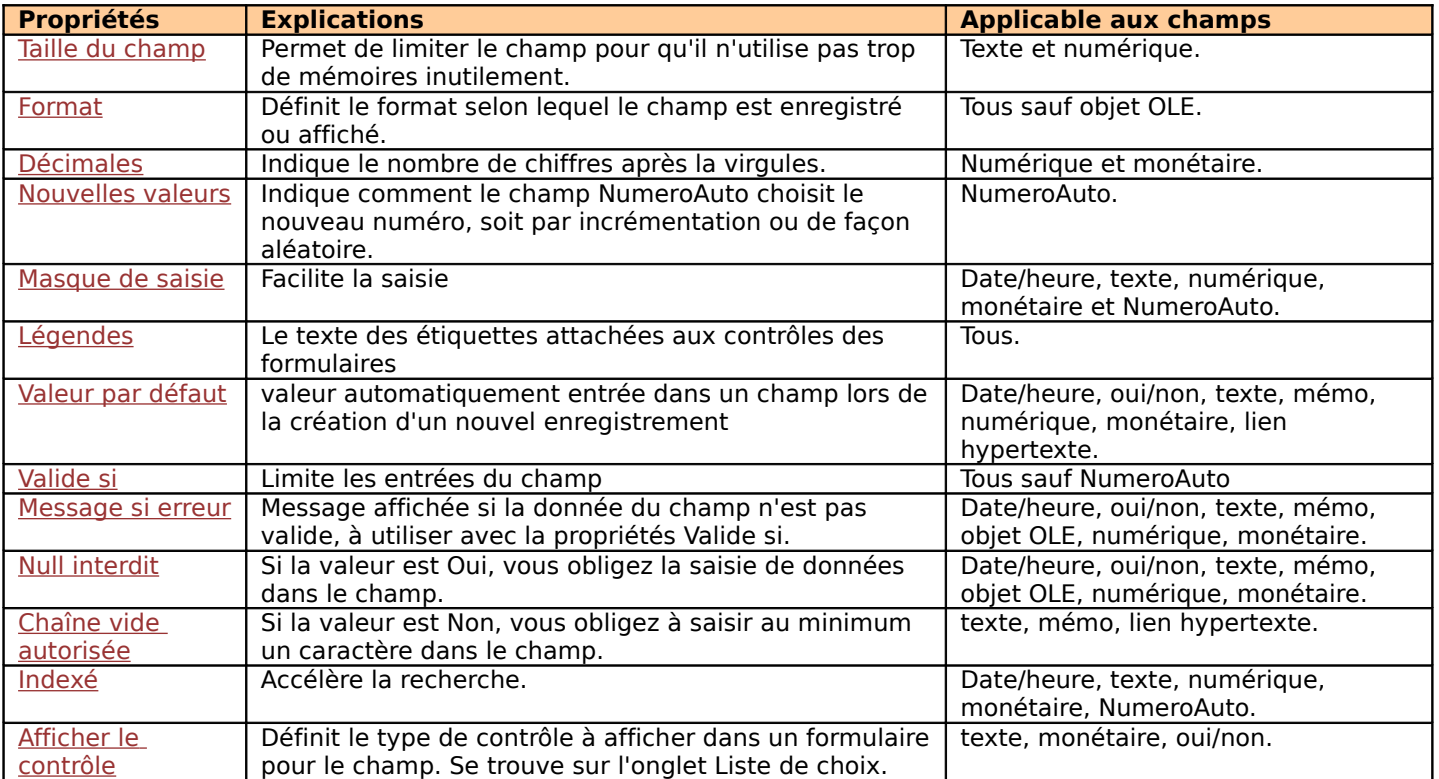

#### **I. Les propriétés**

#### **I.1. Taille du champ**

Vous limitez ainsi la place mémoire mais également des erreurs d'utilisation. Pour un champ texte, vous limiter le nombre de caractères, la valeur par défaut est 50, si vous indiquez 0 c'est la valeur 255 qui sera retenue. Pour un champ numérique, vous avez les tailles suivantes :

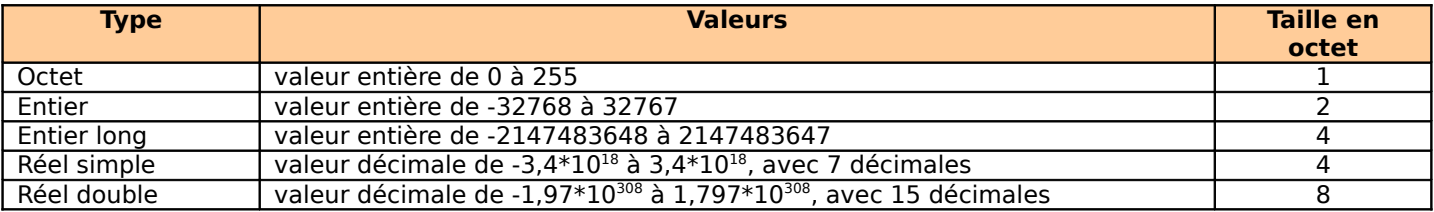

#### **I.2. Format**

Selon le type de champ, vous avez des formats prédéfinis ou non, mais vous pouvez également concevoir votre propre format en utilisant des symboles, différents selon le type de champ. Certains symboles sont communs à tous les types :

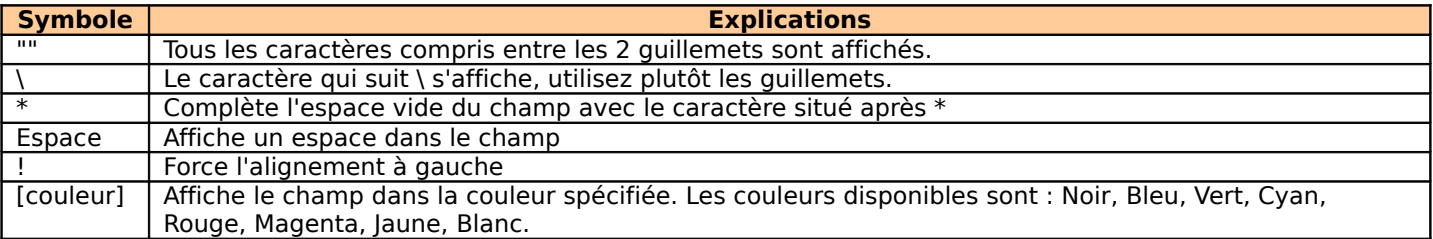

#### **Texte** : vous n'avez aucun format prédéfini, les formats personnalisés utilisent les symboles suivants :

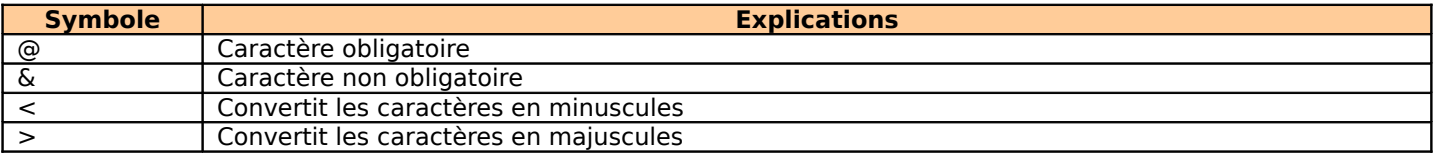

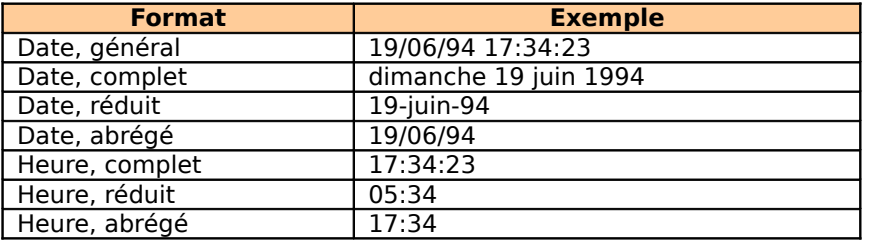

Ou créez votre propre format. Ceux-ci utilisent les symboles suivants :

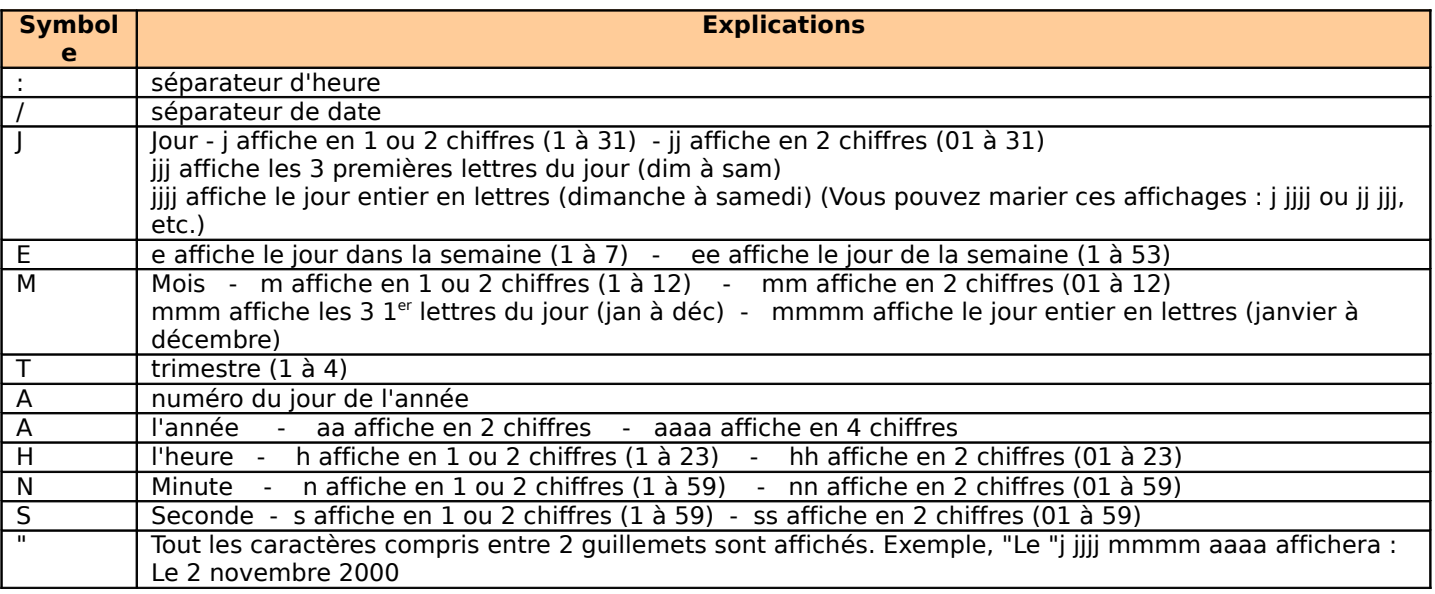

**Numérique** et **Monétaire** : vous avez le choix entre 6 formats pour les champs de type Numérique, NumeroAuto, Monétaire :

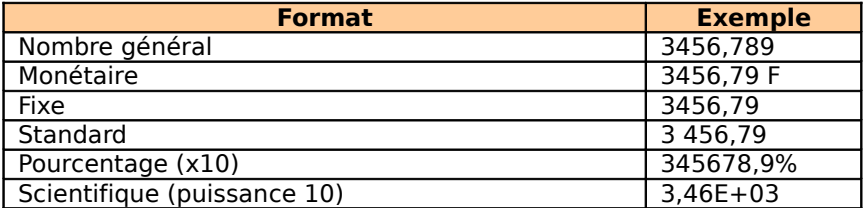

Ou créez votre propre format. Il comportent entre une et quatre sections et utilise le point-virgule (;) comme séparateur de section. Chacune peut avoir un format différent et corresponde à : nombres positifs**;**nombres négatifs**;**zéro**;**valeur null **Exemple** : # ###0;0,00;"zero";"Nul"

Les différents formats numériques utilisent les symboles suivants :

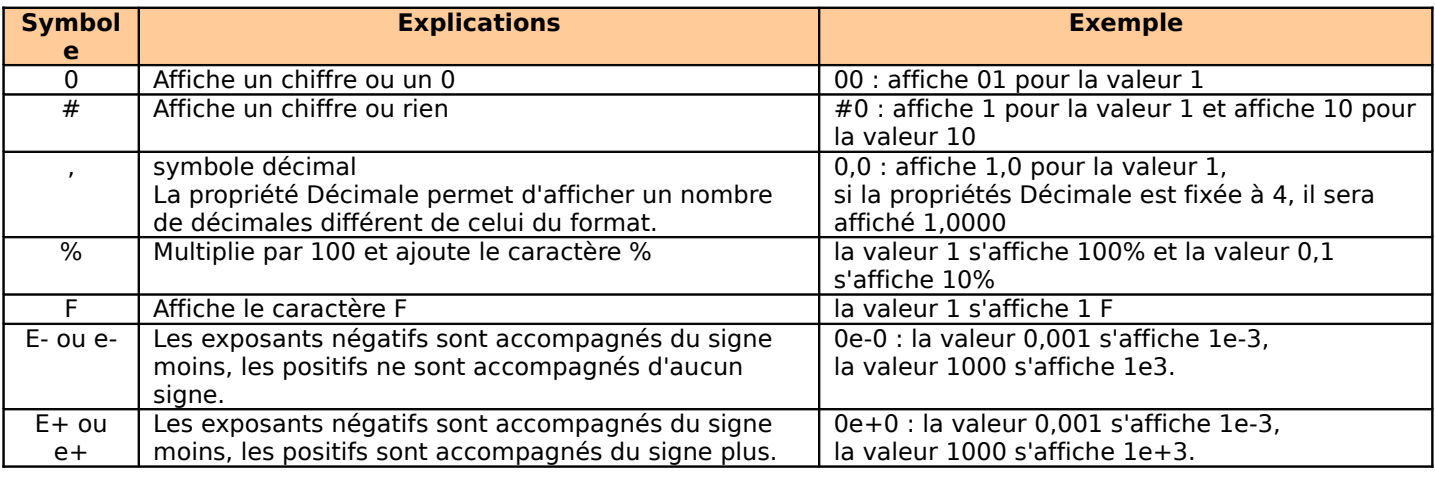

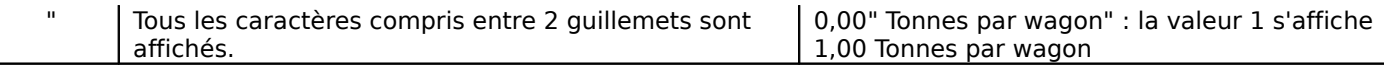

**Oui/Non :** Vous pouvez choisir entre 3 formats prédéfinis : Oui/Non, Vrai/Faux, Actif/Inactif. Par défaut ces 3 formulaires s'affichent dans la feuille de données ou le formulaire sous forme de case à cocher, si vous préférez voir du texte, modifiez la propriété Afficher le contrôle en zone de texte (vous devrez alors tapez oui ou non pour entrer la donnée). Vous pouvez également créer votre propre format pour afficher votre propre texte, pour cela il vous faut respecter ce format :

**;**"Texte pour les valeurs oui ou vrai ou actif"**;**"Texte pour les valeurs non ou faux ou inactif".

Il est indispensable de mettre le 1<sup>er</sup> point virgule. Si vous ne voulez afficher du texte que pour les valeurs oui : ;"texte". Si vous ne voulez afficher du texte que pour les valeurs non : ;;"texte".

#### **I.3. Décimales**

La valeur par défaut est Auto, ainsi la propriété Format indique le nombre de décimales. Si vous indiqué un nombre, celui-ci sera prioritaire au nombre de décimale indiqué dans la propriété Format, excepté le format Nombre général. Exemple avec 3456,789, avec le format Nombre général et Décimales à 0, 3456,789 s'affiche; par contre avec n'importe quel autre format, "0,000" par exemple, le nombre s'affiche 3457 car Décimales est à 0.

#### **I.4. Nouvelles valeurs**

S'utilise exclusivement pour le type de champ NumeroAuto, ce dernier champ se calcule automatiquement pour ne jamais exister en double :

- Incrément, Access ajoute 1 à la valeur du dernier enregistrement, si vous supprimez un enregistrement la valeur qui lui avait été attribué ne sera jamais réutilisé.
- Aléatoire Access choisit une nouvelle valeur, n'existant pas encore, de façon aléatoire.

#### **I.5. Masque de saisie**

Un masque de saisie facilite l'entrée de données et contrôle les valeurs tapées, par exemple, un masque pour un champ numéro de téléphone qui vous montre comment le tapez. Pour établir votre masque de saisie vous avez 2 possibilités, l'Assistant Masque de saisie ou le taper directement dans la propriété. Il est souvent plus facile d'utiliser l'Assistant Masque de saisie et de le personnaliser :

- Cliquez sur le bouton  $\cdots$  situé à coté de la zone de texte de la propriété.
- Plusieurs masques vous sont proposés :

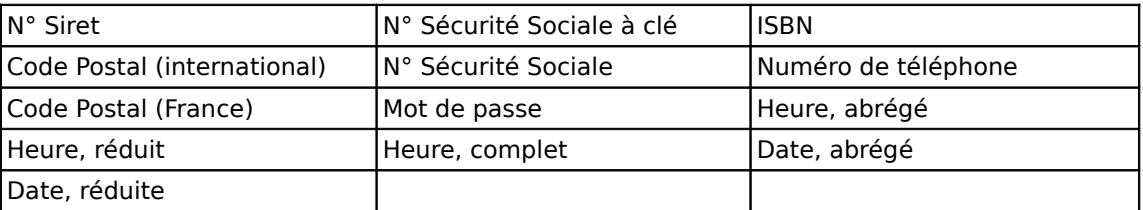

Sélectionnez un de ces masques, si vous ne trouvez pas exactement celui que vous voulez, choisissez le plus proche. Cliquez sur Suivant. Si vous n'avez pas besoin de modifier le masque, sautez cette étape. Sinon modifiez le masque de saisie en utilisant les symboles suivant :

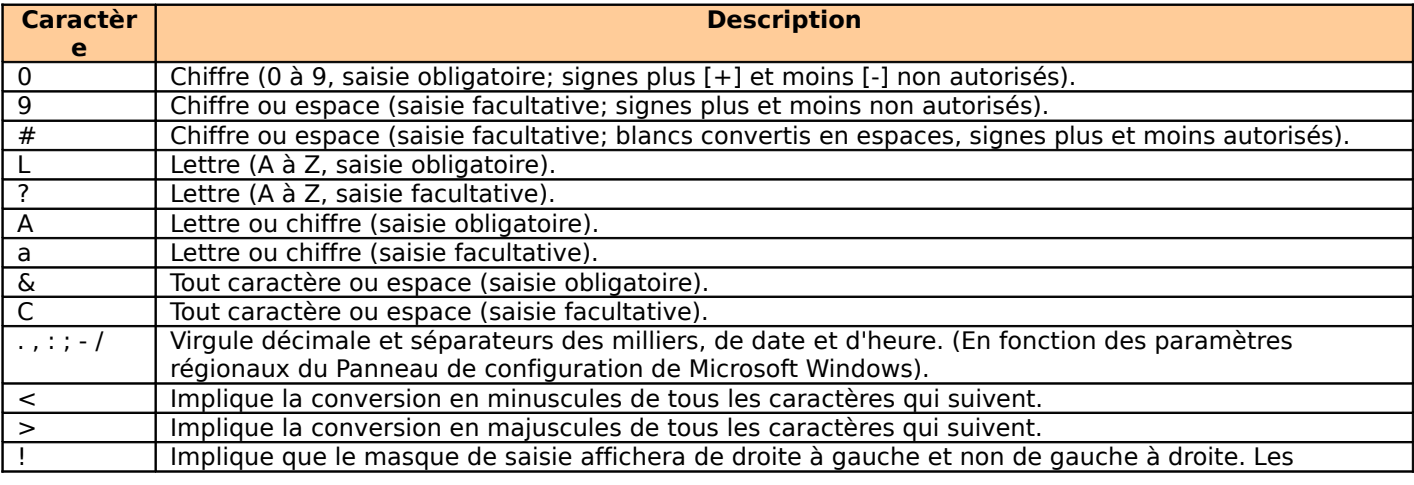

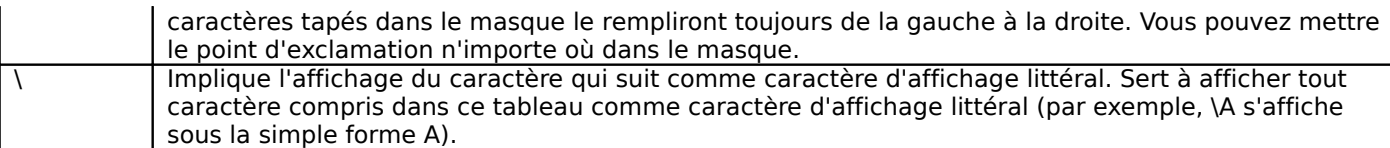

- Modifiez éventuellement le caractère qui remplit le champ et indique le format de celui-ci tant qu'il est vide.
- Cliquez sur Suivant.
- Choisissez l'option que vous désirez pour stocker les données.
- Cliquez sur Terminer.

#### **I.6. Légende**

Permet d'indiquer à l'avance le texte que les contrôles devront afficher en intitulé. Dans notre exemple de bibliothèque, dans la table Plages, le champ de référence aux auteurs est nommé No A, ce n'est pas très explicite, indiquez alors "Auteur" dans la propriété Légende.

#### **I.7. Valeur par défaut**

Si un champ prend souvent la même valeur, vous pouvez éviter une saisie en attribuant cette valeur à cette propriété. Elle peut être également le résultat d'une expression, comme Date() par exemple. Pour entrez cette expression, utilisez le générateur d'expression en cliquant sur le bouton  $\Box$  situé à droite de la zone de texte de la propriété.

#### **I.8. Valide si**

Permet de limiter la saisie des données selon une ou des conditions. Il est alors fortement recommandé d'indiquer la règle de validité dans la propriété Message si erreur. Cette règle utilise les opérandes : <, >, =, ET, OU, ainsi que le mot Comme, les symboles \*,?. Le tableau suivant vous donne des expressions souvent utilisées.

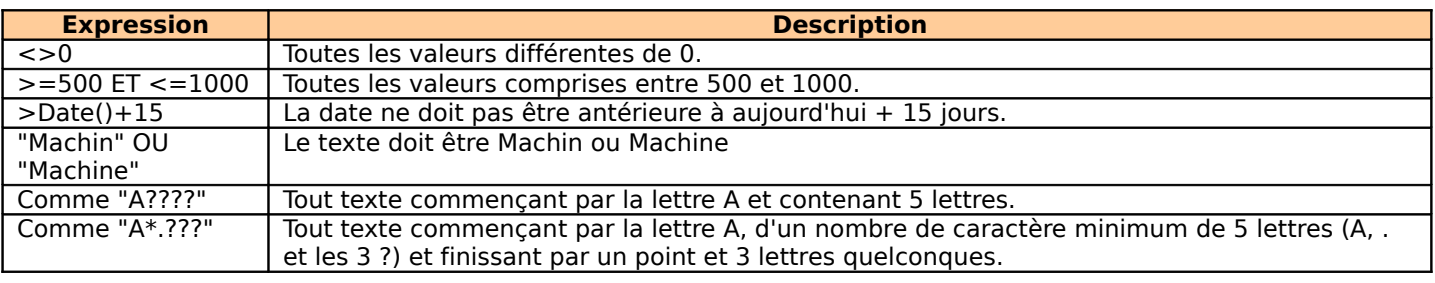

#### **I.9. Message si erreur**

Cette propriété est indispensable si vous avez attribué une règle de validité au champ. Tapez le texte d'explication pour cette règle afin de l'expliquer à l'utilisateur en cas d'erreur de saisie. Ce message s'affichera dans une petite boîte de dialogue.

#### **I.10. Null interdit**

Si vous voulez que l'utilisateur soit obligé de donner une valeur à un champ, attribuez OUI à cette propriété.

#### **I.11. Chaîne vide autorisée**

Si vous attribuez la valeur NON à cette propriété, l'utilisateur est obligé de tapez un texte d'au minimum 1 caractère.

La propriété Null interdit et celle-ci vous paraissent similaires, mais Access les différencie. Par exemple, dans une requête faisant appel à plusieurs tables , les enregistrements dont le champ commun contient une valeur nulle ne sont pas affichés par contre ceux contenant une chaîne vide sont affichés.

#### **I.12. Indexé**

Un index permet à Access d'accélérer les requêtes sur les champs indexés ainsi que les tris et regroupement. La propriété peut prendre les 3 valeurs suivantes :

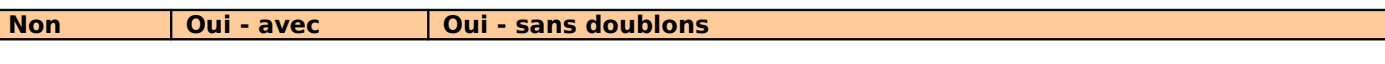

I

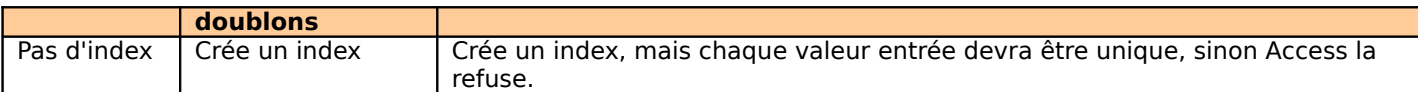

#### **I.13. Afficher le contrôle**

Cette propriété se trouve sur l'onglet Liste de choix, elle définit le contrôle à afficher lors de la création d'un formulaire. La valeur par défaut est zone de texte, selon le champ, vous avez le choix entre Case à cocher, Zone de texte et Zone de liste modifiable.

#### **LISTE DE CHOIX**

Dans une table, pour entrer des données dans un des champs, vous pouvez utiliser une liste de choix basée sur une ou plusieurs autres tables. Pour créer cette liste, vous utilisez l'Assistant [liste de choix.](http://www.cathyastuce.com/access/table_creation.htm#choix) Dans ce cas, de nouvelles propriétés sont disponibles pour ce champ.

#### **I. Zone de liste et Zone de liste modifiable**

#### **I.1 Origine source**

Cette propriété utilise les paramètres suivants :

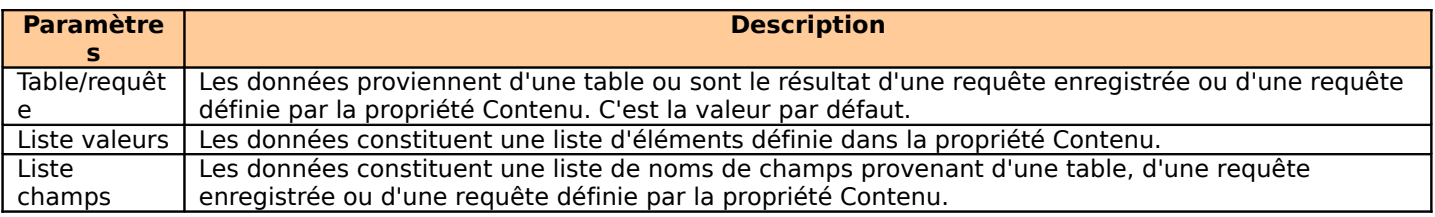

Elle est intimement liée à la propriété Contenu.

#### **I.2 Contenu**

Cette propriété renseigne la propriété précédente, selon le paramètre de cette dernière, elle contient :

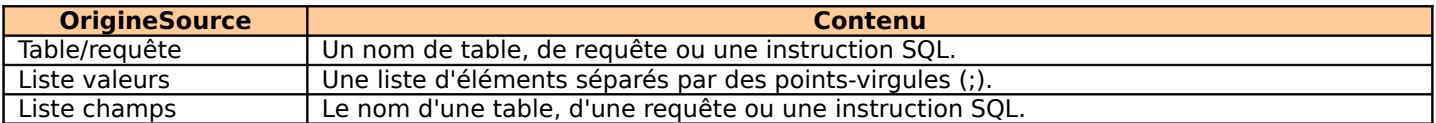

Pour indiquer le nom d'une table ou d'une requête, sélectionnez- la dans la liste déroulante de la propriété. Pour la liste de valeurs, tapez chacune des valeurs séparés par des points-virgules dans la zone de texte de la propriété.

Pour l'instruction SQL, cliquez sur le bouton , situé à droite de la propriété, une fenêtre de création de requête s'ouvre, procédez comme pour la création d'une requête. Si vous voulez mieux décrire la liste, celle-ci peut se composer de plusieurs colonnes, le titre de chacune de ces colonnes est un champ résultant de la requête créée dans cette fenêtre.

#### **I.3 Colonne liée**

Cette propriété indique à Access, quelle colonne contient la valeur à enregistrer dans le champ. La valeur par défaut est 1. Si vous indiquez la valeur 0, c'est le numéro de la ligne qui est enregistré, à savoir que la première ligne a le numéro 0. Si vous indiquez une valeur supérieure à 0, c'est la valeur sélectionnée dans la colonne spécifiée qui est enregistrée.

#### **I.4 Nbre colonnes**

Cette propriété permet d'indiquer le nombre de colonnes affichées par la liste. Elle est comprise entre 1 et le nombre de champs de la table ou de la requête. La liste affiche alors les champs de la source, de gauche à droite, jusqu'au nombre spécifié par la propriété. Elle est automatiquement définie par l'Assistant Liste de choix. Si vous l'utilisez sur une liste de valeurs, elle répartira ces valeurs sur le nombre de colonnes spécifié. Par exemple, dans la propriété Origine source, vous tapez la liste "a";"b";"c";"1";"2";"3", si vous affectez :

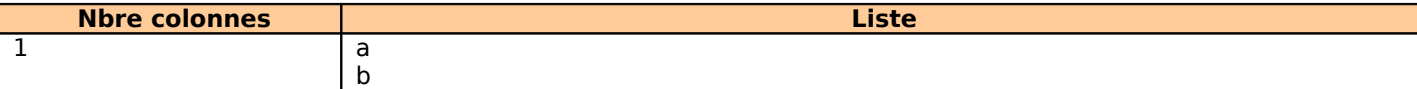

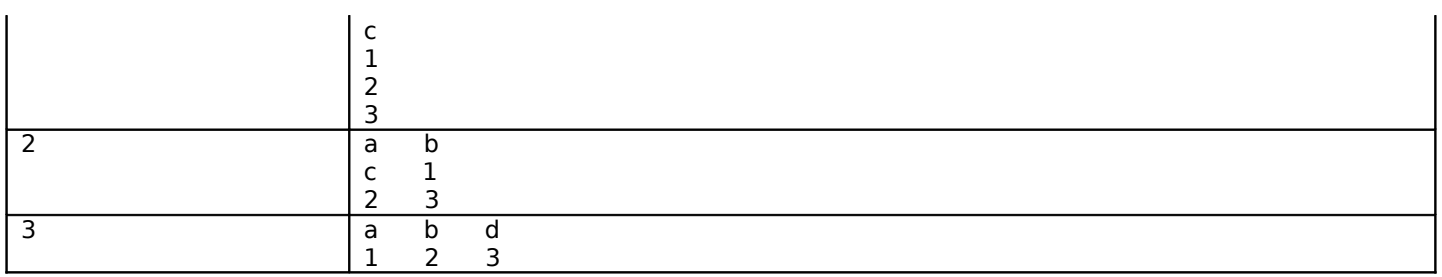

#### **I.5 En-têtes colonnes**

Si la propriété est défini à OUI, la liste affiche une ligne d'en-tête, dans le cas d'une source Table ou Requête, les titres des champs sont affichés, dans le cas d'une source de valeurs, la première ligne des éléments est affichée comme en-tête.

#### **I.6 Largeurs colonnes**

Cette propriété permet d'indiquer la largeur de chacune des colonnes d'une liste multi-colonnes. La largeur spécifiée de chacune des colonnes doit être séparé par un point virgule. Pour ne pas afficher une colonne, indiqué la valeur 0. Si nous reprenons l'exemple de la propriété Nbre colonnes (avec la valeur 3), avec la propriété Largeur colonnes : 1,5cm;0;1,5cm. La liste se présente ainsi :

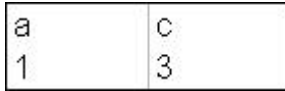

#### **II. Zone de liste modifiable uniquement**

#### **II.1 Lignes affichées**

Avec cette propriété vous indiquez le nombre de lignes affichées lorsque vous déroulez la liste. La valeur par défaut est 8.

#### **II.2 Largeur liste**

Cette propriété vous permet d'indiquer la largeur de la liste lorsqu'elle est déroulée. Elle peut être plus large que la largeur du champ mais plus petite.

#### **II.3 Limiter à liste**

Cette propriété permet de gérer l'insertion d'une donnée non comprise dans la liste. Si vous la définissez à OUI, Access refusera cette donnée, et l'utilisateur doit recommencer la saisie, dans le cas contraire il accepte toute donnée qui respecte la propriété Valide si.

#### **CONTROLE SUR FORMULAIRE** :

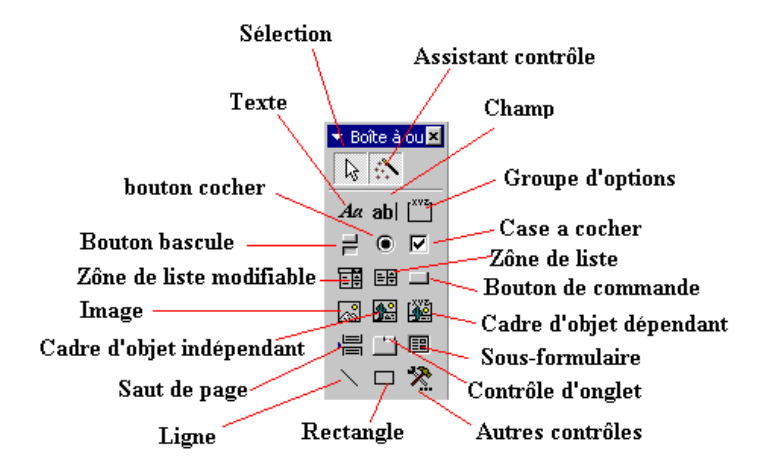

• **Sélection**: permet de sélectionner le contenu d'une zone.

- Assistant contrôle permet de travailler ou non avec des contrôles, c'est une aide précieuse pour la création d'un formulaire.
- **Texte (étiquette)**: permet de taper un texte (titre par exemple).
- **Champ**: permet d'insérer un champ provenant d'une table ou d'une requête
- **Bouton bascule**, **bouton à cocher** et **Case à cocher** ont la même fonction, seule la présentation change. Ces boutons sont à utiliser dans des champs de type "Oui/non"
- **Zone de liste modifiable** permet de sélectionner une réponse dans une liste ou une autre réponse
- **Zone de liste** ne permet de choisir que les réponses dans la liste
- **Bouton de commande**: permet de créer des boutons de fonctions, fermer la fenêtre, quitter l'application, .... Cette fonction sera utilise pour faire un formulaire de "démarrage" de la base de donnée
- **Image**: permet d'insérer une image fixe, un logo par exemple
- **Cadre d'objet indépendant** permet d'insérer un objet venant d'une autre application indépendamment du contenu
- **Cadre d'objet dépendant** permet d'insérer un objet d'une autre application mais dépendant de l'enregistrement
- **Saut de page**, permet de couper le formulaire en pages
- **Contrôle d'onglet**: permet d'insérer des onglets pour afficher plus d'informations
- **Sous-Formulaire**: serons vus avec les bases de données relationnelles
- Ligne: insérer une ligne dans le formulaire
- **Rectangle:** insère un rectangle dans votre formulaire